## SISTEMA MTR-ES

## Manual de Apoio ao Usuário (versão 1.05)

*Índice*

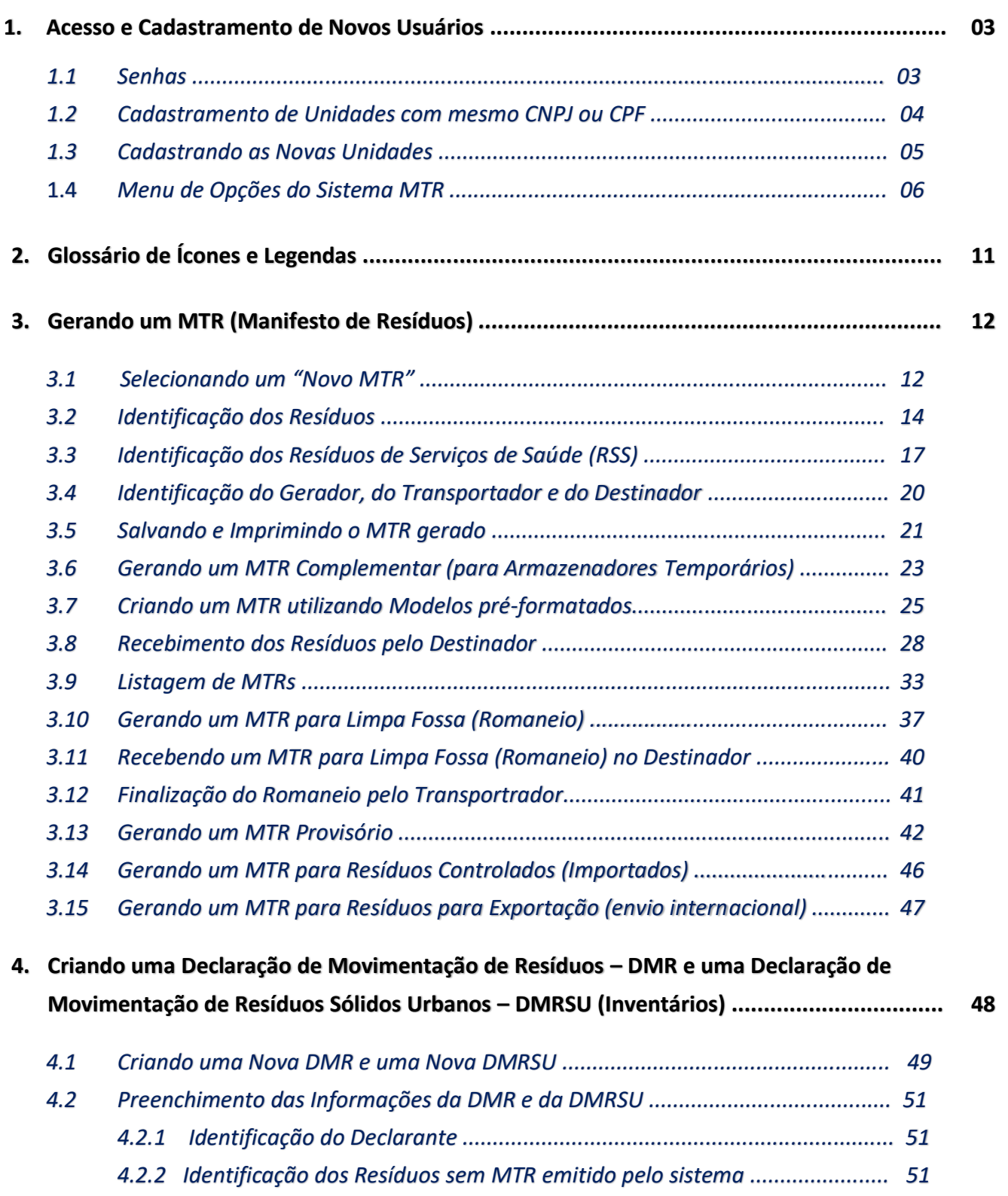

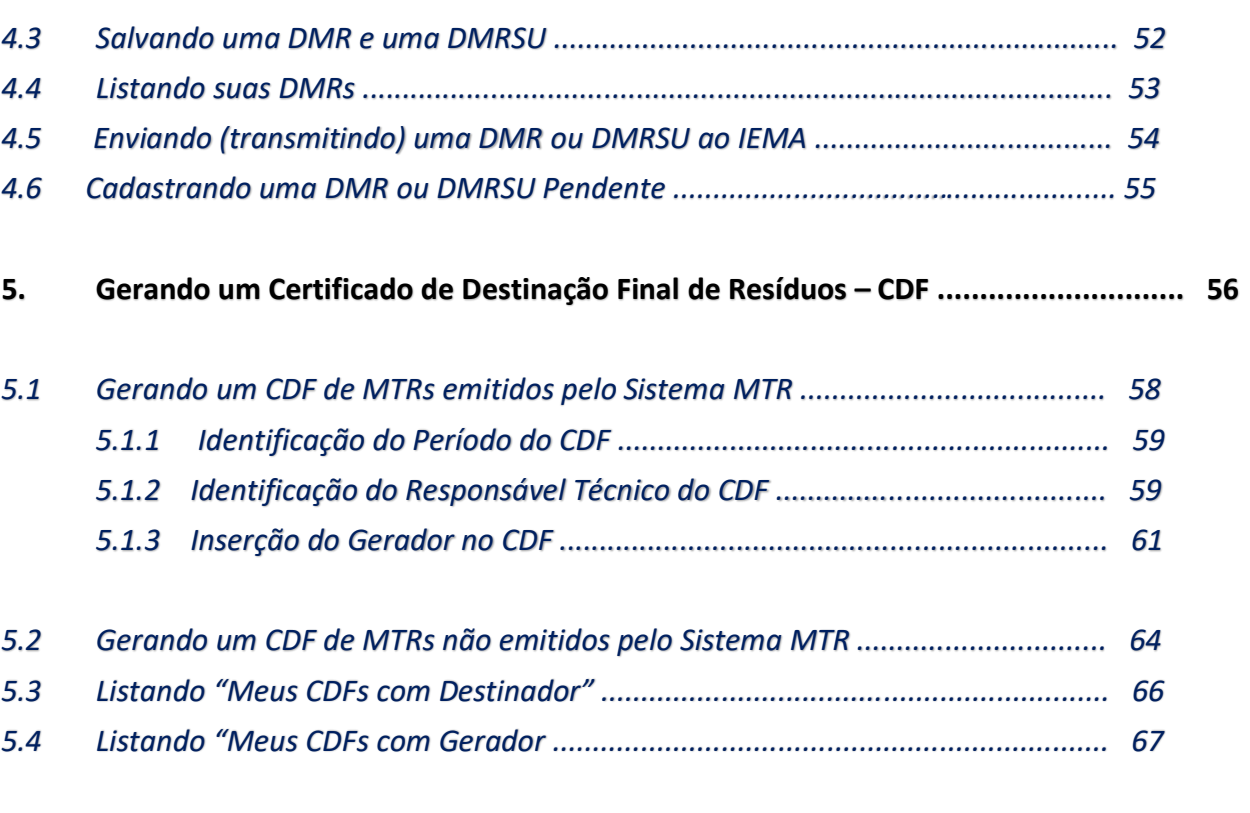

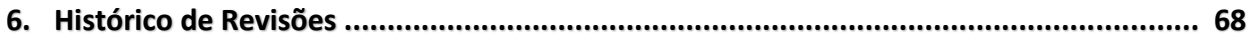

**7. Solicitação de Auxílio ao Sistema MTR .......................................................................... 68**

#### Manual de Apoio ao Usuário SISTEMA MTR - ES

## **1. Acesso**

Ao utilizar *<https://mtr.iema.es.gov.br/>* no seu navegador de internet, você terá acesso ao **Sistema MTR**, visualizando a tela de acesso, que permitirá o seu ingresso ao sistema (*login*)**,** indicando seu CNPJ ou CPF, recuperar sua senha "**Senha de Acesso**" e acessar a lista de "**Perguntas Frequentes**", além de orientação para o cadastramento no (caso seja um **Novo Usuário clique em "Orientação para cadastro de usuário")**.

## Observação Importante: Recomenda-se a utilização do navegador Chrome, de modo a ter uma navegação rápida e eficiente.

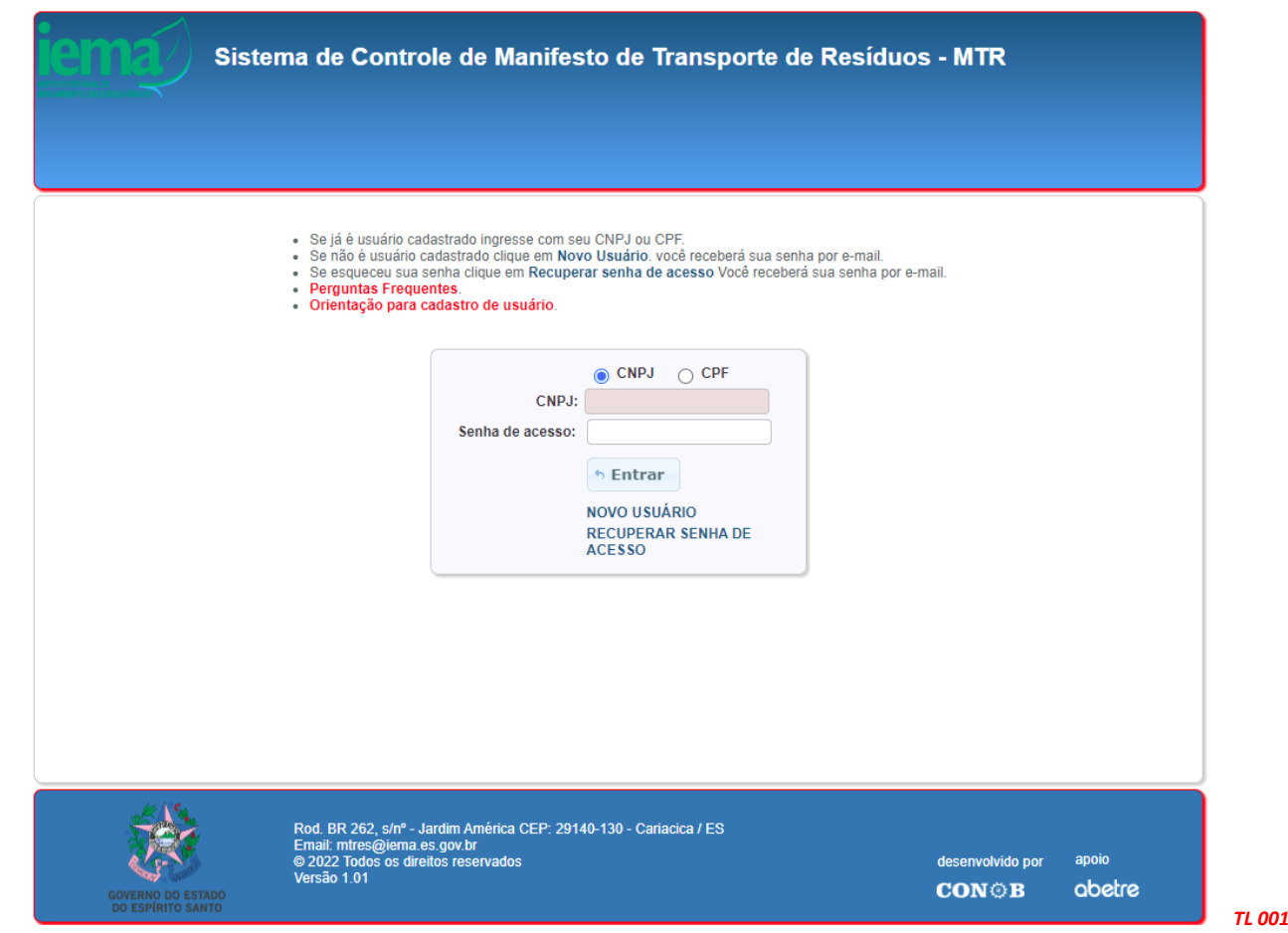

### **1.1 Senhas**

Concluindo e salvando o seu cadastro o sistema enviará para o e-mail cadastrado, uma "*Senha de Acesso***"**. Com essa *"Senha de Acesso"* você poderá acessar o sistema.

Importante ressaltar que, caso você necessite modificar o seu perfil cadastrado, você deverá fazê-lo utilizando sua *Senha de Acesso*, acessando o menu "**Configurações**" e "**Meus Dados**".

*Lembre-se da Responsabilidade Legal existente quanto à fidelidade e validade das informações que serão incluídas no seu cadastro. Estas informações poderão, a qualquer tempo, ser submetidas à fiscalização e correspondente validação pelo IEMA ou por outros órgãos competentes.*

## **1.2 Cadastramento de Unidades com mesmo CNPJ ou CPF**

O **Sistema MTR** permite que o próprio usuário solicite, diretamente, o cadastro de mais de uma unidade para um mesmo CNPJ ou CPF. Caso esta condição se aplique a você, os passos a serem seguidos são os seguintes:

**A.** Entre no menu "**Configurações**" e clique na opção "**Inclusão de Unidades para um mesmo CPF/CNPJ**"

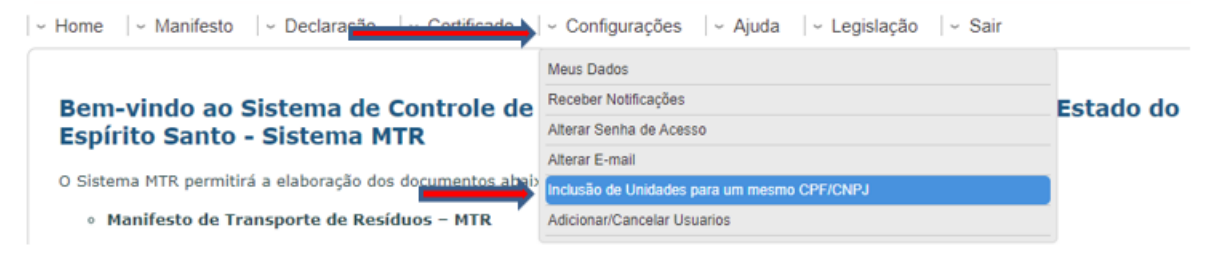

#### *TL 120*

**B.** Indique a quantidade de unidades que você deseja cadastrar e valide a solicitação clicando em "**Salvar**".

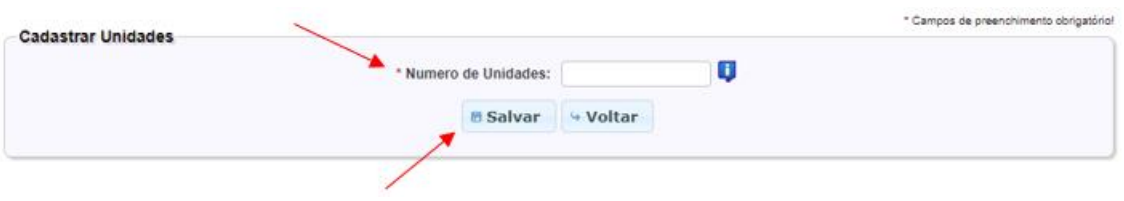

#### *TL 122*

Uma vez que o sistema receba as informações indicadas na sua solicitação, um e-mail será enviado para você (p. ex., unidade 1 - código 632; unidade 2 – código 750; unidade 3 – código 790; etc.), com a *Senha de Acesso* que deve ser utilizada para você poder acessar o sistema e completar e validar o cadastro de cada uma dessas unidades criadas.

f

## **1.3 Cadastrando as novas Unidades**

a. De posse das senhas recebidas, utilize a de Acesso de cada unidade e abra o sistema usando o CNPJ ou CPF do usuário.

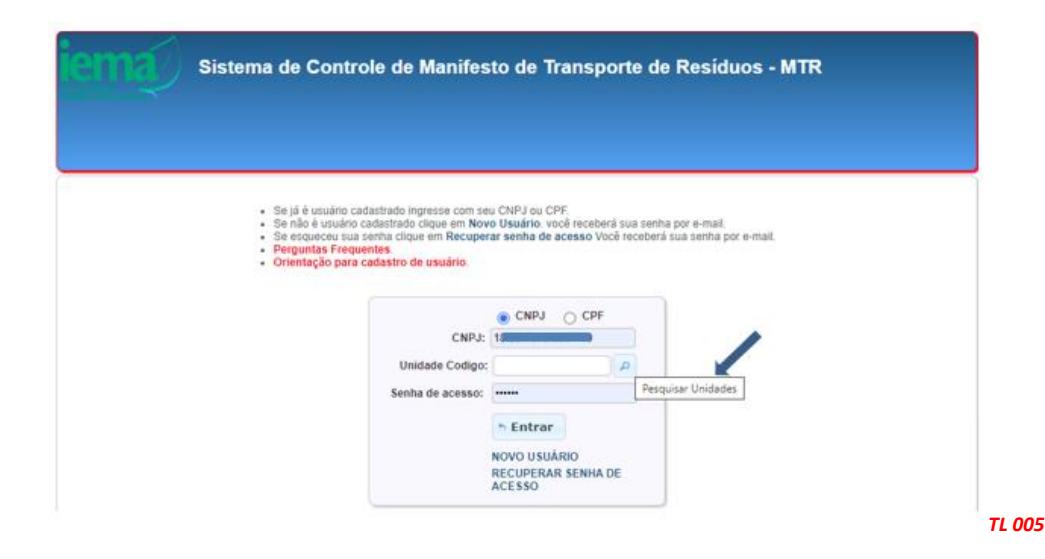

b. Aparecerá a lista das unidades cadastradas (como solicitado). Selecione uma delas, acesse o sistema e complete o cadastro desta unidade (os campos de informação estarão vazios) utilizando a opção "**Configurações"** e **"Meus Dados**".

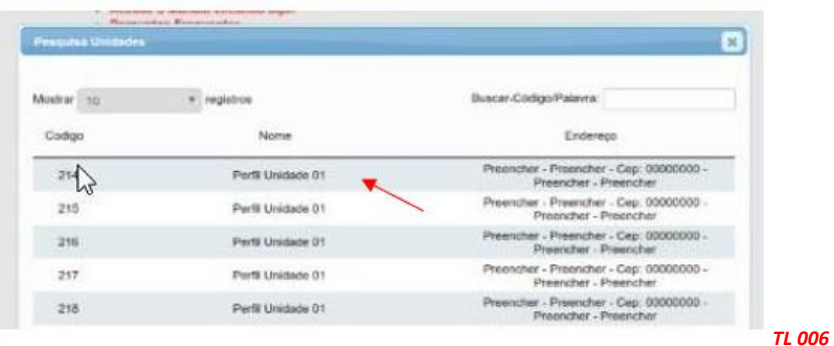

- c. Preencha as informações referentes à unidade selecionada (perfil, nome, endereço, município, licenças, etc.).
- d. *SALVE* o cadastro e *saia do sistema (opção "Sair").*

Para cadastrar as demais unidades no Sistema MTR, entre novamente com seu CNPJ para acessar o sistema e repita os passos indicados no **item 1.3.1** para cada uma delas.

Uma vez que os cadastros estejam efetuados para cada uma das unidades criadas, quando um Gerador for emitir um MTR e indicar seu CNPJ ou CPF no campo de seu perfil (p. ex. Destinador), aparecerá uma lista das suas unidades cadastradas com o mesmo CNPJ ou CPF para aquele perfil, mostrando o código, o nome, o endereço e o município de localização de cada unidade cadastrada sob o mesmo CNPJ ou CPF.

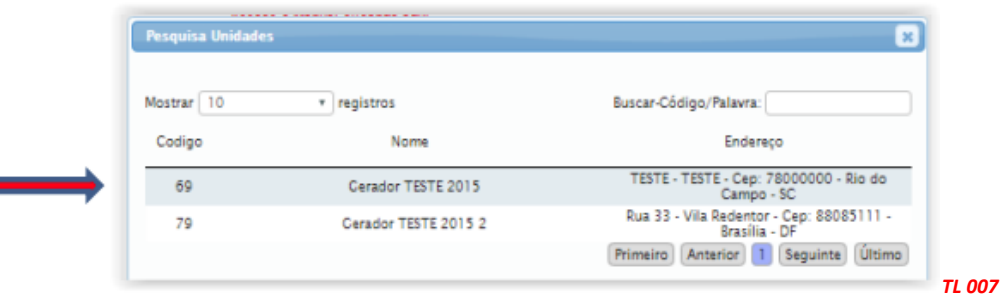

O Gerador, ao clicar na unidade desejada, fará com que o MTR seja emitido indicando a unidade correta do Gerador e o nome e endereço corretos do Destinador que será indicado no MTR. Importante destacar que o endereço do destinador, que consta no MTR, deve ser o endereço para onde efetivamente o resíduo será levado para que se faça a destinação final.

## **1.4 Menu de Opções**

Ao ingressar no **Sistema MTR** você verá a tela de boas-vindas ao **Sistema MTR**, onde estará disponível um menu de opções. No rodapé da tela você poderá identificar a **versão** do sistema em uso.

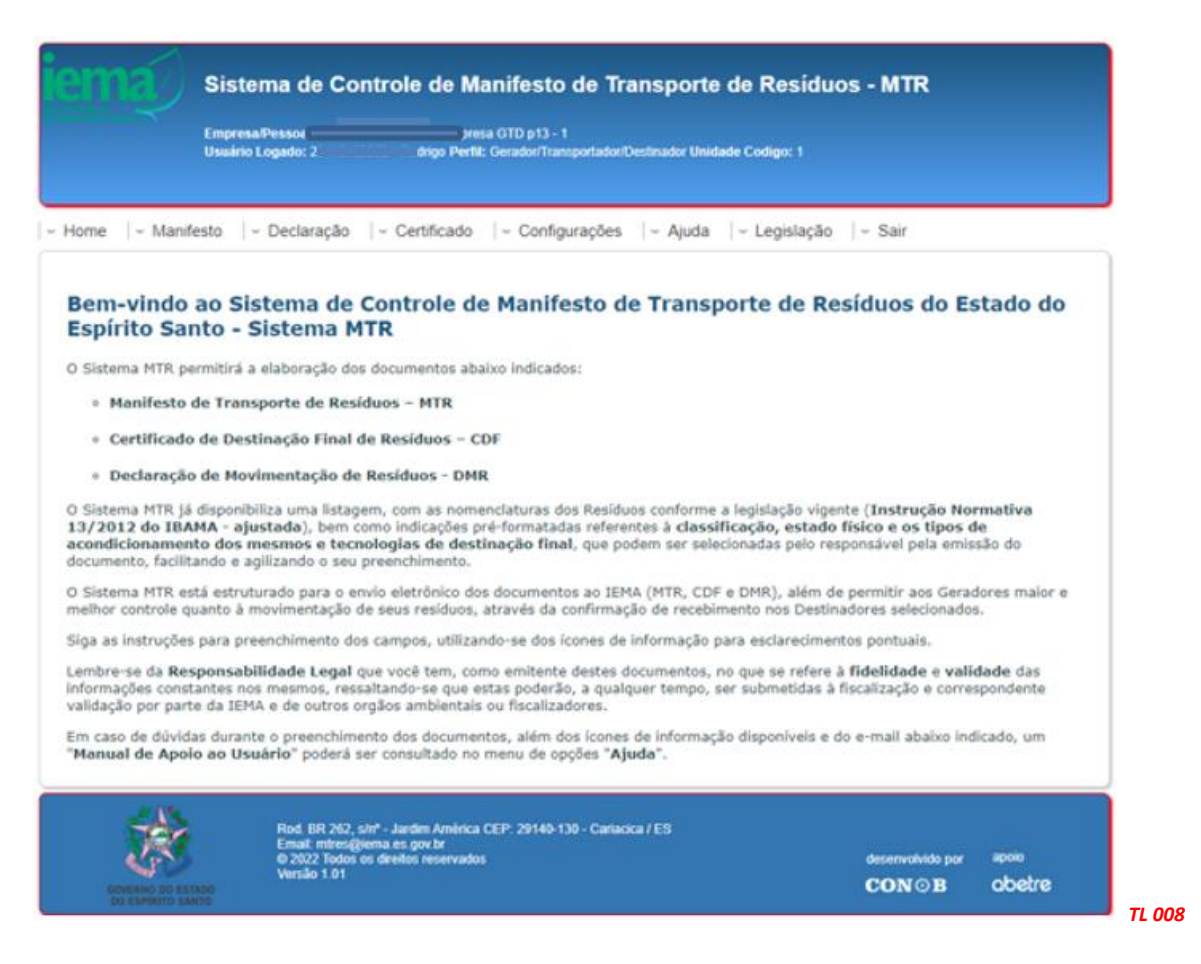

Através deste menu de opções (abaixo indicado) você poderá, dependendo de seu perfil:

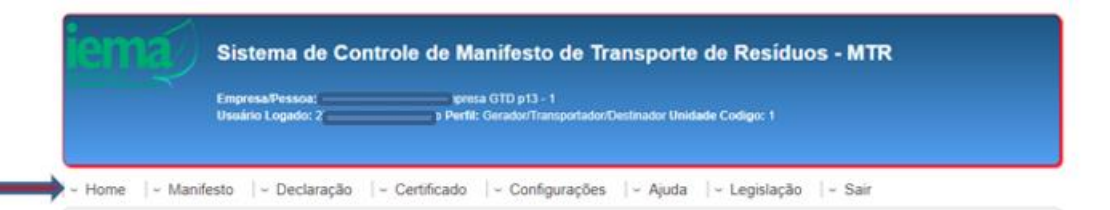

*TL009*

- Emitir e gerenciar seus **MTR**s;
- Emitir suas **DMR**s (Inventário);
- Emitir seus **CDF**s -**Certificado de Destinação Final** (como Destinador);
- Acessar seus **CDF**s -**Certificado de Destinação Final** (como Gerador);
- Alterar suas **Configurações**;
- Acessar o **Manual de Ajuda;**
- Acessar as **Legislações** envolvidas**;** e,
- Acessar a seção de **Perguntas Frequentes**.

### No menu "*Manifesto*", você poderá:

- Gerar um novo MTR;
- Gerar um MTR a partir de um modelo previamente preenchido;
- Cadastrar ou editar um modelo de MTR;
- Visualizar seus MTRs já emitidos;
- Gerar Relatórios de seus MTRs em formato Excel;
- Gerar MTRs provisórios;
- Gerar um MTR a partir de um MTR provisório emitido;
- Gerar um relatório dos MTRs provisórios emitidos;
- Visualizar seus MTRs provisórios emitidos;
- Gerar um MTR de resíduos controlados (importados);
- Gerar um MTR para exportação de resíduos (envio internacional), e
- Gerar um MTR Complementar (somente para Armazenadores Temporários).

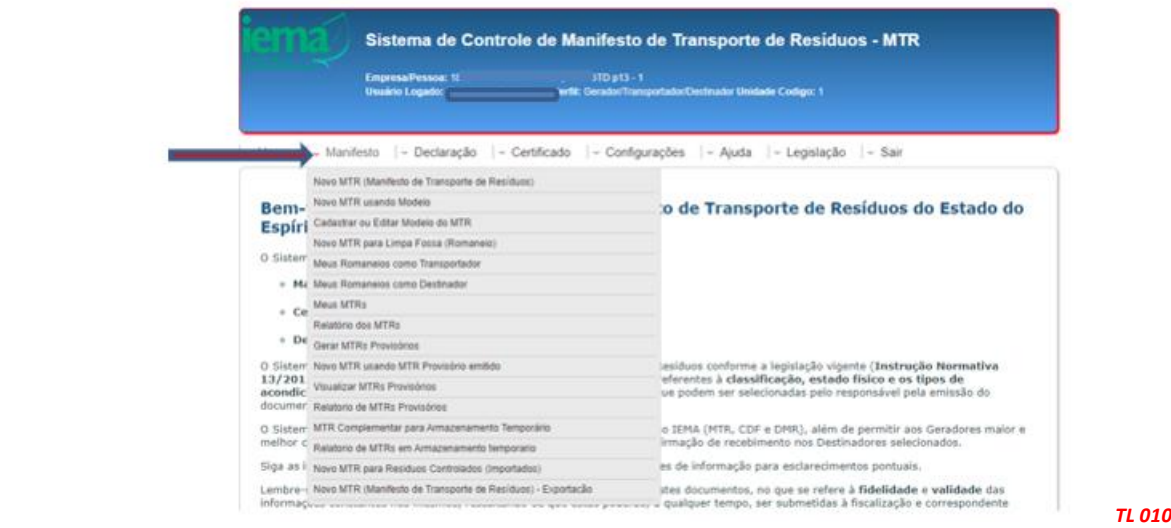

### No menu "*Declaração*", você poderá:

- Gerar uma **Declaração de Movimentação de Resíduos** (Inventário), de acordo com seu perfil;
- Cadastrar **DMR**s pendentes; e
- Visualizar suas **DMR**s já emitidas.

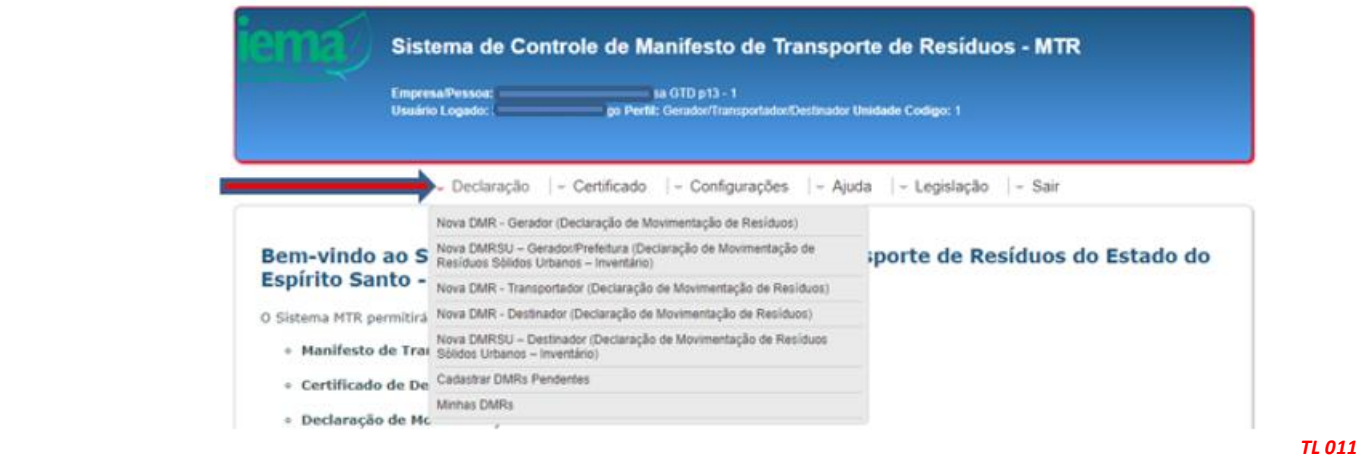

No menu "*CDF*", você poderá:

- Gerar um **Certificado de Destinação Final (CDF)** como Destinador;
- Gerar um **Certificado de Destinação Final (CDF)** manual**,** como Destinador;
- Visualizar seus **CDF**s emitidos como Destinador, e
- Visualizar seus **CDF**s emitidos como Gerador.

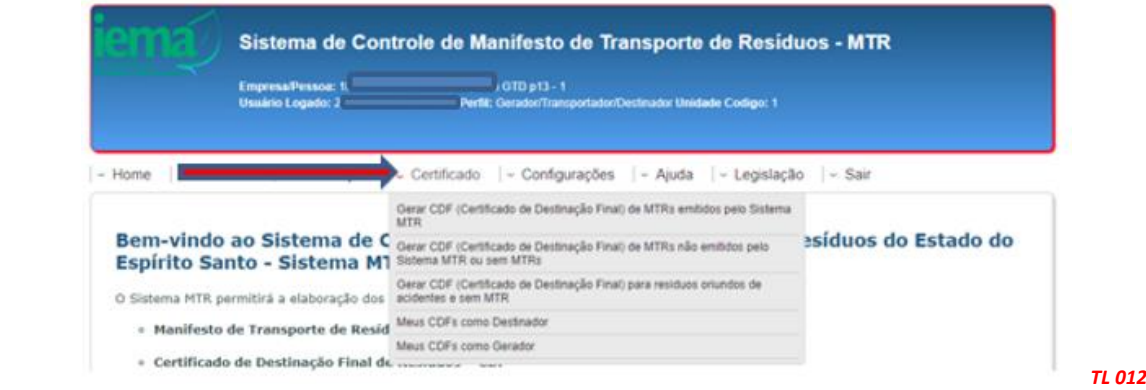

### No menu "*Configurações*", você poderá:

- Alterar seus dados;
- Ativar a ferramenta de Notificação;
- Alterar sua senha de acesso,
- Alterar seu e-mail,
- Incluir Unidades, e
- Incluir Placas (para transportadores).

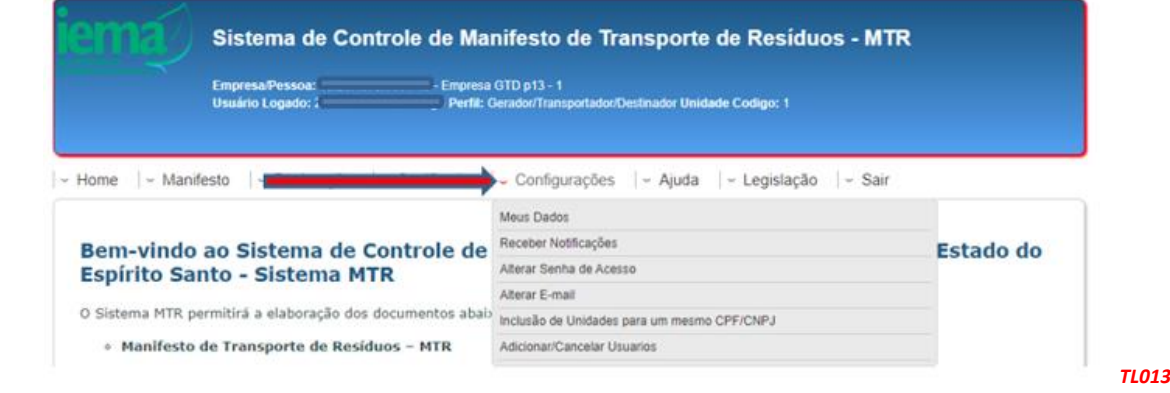

Voce pode utilizar a ferramenta do sistema que é a "**Ativação de Notificações**". Esta ferramente permite, se ativada, que o sistema emita notificações a todos os usuários mencionados, quando um MTR é emitido ou recebido, independentemente da atualização que ocorre nas listagens de MTR dos usuários. Assim, quando um MTR é emitido, o Gerador, o Transportador e o Destinador envolvidos recebem a notificação. O mesmo ocorre quando ele é recebido. Recomenda-se, caso você decida ativar esta ferramenta, que se indique um e-mail diferente do e-mail registrado em seu cadastro inicial (para receber as senhas).

Você poderá ainda, como **Transportador**, **Destinador** ou **Armazenador Temporário**, alterar seus dados, quando necessário, relativos às suas licenças ambientais originalmente indicadas em seu cadastro inicial. Se o seu perfil é ou inclui Transportador, você deverá entrar na opção "*Incluir Placas*" e cadastrar as placas que estão relacionadas na sua licença ambiental de transporte.

Se você necessitar documentar que está castrado no Sistema MTR, você pode ir ao menu "*Configurações*" e "*Meus Dados*".

No final da página você terá a opção "*Visualizar Ficha do Usuário*". Ao clicar nesta opção você terá a ficha de registro do usuário que poderá ser impressa.

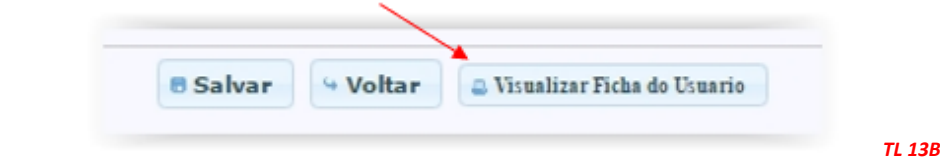

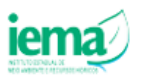

Instituto Estadual de Meio Ambiente e Recursos Hídricos - IEMA/ES

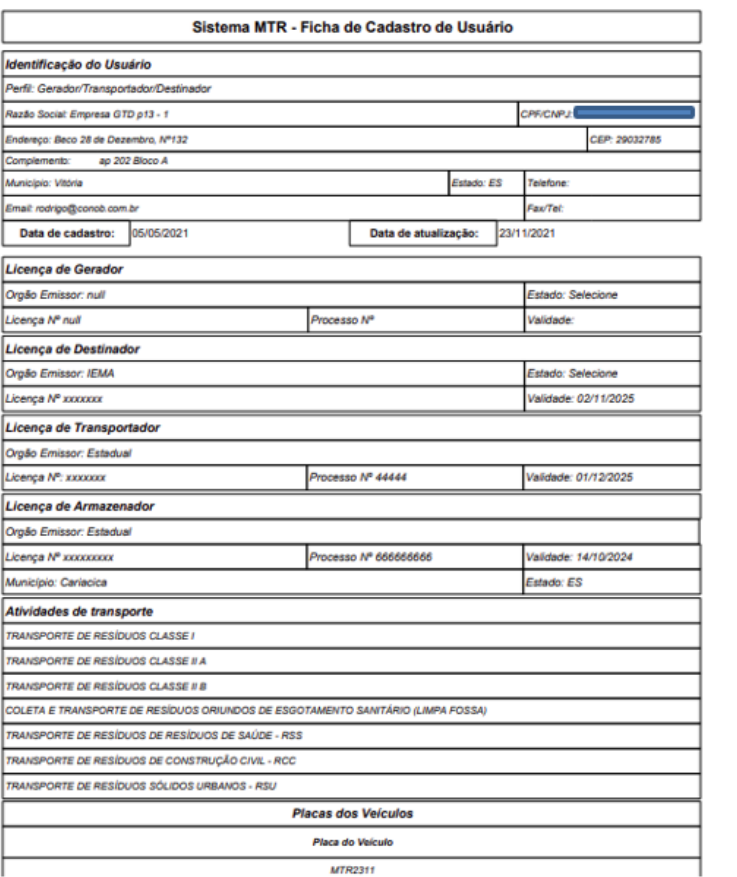

 *TL 148*

Você pode também utilizar no menu a opção "Ajuda", através da qual você poderá consultar o "*Manual de Ajuda*" e a seção de "*Perguntas Frequentes*".

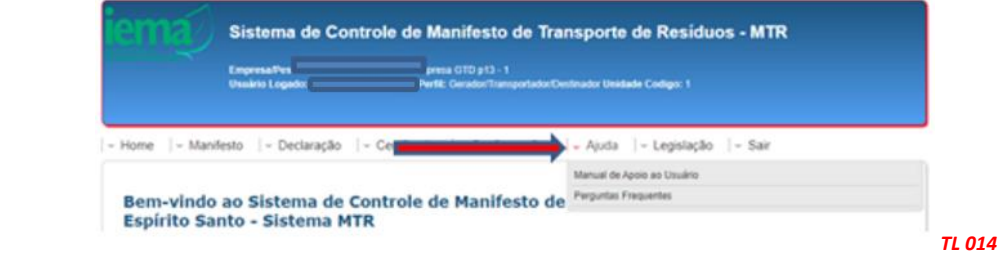

Por fim você pode utilizar no menu a opção "Legislação", através da qual você poderá consultar as legislações referentes aos resíduos**.**

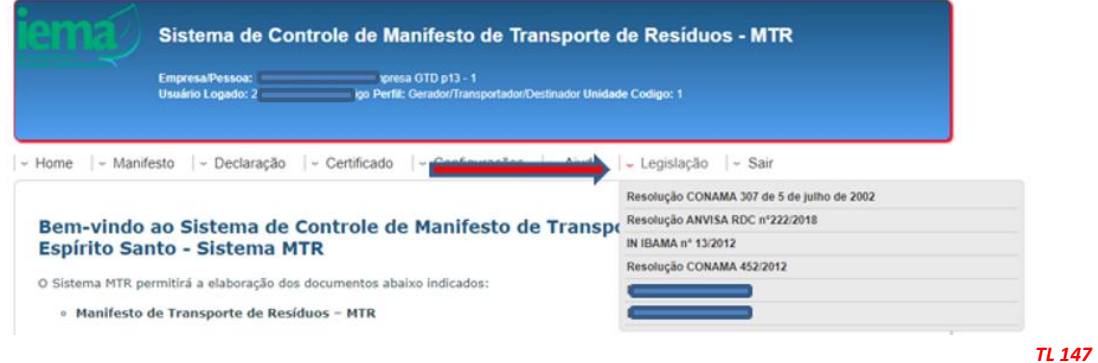

## **2. Glossário de Ícones e Legendas**

Você encontrará no **Sistema MTR** uma série de ícones e legendas, inseridas para fornecer esclarecimentos pontuais. Você encontrará ícones de informação em vários campos que deverão ser preenchidos, como mostrado a seguir:

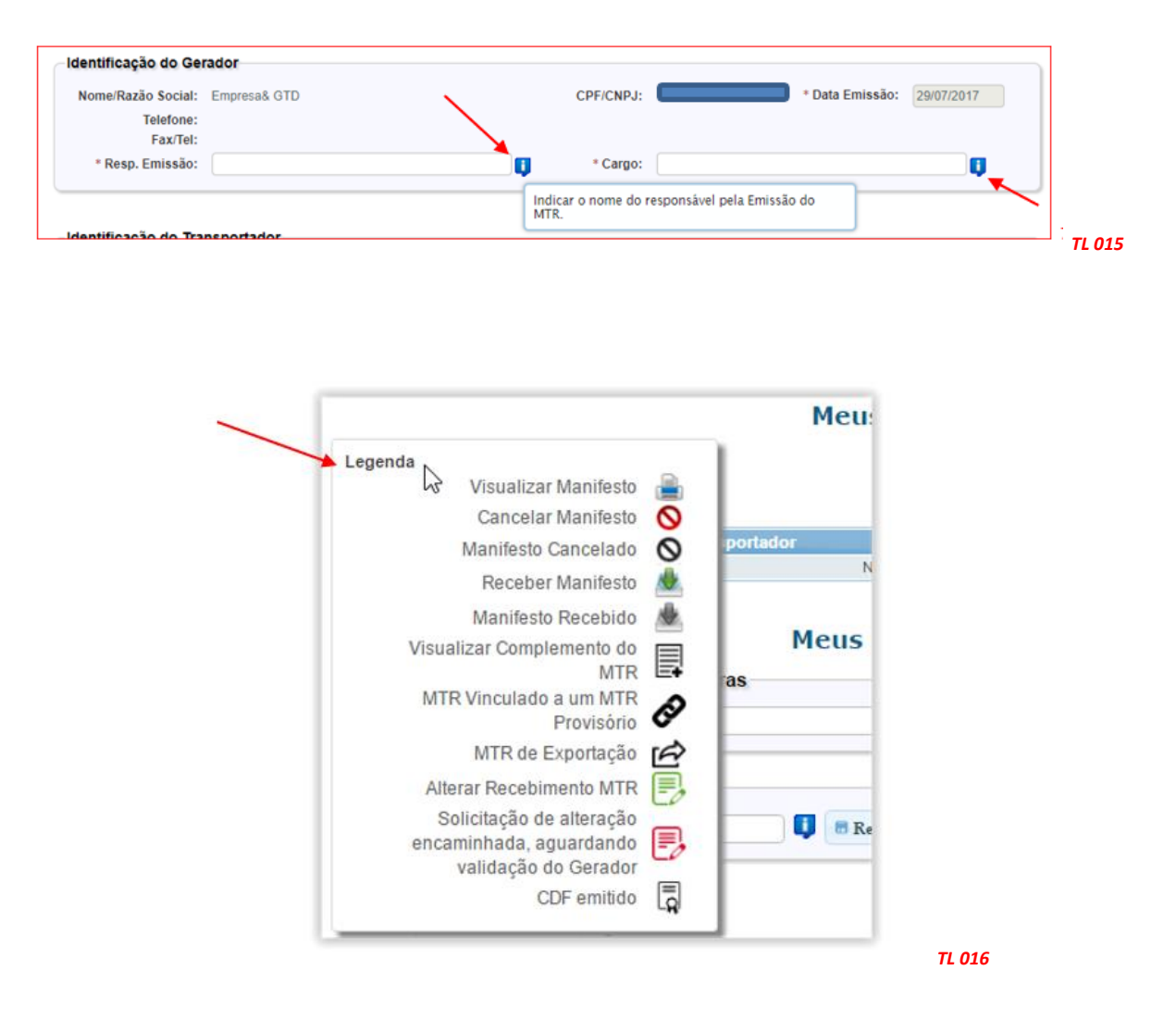

Em "*Meus MTRs*" você encontrará as legendas que identificam a *"Situação"* dos seus **MTR**s, e as "*Ações*" disponíveis para casa MTR, como mostrado a seguir:

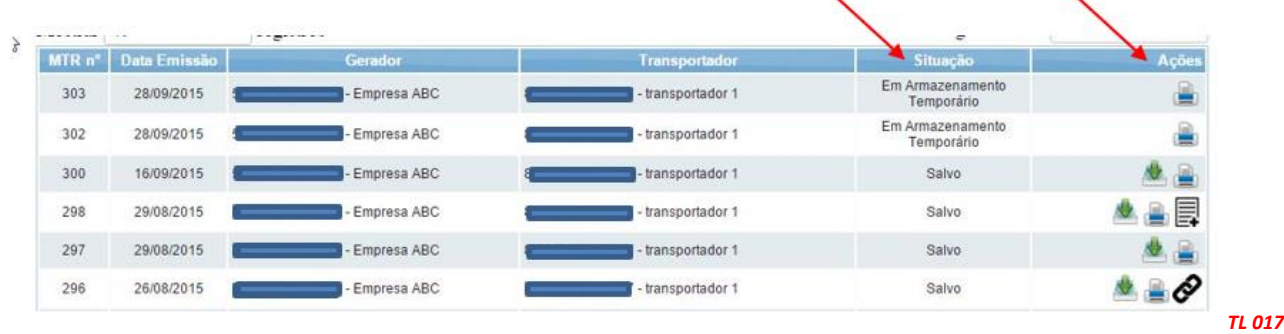

## **3. Gerando um MTR (Manifesto de Transporte de Resíduos)**

*Nota Importante aos Geradores e Destinadores - RESPONSABILIDADES - Ressalta-se que os Geradores têm a responsabilidade de dar, aos resíduos, destinação que esteja devidamente autorizada pelos órgãos ambientais competentes, enviando-os a Destinadores devidamente licenciados. E cabe também aos Destinadores a responsabilidade de somente receber resíduos para proceder a processos de destinação igualmente licenciados pelos órgãos ambientais competentes.*

### **3.1 Selecionando um "Novo MTR"**

Já conectado no sistema, você (**somente** o *GERADOR)* terá acesso e permissão para gerar um **MTR** referente aos resíduos que serão destinados. Primeiramente selecione a opção "**Novo MTR**".

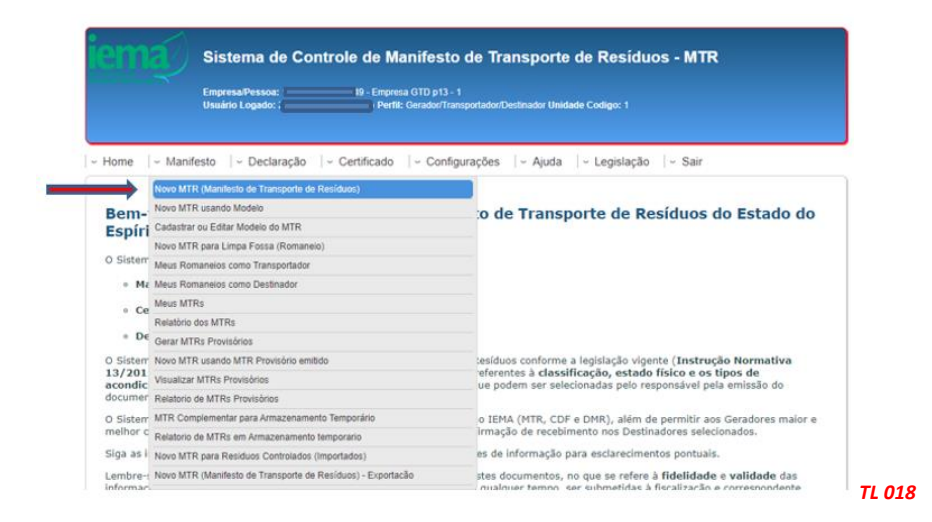

Ao selecionar o **"Novo MTR"** você será encaminhado para a tela de preenchimento dos dados do MTR a ser emitido. A sua identificação como **Gerador** já estará previamente preenchida e você será solicitado a inserir os **Resíduos** que serão transportados e destinados, além do *Transportador* e do *Destinador* escolhidos. Inicialmente você terá de indicar, se neste **MTR,** o envio dos resíduos para destinação utilizará ou não uma unidade de **Armazenamento Temporário**, respondendo à pergunta se utilizará ou não **armazenamento temporário**. Caso você vá utilizar a **armazenagem temporária**, considere que este **MTR** que estás preparando somente poderá relacionar um (01) resíduo. Se responder "*Não*", segues o preenchimento normal do MTR. Caso responda "*Sim*", você será solicitado a ingressar o CNPJ da empresa que fará a armazenagem temporária. Se você já utilizou esta empresa em outros **MTR**s, você pode utilizar a ferramenta de busca representada por uma lupa, disponível em outros campos do Sistema MTR. Ao clicar na lupa, você terá a listagem das empresas que você já tenha utilizado no Sistema MTR.

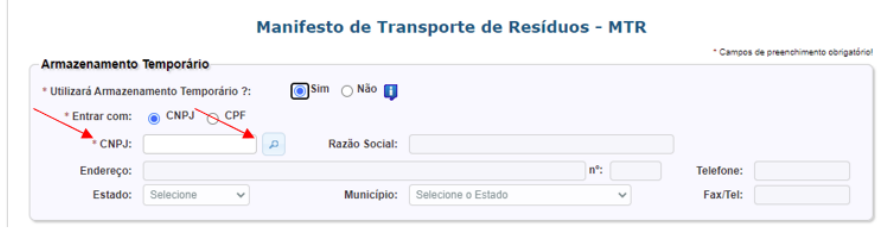

No preenchimento de um **MTR** que utilizará um **Armazenamento Temporário**, você deverá indicar o transportador que fará o transporte desde sua unidade até o local do armazenamento temporário. A data de emissão do MTR será preenchida automaticamente pelo sistema. Caso você não tenha informação precisa do nome do motorista do veículo transportador, da placa e da data de transporte, você pode deixar esses campos em branco, imprimir o documento e preenchê-los manualmente quando estas informações forem disponíveis no momento do despacho do veículo. Quando do recebimento, o Destinador irá indicar ao sistema estas informações, que serão automaticamente inseridas nas cópias digitais do respectivo MTR.

Já no caso de envio dos resíduos diretamente ao **Destinador**,sem a utilização de uma unidade de **Armazenamento Temporário**, você poderá incluir quantos resíduos desejar em um mesmo **MTR**, desde que todos estejam acondicionados no mesmo veículo de transporte e para o mesmo **Destinador**, contrariamente do que ocorre caso estejas utilizando armazenagem temporária, quando haverá um MTR por cada resíduo, mesmo que você esteja utilizando, para todos, o mesmo veículo de transporte.

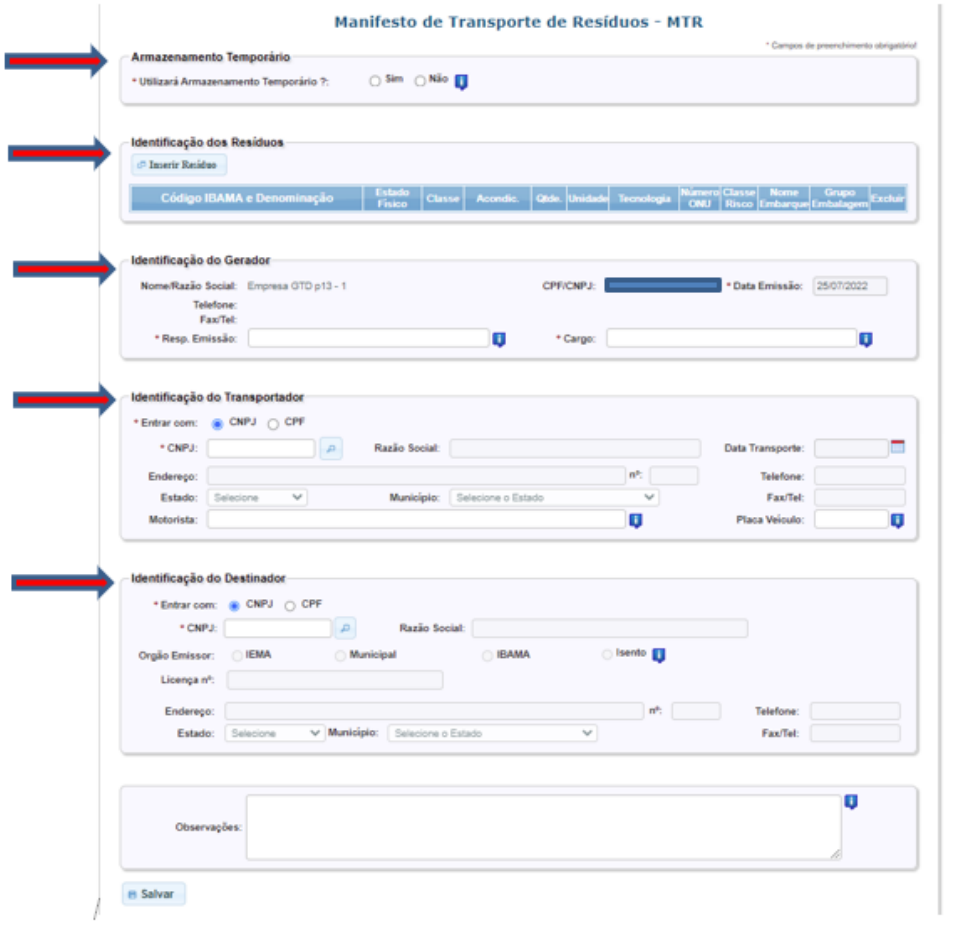

Lembre-se que os *Transportadores*, os *Destinadores* e os **Armazenadores Temporários** a serem selecionados **já deverão estar previamente cadastrados** no Sistema MTR. Caso não estejam, você deverá solicitar aos mesmos que providenciem o cadastro correspondente no **Sistema MTR**, para que você possa incluí-los nos MTRs a serem emitidos. Faça o preenchimento dos campos solicitados. Você poderá ainda indicar informações que considere relevantes, utilizando o campo *"Observações".*

 *TL 020*

## **3.2 Identificação dos Resíduos**

Para listar os resíduos a serem transportados e destinados, clicar em *"Inserir Resíduo"*. Uma tela irá abrir para que você possa preencher os dados de identificação dos mesmos, utilizando uma tabela que lista os resíduos por tipo, descrição e código (IBAMA – Instrução Normativa 13/2012).

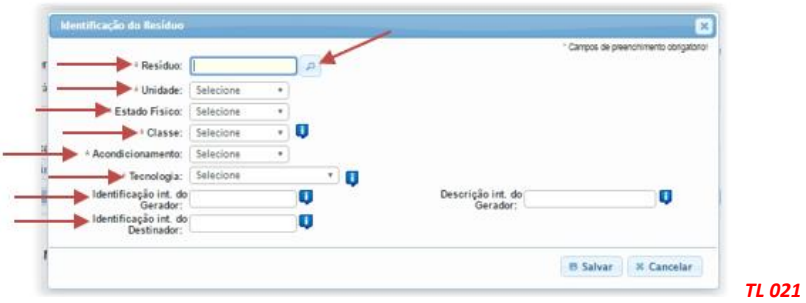

Você poderá utilizar a janela de busca, por código ou por nome (palavra-chave). Se utilizar dígitos, não se esqueça de indicar os **seis dígitos** e **(\*)**, caso seja parte do código numérico, de forma a permitir a busca correta do tipo de resíduo.

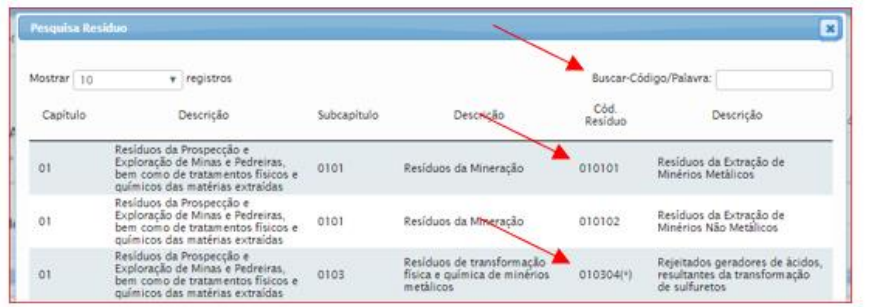

Você deverá indicar o resíduo de acordo com a descrição indicada na listagem da *Instrução Normativa do IBAMA IN 13/2012 – Lista Brasileira de Resíduos Sólidos*, que indica os códigos e descrições a serem utilizados. Para facilitar, foi incluída ao final da lista da IN 13 uma listagem complementar com *Resíduos de Serviços de Saúde – RSS,* de acordo com a *ANVISA RDC* **222/18**. Você poderá indicar ao sistema que deseja uma listagem com 10, 25, 50 ou 100 códigos mostrados em sua tela. Ao clicar na lupa indicada ao lado do campo "**Resíduo**", uma listagem contendo todos os nomes dos resíduos listados na *IN 13* irá aparecer na tela. Clique na descrição que se aplica ao seu resíduo para selecioná-lo e, automaticamente, inseri-lo em seu **MTR**.

Na tela de "**Identificação de Resíduo**" você será solicitado a indicar, para cada resíduo selecionado, a quantidade, a unidade de medida (t, kg, litro,  $m<sup>3</sup>$  ou unidade, esta última para o caso de lâmpadas fluorescentes, de vapor de sódio e mercúrio e de luz mista), o seu estado físico, a sua classificação (Classes I, IIA e IIB, Grupo A, Grupo B, Grupo C e Grupo E), o tipo de seu acondicionamento e a tecnologia de destinação desejada, além do Estado e Município de origem do resíduo.

Obs.: *O sistema somente aceita que se insira quantidades, por resíduo selecionado, como segue: 45 toneladas; 45.000 kg; 45 metros cúbicos ou 45.000 litros. Valores acima desses não serão aceitos pelo Sistema. Não há limitação no número de unidades, no caso de lâmpadas - resíduo IBAMA cód. 200121(\*).*

*TL 149*

Para a selecionar a tecnologia de tratamento que será utilizada para a destinação final do resíduo, utilize o menu de tecnologias indicadas pelo sistema.

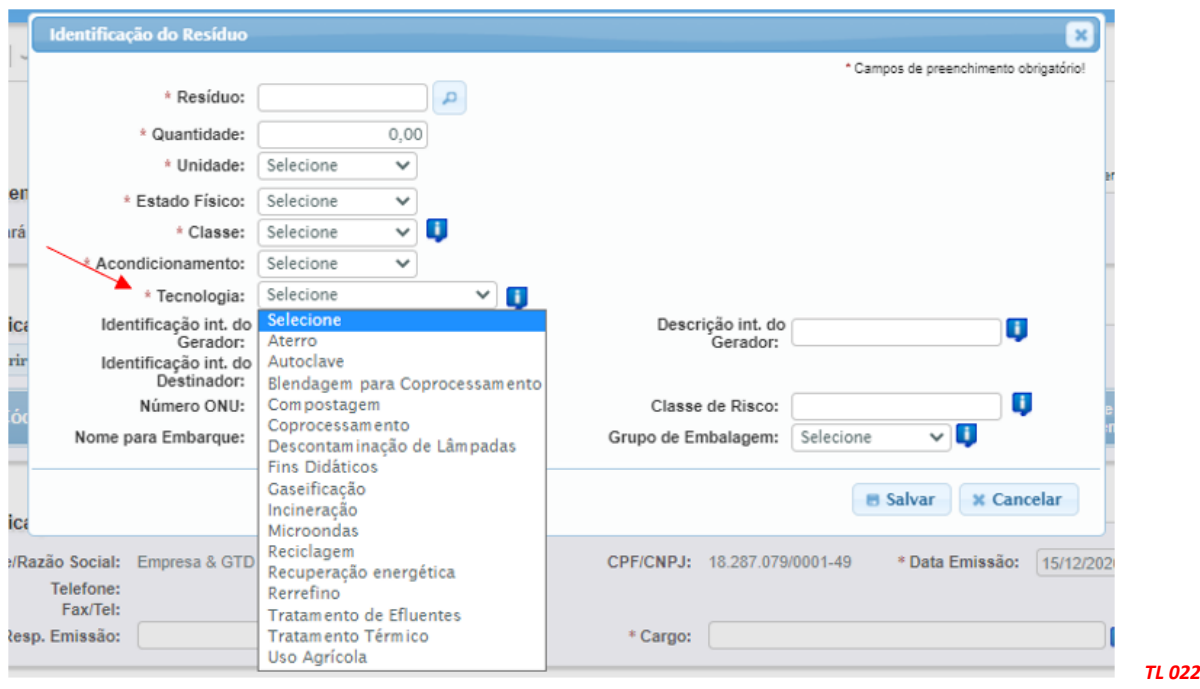

Você ainda dispõe dos campos "**Identificação Int. do Gerador"**, **"Descrição Int. do Gerador"**  e **"Identificação Int. do Destinador"** que permitirá que você indique, caso deseje, para o resíduo selecionado, um *Código Interno* de até 10 (dez) dígitos, uma *Descrição Interna* desse resíduo, uma *Identificação Interna* que seja de seu interesse ou do seu **Destinador**, para a identificação deste resíduo. Esta indicação aparecerá expressa no MTR gerado, abaixo de cada nome do correspondente resíduo selecionado e não é obrigatória.

No caso de você indicar, como unidade de medida, volume (litro ou  $m<sup>3</sup>$ ), você será solicitado a indicar a densidade do resíduo correspondente. Uma vez preenchidos os dados, clique em *"Salvar"*.

Lembre-se que todos os campos indicados com " **\*** " são de preenchimento obrigatório, o que permitirá o processamento do correspondente documento. Caso tenha outro resíduo a indicar, clique novamente em *"Inserir Resíduo"* e será reaberta a tela para inclusão de outro item. Caso contrário, clique em cancelar para encerrar a inserção de resíduos.

Você ainda dispõe dos campos "*Número ONU*", "*Classe de Risco*", "*Nome de Embarque"* e "*Grupo de Embalagem*", para os casos de resíduos perigosos. Esses campos **são obrigatórios no caso de resíduos perigosos (Classe I e Grupos A, B, C e E para os RSS), para atender às exigências da Resolução ANTT 5947/2021 (que revogou a Resolução ANTT 5232/2016)**.

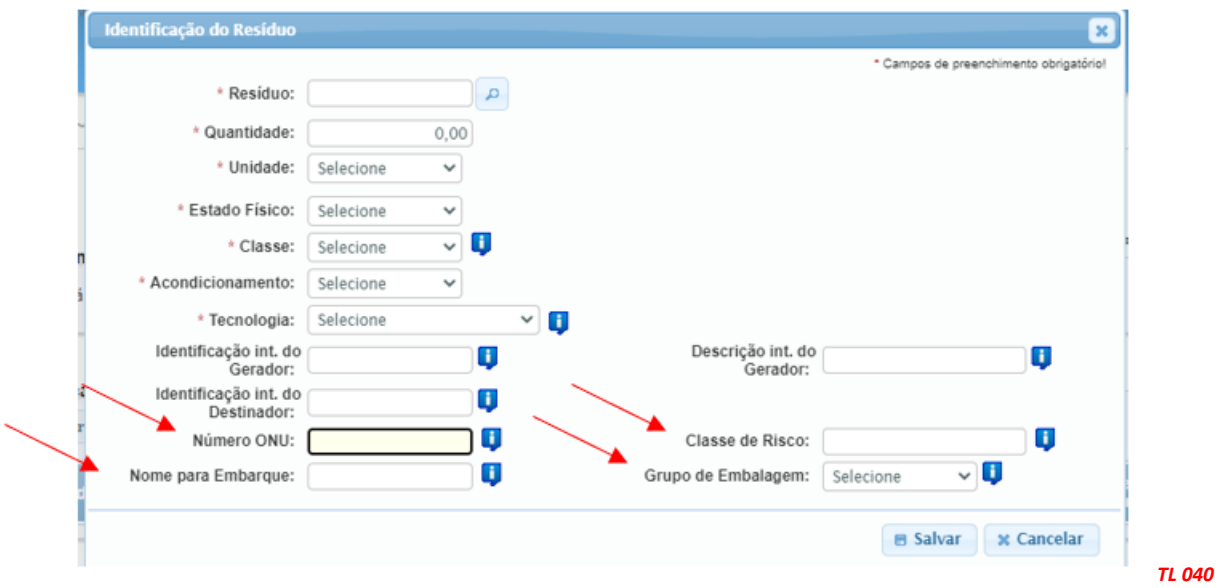

Caso você tente "**Salvar**" para incluir um resíduo perigoso **sem essas informações**, o sistema apresentará uma mensagem de erro e não permitirá o prosseguimento do MTR.

Lembre-se de que no caso de resíduos perigosos, também deve ser anexada ao MTR uma declaração, conforme estabelece o **item 5.4.1.7.1 da Resolução ANTT 5947/2021**.

Indicamos abaixo uma sugestão de *Tabela de Referências* (extraídas da Resolução ANTT 5947/2021), que pode ser considerada para a inserção das informações *Número ONU*", "*Classe de Risco*", "*Nome de Embarque"* e "*Grupo de Embalagem*", no caso do usuário não disponha de uma referência específica para seu resíduo perigoso:

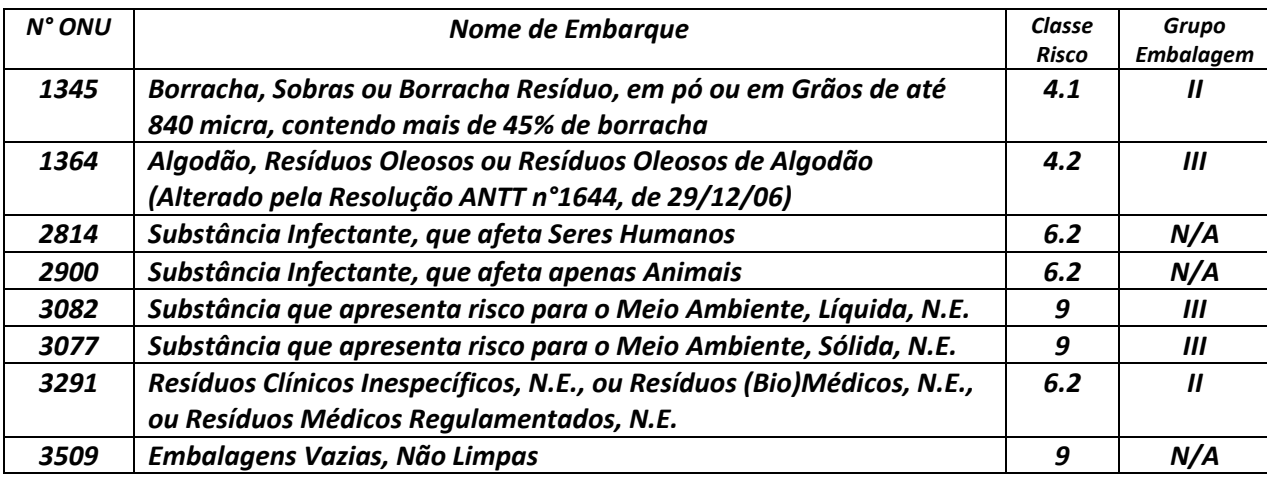

 *TL 023*

 *"N/A" - Não Aplicável pois a lista da Resolução ANTT 5947/2021 não indica Grupo de Embalagem para os referidos códigos.*

## **3.3 Identificação dos Resíduos de Serviços de Saúde (RSS)**

Para listar os resíduos de serviços de saúde (RSS) a serem transportados e destinados, você deve seguir os mesmos procedimentos mencionados no *item 3.2*, ou seja, clicar em *"Inserir Resíduo"*.

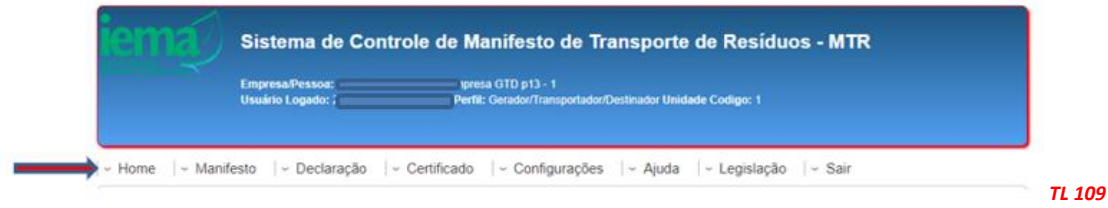

Uma tela irá abrir para que você possa preencher os dados de identificação dos mesmos, utilizando uma tabela que lista os resíduos por tipo, descrição e código (*ANVISA RDC* **222/18** *ou Instrução Normativa do IBAMA IN 13/2012*).

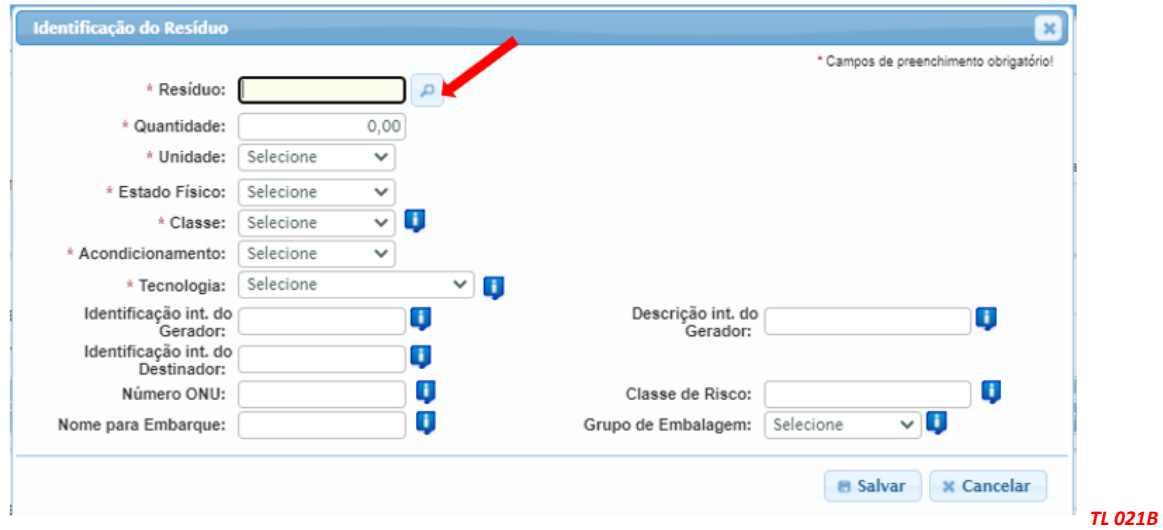

Você poderá utilizar a janela de busca, no caso dos "RSS" pelo código ANVISA (*Grupo A, Grupo B, Grupo C ou Grupo E*) ou por nome (*palavra-chave*). Para os resíduos que não sejam do tipo "*RSS*", o Gerador poderá utilizar os códigos do IBAMA, não se esquecendo de indicar sempre os **seis dígitos**  e **(\*)**, caso seja parte do código numérico, de forma a permitir a busca correta do tipo de resíduo.

Mais uma vez, nesta tela você será solicitado a indicar, para cada resíduo selecionados, a quantidade, a unidade de medida (t, kg, litro, m<sup>3</sup> ou unidade - esta última para o caso de lâmpadas fluorescentes, de vapor de sódio e mercúrio e de luz mista), o seu estado físico, a sua classificação (Classe I, Classe IIA, Classe IIB, Grupo A; Grupo B; Grupo C ou Grupo E), o tipo de seu acondicionamento e a tecnologia de destinação desejada.

Lembramos novamente que o **sistema somente aceita que se insira quantidades, por resíduo selecionado, como segue: 45 toneladas; 45.000 kg; 45 metros cúbicos ou 45.000 litros. Valores acima desses não serão aceitos pelo Sistema. Não há limitação no número de unidades, no caso de lâmpadas - resíduo IBAMA cód. 200121(\*).** 

Em seguida você deverá indicar a "**Tecnologia**" de tratamento que será utilizada, como por exemplo "Incineração", "Autoclave", etc.

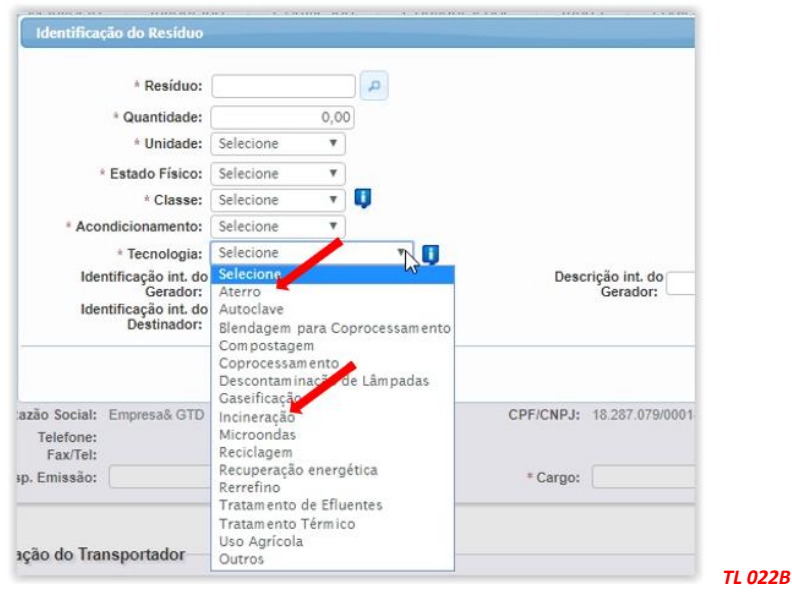

Você ainda dispõe dos campos "**Identificação Int. do Gerador"**, **"Descrição Int. do Gerador"**  e **"Identificação Int. do Destinador"** que permitirá que você indique, caso deseje, para o resíduo selecionado, um *Código Interno* de até 10 (dez) dígitos, uma *Descrição Interna* desse resíduo e uma *Identificação Interna* que seja de seu interesse ou do seu **Destinador**, para a identificação deste resíduo. Esta indicação aparecerá expressa no MTR gerado, abaixo de cada nome do correspondente resíduo selecionado, e não é obrigatória.

No caso de você indicar, como unidade de medida, volume (litro ou m<sup>3</sup>), você será solicitado a indicar a densidade do resíduo correspondente. Uma vez preenchidos os dados, clique em *"Salvar"*.

Lembre-se que todos os campos indicados com " **\*** " são de preenchimento obrigatório, o que permitirá o processamento do correspondente documento. Caso tenha outro resíduo a indicar, clique novamente em *"Inserir Resíduo"* e será reaberta a tela para inclusão de outro item. Caso contrário, clique em cancelar para encerrar a inserção de resíduos.

Você deverá indicar o resíduo de acordo com a descrição indicada na listagem da *IN 13/2012 do IBAMA – Lista Brasileira de Resíduos Sólidos* ou da *Resolução ANVISA RDC Nº* **222/18***– Resolução da Diretoria Colegiada,* que indica os códigos e descrições a serem utilizados.

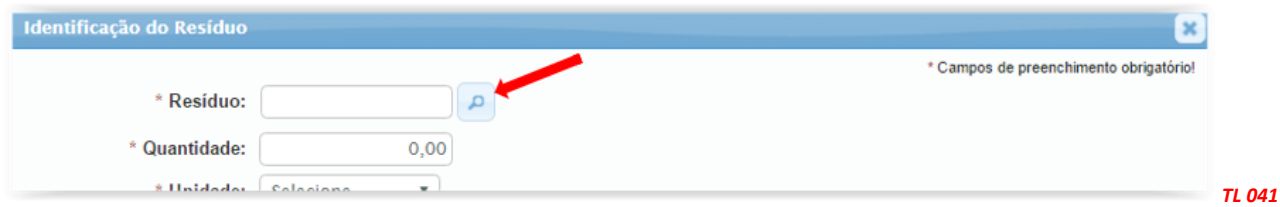

Ao clicar na lupa indicada ao lado do campo "**Resíduo**" uma listagem contendo todos os nomes dos resíduos listados na *IN 13/12* e na *RDC* **222/18** irá aparecer na tela. Clique na descrição que se aplica ao seu resíduo para selecioná-lo e, automaticamente, inseri-lo em seu **MTR**.

Ao clicar na lupa, se abrirá a listagem da *Instrução Normativa do IBAMA IN 13/2012*, com todos os resíduos e a listagem da *Resolução ANVISA RDC Nº* **222/18** com todos os RSS listados por Grupo. Você pode utilizar o campo "*Buscar*" utilizando o código ou uma palavra, permitindo maior facilidade de localização do mesmo resíduo, como por exemplo "*Grupo A*" ou "*Grupo B*".

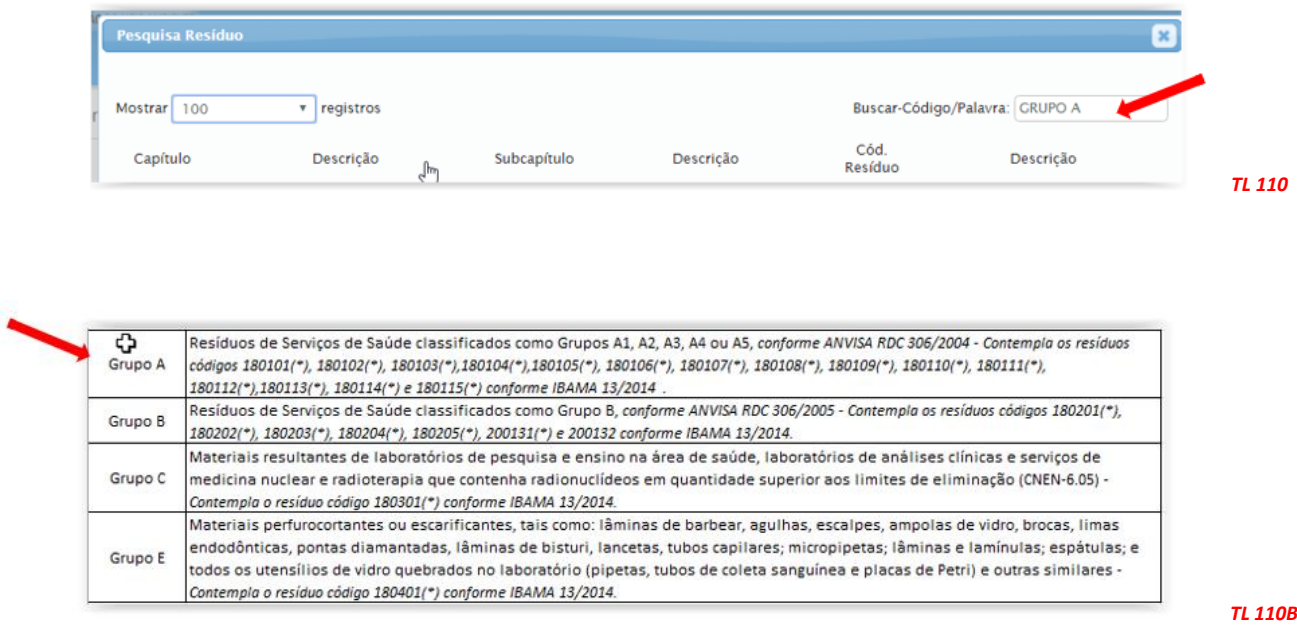

Como foi descrito no item anterior, para os RSS você ainda necessita preencher os campos "*Número ONU*", "*Classe de Risco*", "*Nome de Embarque"* e "*Grupo de Embalagem*", para os casos de resíduos perigosos. Esses campos **são obrigatórios no caso de resíduos perigosos (Classe I e Grupos A, B, C e E para os RSS), para atender às exigências da Resolução ANTT 5947/2021**. Para essas informações, pode ser utilizada a tabela sugerida no item 3.2

Lembrar novamente de que no caso de resíduos perigosos (entre os quais estão os RSS), também deve ser anexada ao MTR uma declaração, conforme estabelece o **item 5.4.1.7.1 da Resolução ANTT 5947/2021**.

Ao terminar a inserção dos resíduos, siga o preenchimento do MTR como indicado e detalhado a seguir, no *item 3.4*.

## **3.4 Identificação do Gerador, do Transportador e do Destinador**

Você será solicitado a preencher todos os campos para finalizar a criação do MTR. Em caso de dúvida em algum campo, posicione o mouse sobre o campo de informação  $\blacksquare$ , para que o sistema lhe dê indicações rápidas de como preencher corretamente esses campos.

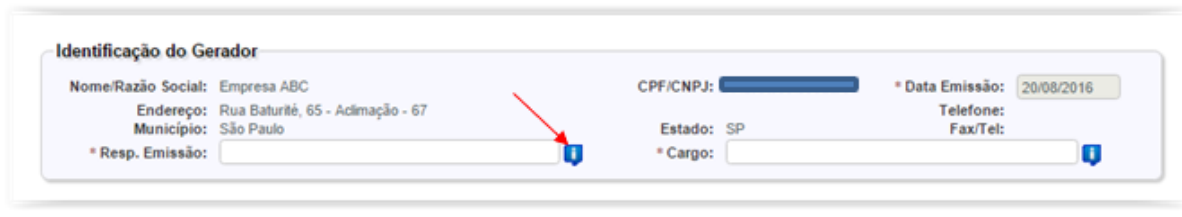

#### *TL 026*

Caso algum dado esteja preenchido de maneira incorreta ou caso você se esqueça de preencher algum campo, o sistema irá emitir uma *mensagem de alerta*, indicando haver erro e qual campo está omitido ou com preenchimento incorreto.

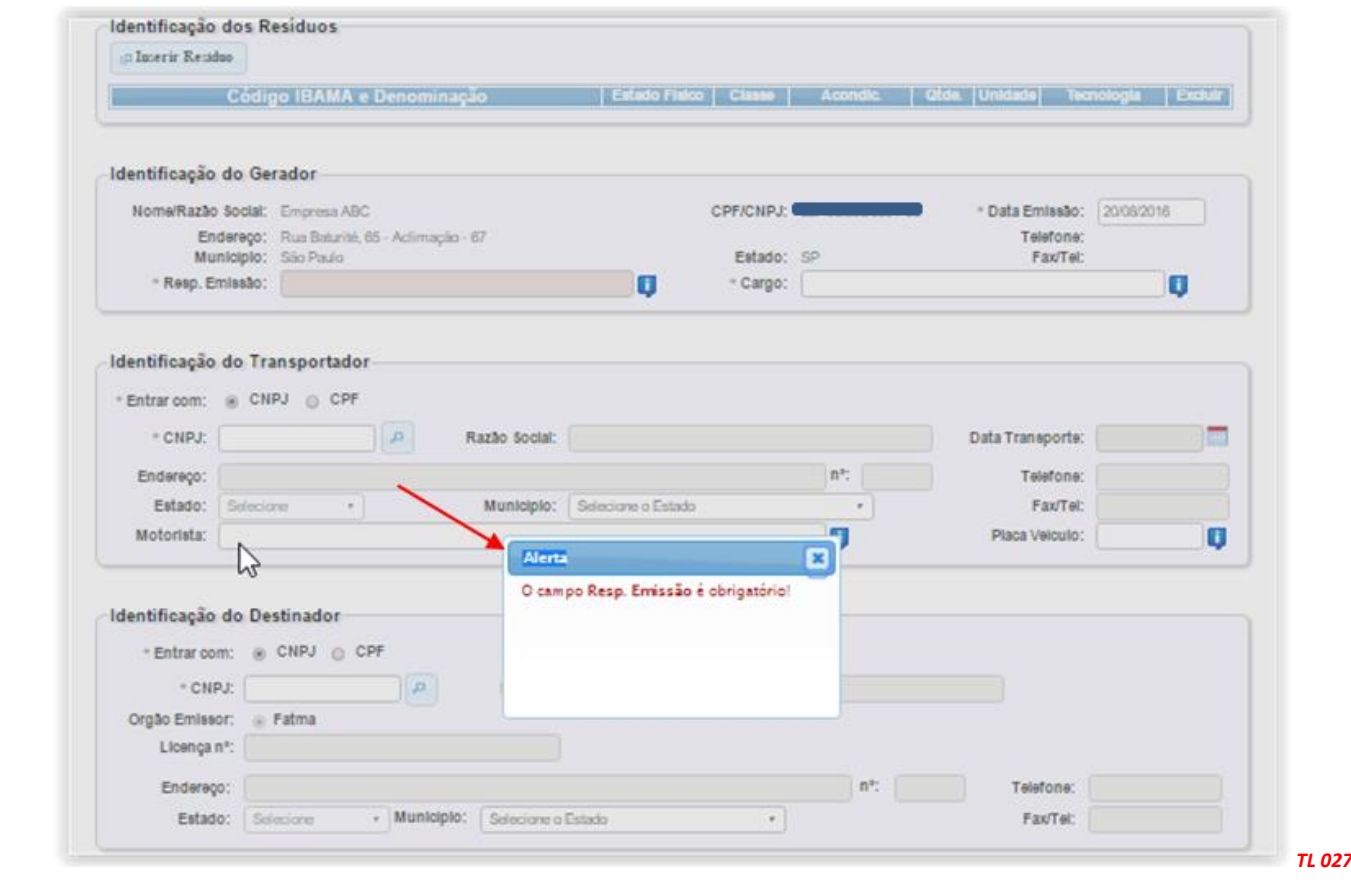

## **3.5 Salvando e imprimindo o MTR gerado**

Com todos os campos corretamente preenchidos, clique no botão *"Salvar"* e aguarde o sistema gravar o MTR gerado na base de dados.

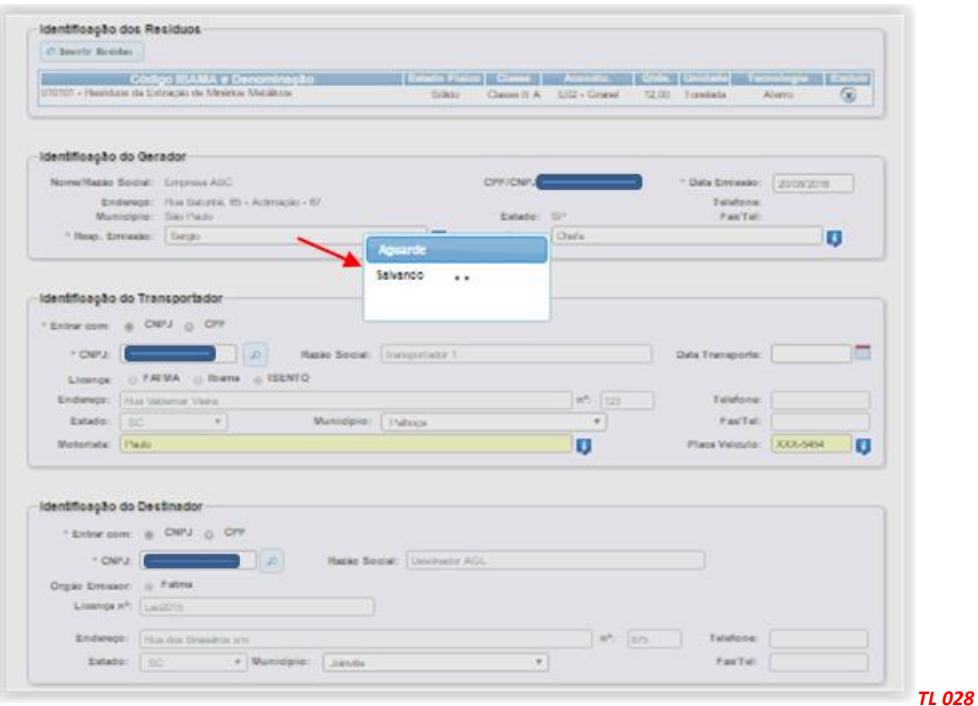

Imediatamente você será informado do sucesso da gravação do MTR emitido e será encaminhado para a listagem de todos os seus **MTR**s emitidos, sendo possível acompanhar a situação de cada um deles. Ao salvar, o seu **MTR** já estará emitido e registrado. O **MTR** emitido será disponibilizado em seu navegador (aba inferior esquerda de sua tela), no formato PDF, podendo ser imediatamente aberto e impresso, utilizando o comando de impressão de seu navegador.

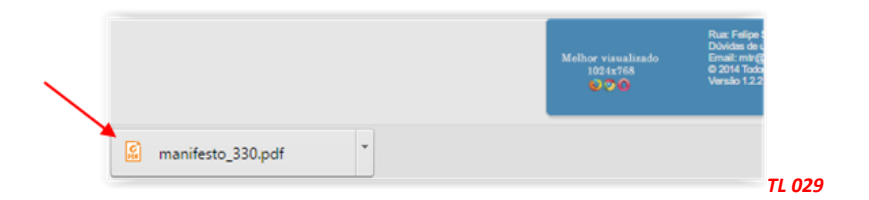

Você **deverá** imprimir uma via deste **MTR**, para seguir com o veículo de transporte, tendo em vista que o **Gerador**, o **Transportador**, o **Armazenador Temporário** (quando utilizado), o **Destinador** e o **IEMA** disporão, automática e imediatamente, de cópias eletrônicas deste documento, dispensando portando impressões adicionais. O documento (MTR) emitido terá um número sequencial e exclusivo, determinado pelo Sistema.

*Nota Importante*: *Os MTRs emitidos terão, a partir da data de emissão, validade de 90 dias. Após esse período, se não utilizados (recebidos pelo Destinador indicado), os MTRs mencionados serão automaticamente cancelados.*

*Caso o MTR inclua Armazenador Temporário, a validade deste MTR será de somente 30 dias para que o mesmo seja recebido no Armazenador Temporário.*

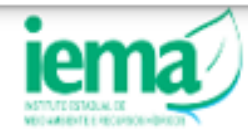

Instituto Estadual de Meio Ambiente e Recursos Hídricos - IEMA/ES

Página 1 de 1

#### **MANIFESTO DE TRANSPORTE DE RESÍDUOS**

MTR nº 2112000086

# 

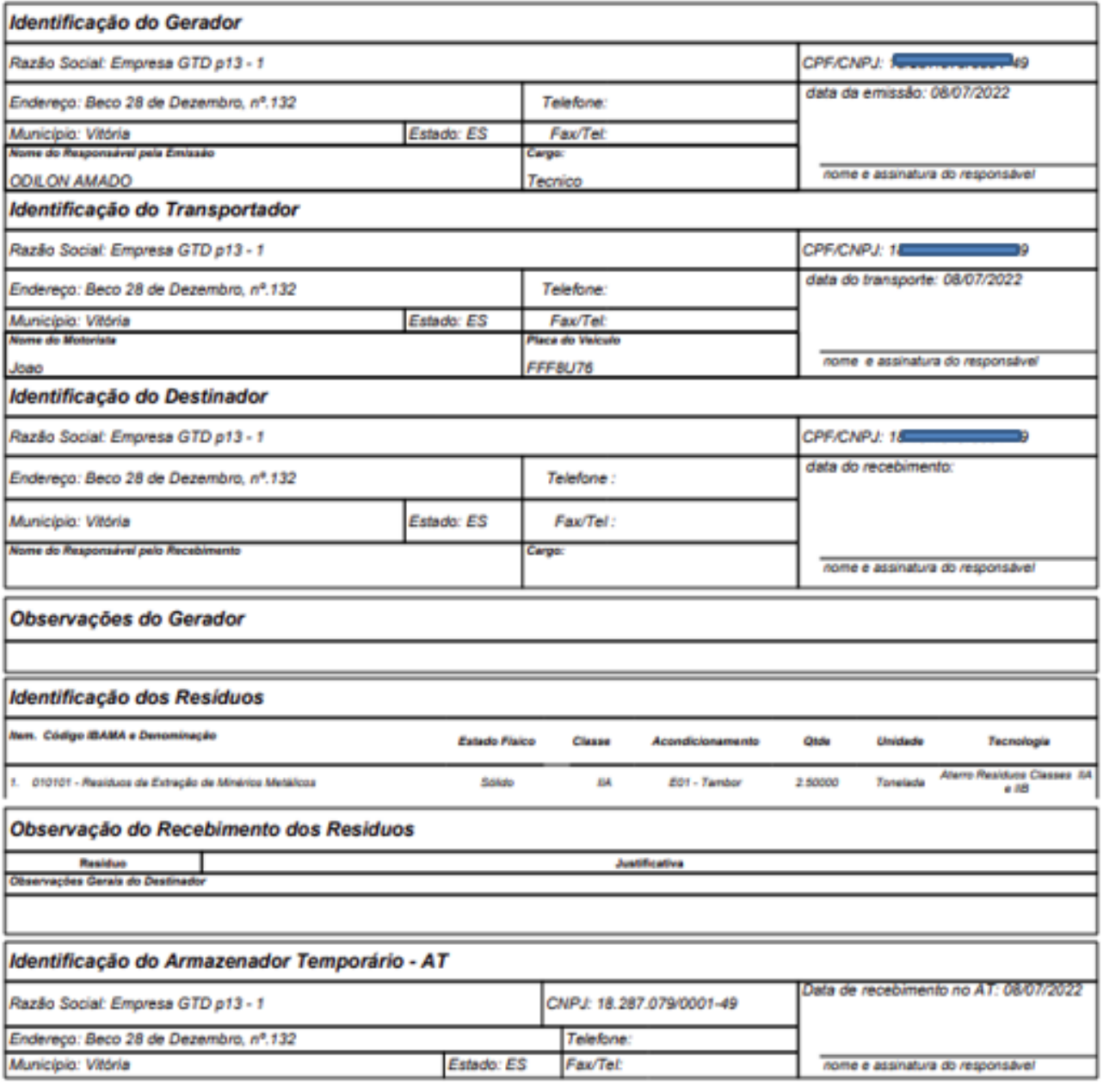

Este MTR não substitui o CERTIFICADO DE DESTINAÇÃO FINAL - CDF correspondente aos residuos aqui relacionados

Uma via física deste MTR deve acompanhar o Transportador

Vias eletrônicas automaticamente estarão disponibilizadas para o Gerador, o Transportador, o Destinador e o IEMA

*TL 030*

## **3.6 Gerando um MTR Complementar (para Armazenadores Temporários)**

Para cargas enviadas via unidades de armazenagem temporária, o **Armazenador Temporário (AT)** indicado no **MTR** deverá registrar o recebimento da carga. O **Armazenador Temporário** deverá entrar em "**Meus MTR**s" e identificar a carga recebida, procedendo ao registro de seu recebimento (dar baixa), informando o nome do motorista e placa do veículo transportador que trouxe a carga.

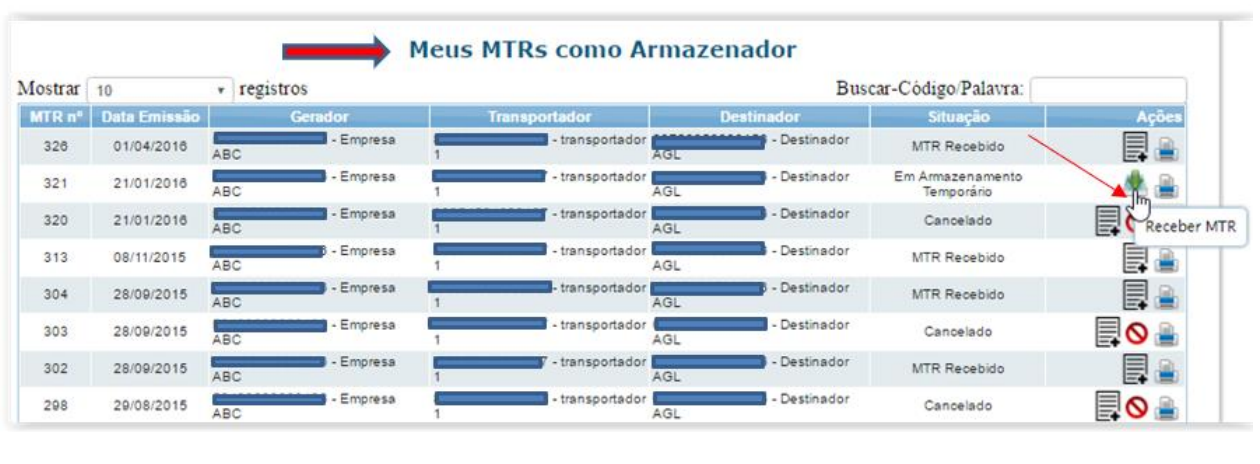

#### *TL 031*

Abaixo indica-se a tela de "Recebimento do MTR" quando o **Armazenador Temporário (AT)** recebe uma carga a ele enviada antes da destinação. Devem ser indicadas as informações referentes ao nome do motorista e à placa do veículo, clicando em seguida "*Receber*".

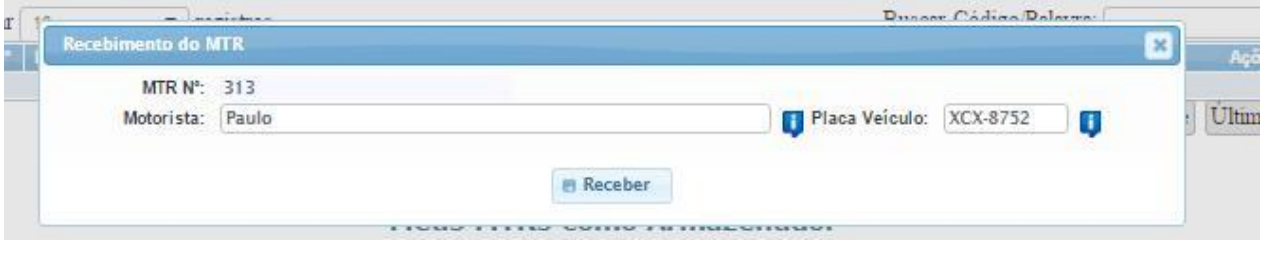

#### *TL 032*

Este recebimento se restringe às informações acima mencionadas, não havendo pesagem e é necessário para que o MTR recebido no AT possa ser incluído no **MTR Complementar** que será emitido pelo AT, quando do envio desta carga ao Destinador selecionado pelo correspondente Gerador (a seguir).

 Para o envio do resíduo recebido no AT**,** o **Armazenador Temporário** deverá emitir um "**MTR Complementar"** para acompanhar esta carga. Neste **MTR complementar**, estará constando a indicação do novo **Transportador** e o número do **MTR** ou dos **MTR**s que compõe a carga enviada ao Destinador, que pode ser de um ou mais geradores.

#### Tela de emissão do **MTR Complementar**:

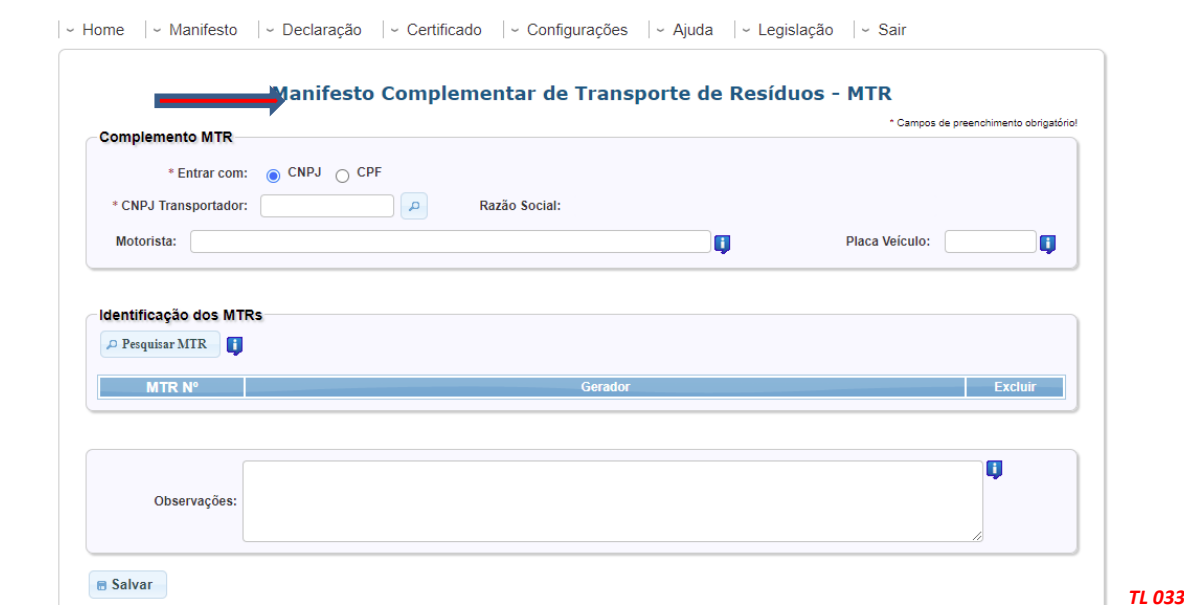

### Exemplo de um **MTR Complementar** emitido pelo **Armazenador Temporário:**

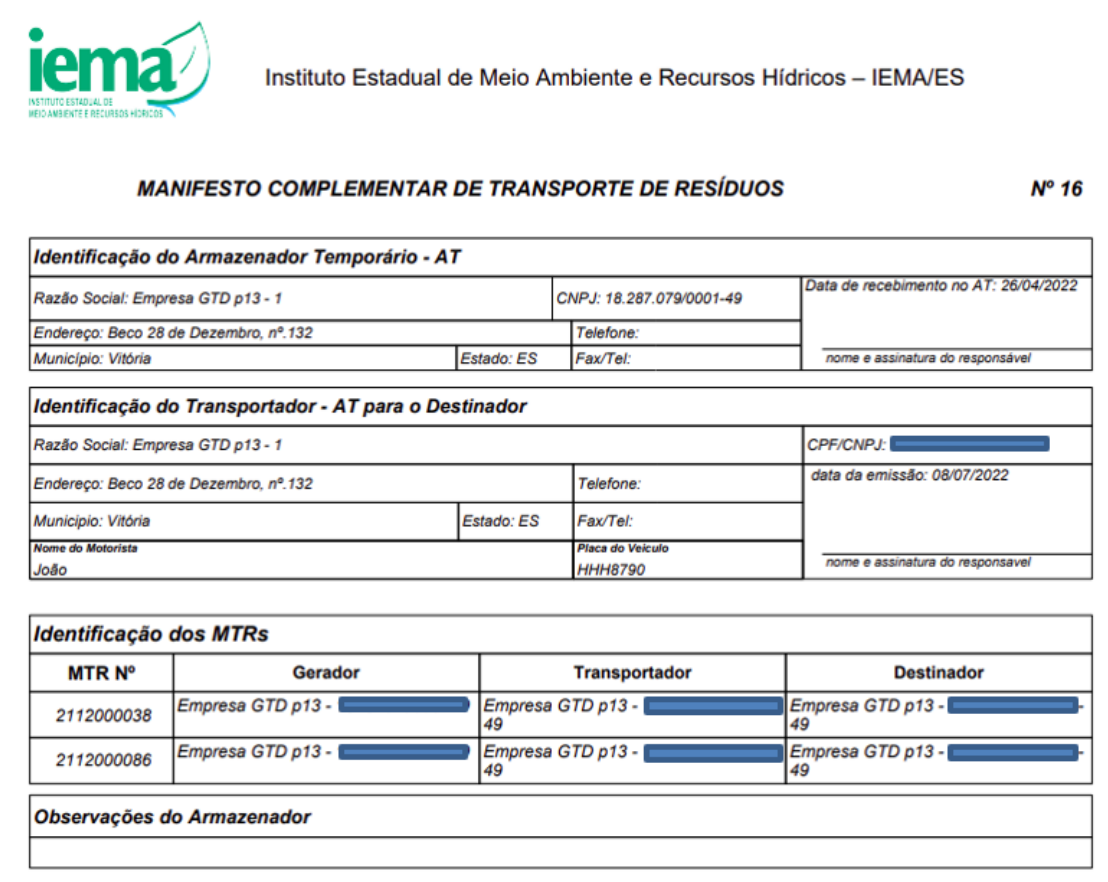

#### *TL 034*

O **MTR Complementar** deve ser impresso em uma via e a ele devem ser anexados os **MTR**s nele listados. O **Destinador**, ao receber as cargas listadas no **MTR Complementar**, confirmará o recebimento dando "baixa" em cada um dos **MTR**s relacionados no **MTR Complementar.** O **Armazenador Temporário** pode cancelar, em um "**MTR Complementar**" já emitido, a inclusão de um ou mais MTRs, ou até mesmo cancelá-lo integralmente, antes do envio e recebimento no Destinador.

## **3.7 Criando um MTR utilizando Modelos Pré-formatados**

Você poderá utilizar a opção de **Criação de Modelos**, para emitir **MTR**s de conteúdo repetitivo, variando somente quantidades, tecnologia de destinação e datas de envio, entre outras informações. Para isto, utilize a opção "**Cadastrar ou Editar Modelo (MTR)** ", que se encontra no menu "**Manifesto**".

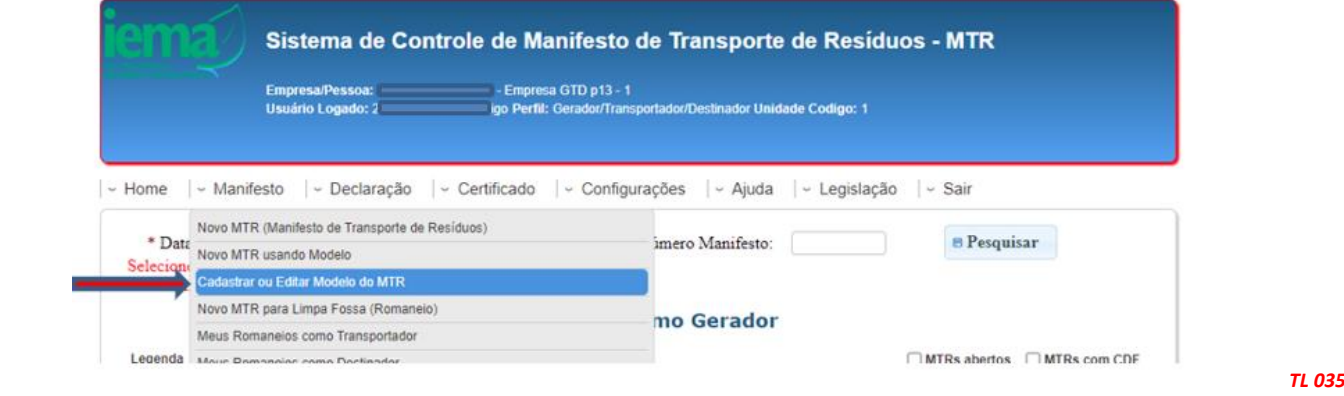

Ao clicar em "**Cadastrar ou Editar Modelo (MTR)**" você terá aberta a tela para preenchimento de um novo modelo ou ainda editar um modelo já existente. Uma vez mais você terá de responder se utilizará ou não o Armazenamento Temporário. Se for utilizar, só poderás listar um resíduo neste modelo. Caso contrário, poderá listar mais de um, lembrando que estes deverão estar sempre num mesmo veículo de transporte.

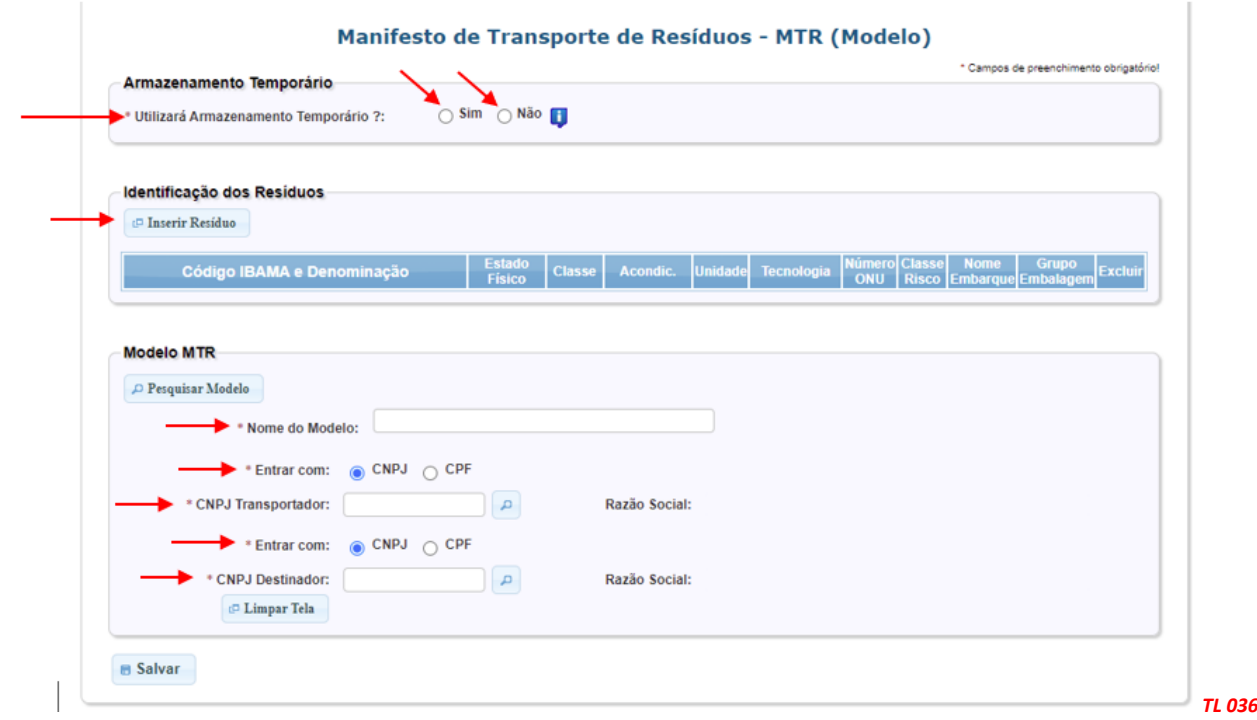

Nomeie este *Modelo* para sua futura referência, facilitando seu uso posterior no preenchimento de um novo MTR, e preencha os dados solicitados. O sistema definirá um "*número"* para seu modelo. Este modelo poderá ser editado a qualquer tempo, para atender às suas necessidades de eventuais alterações ou até mesmo cancelado integralmente.

Após definir o nome de seu **Modelo**, defina o **Transportador**, o tipo de **Destinação e o Destinador** desejados, além da **Identificação dos Resíduos**. Opcionalmente indique a codificação e a nomenclatura internas destes resíduos. Utilize a ferramenta de busca (*lupa*) para acessar a listagem de resíduos.

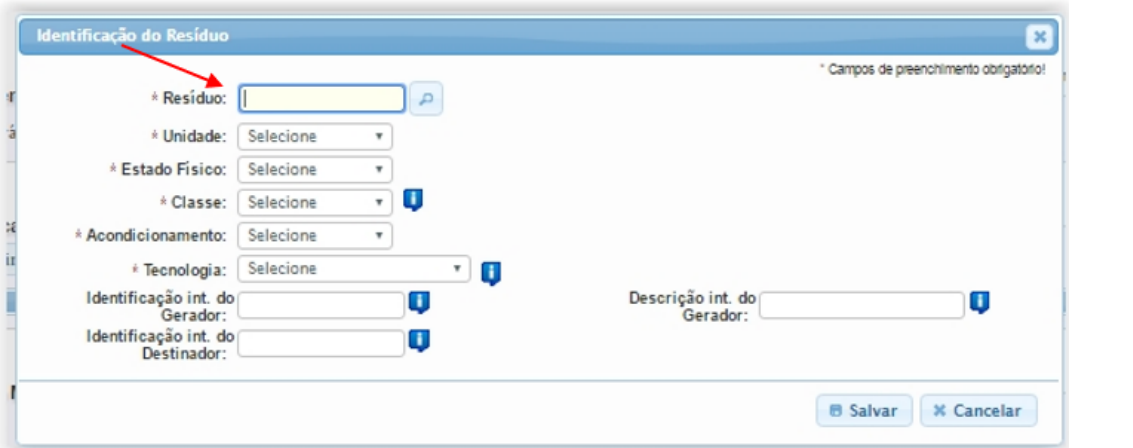

Para emitir um **MTR** usando um de seus **Modelos**, utilize a opção "*Novo MTR usando Modelo*" que se encontra no menu "**Manifesto**". Com isso você poderá agilizar a elaboração de novos **MTR**.

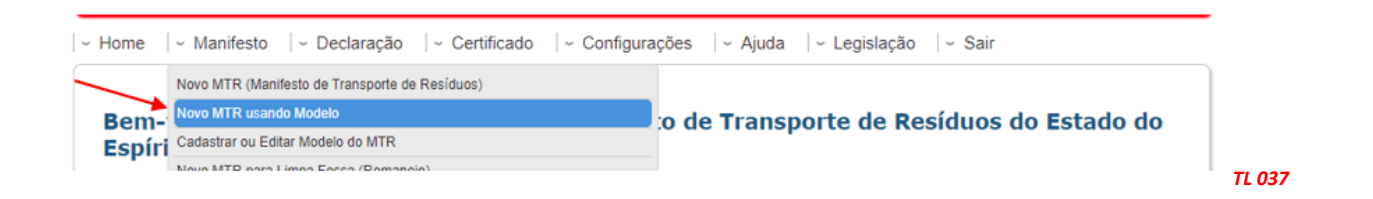

Para preencher basta clicar em "**Pesquisar Modelo**" e selecionar o **Modelo** desejado entre os seus **Modelos** já gravados no sistema.

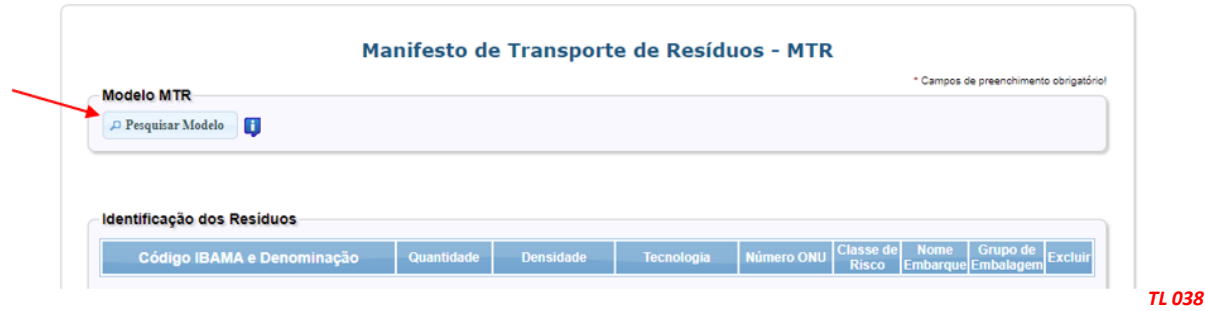

Ao abrir o seu **Modelo**, preencha somente os campos referentes às quantidades do resíduo, o nome do responsável pela expedição (**emissão**) e cargo, além das datas de expedição (**emissão**) e de transporte, além de eventuais observações que sejam relevantes. A data de transporte pode ficar em branco, com preenchimento manual na efetiva saída do veículo.

*TL021C*

Para proceder a emissão de um **MTR** usando um **Modelo**, você deve preencher os campos solicitados (veja as setas) e salvar o **MTR**. Ao clicar em "*Salvar*", o seu **MTR** já estará emitido e registrado. O **MTR** emitido será disponibilizado em seu navegador (aba na parte inferior à esquerda de sua tela) no formato **PDF**, podendo ser imediatamente aberto e impresso, utilizando o comando de impressão de seu navegador.

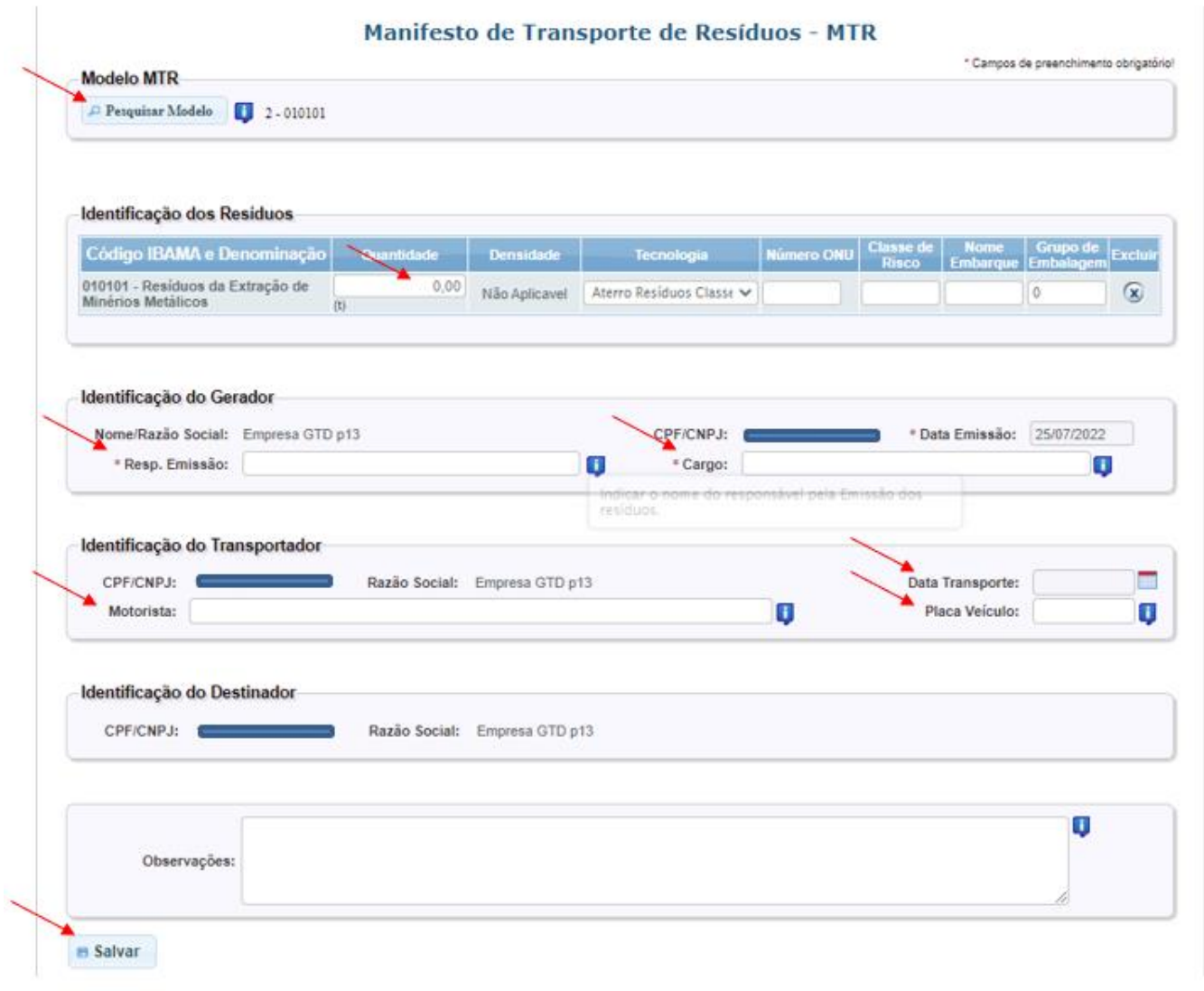

*TL 039*

## **3.8 Recebimento dos Resíduos pelo Destinador**

Quando um **MTR** for recebido pela empresa responsável pela destinação deste(s) resíduo(s), o **Destinador**, através do **Sistema MTR** e utilizando seu código de acesso ao sistema, solicitará a baixa desse **MTR** recebido do **Gerador**, abrindo a tela de recebimento na opção "**Meus MTRs**" e "**Meus MTRs como Destinador**". Poderá utilizar um leitor de código de barras, que fará a leitura do código de barras impresso no MTR recebido, clicando no campo "**Receber MTR utilizando código de barras**" (seta vermelha), agilizando a abertura da tela de recebimento do correspondente MTR. Poderá ainda utilizar o campo de busca rápida (seta azul) para digitar o número do MTR a ser recebido.

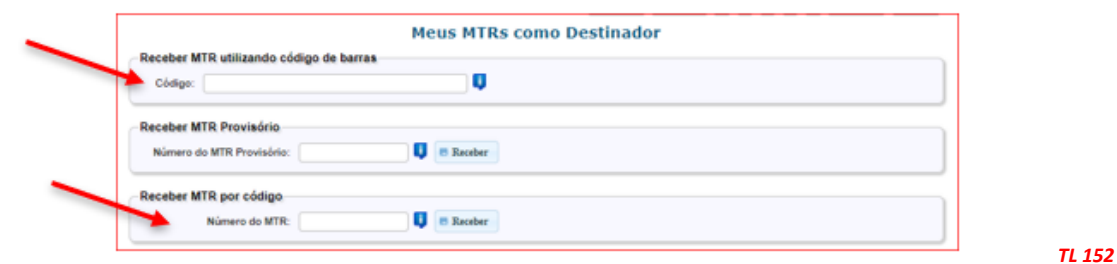

Ao fazê-lo, o Destinador deverá confirmar algumas das informações indicadas no **MTR**, tais como **Data de Recebimento**, **Nome do Motorista** e **Placa do Veículo**, além das quantidades corretas recebidas e da tecnologia de tratamento corretas que podem, eventualmente, apresentar divergências em relação às indicadas pelo **Gerador**. Por exemplo, se o Gerador indica no **MTR** a quantidade de 10 toneladas e a quantidade efetivamente recebida é de 11,2 toneladas, o **Sistema MTR** permitirá que o **Destinador** proceda às eventuais correções no momento do recebimento. O Destinador deverá também indicar o "**Responsável pelo Recebimento**". Ao clicar em "**Selecionar Responsável pelo Recebimento**" o Destinador terá de indicar esse responsável. Lembre-se de que você deverá, como destinador, indicar o nome e o cargo desse responsável, podendo adicionar ou não a sua assinatura. Se desejar incluir a assinatura, esta deverá estar em um arquivo que lhe será solicitado para fazer o *"upload"* da assinatura e que deverá estar digitalizada em um arquivo de imagem *(\*.jpeg, \*.gif, \*.png, etc.*). Em seguida clique em "*Enviar*". A cópia digital do *"Relatório de Recebimento"* ficará gravada com o nome e a assinatura (se estiver disponibilizada pelo Destinador) do responsável pelo recebimento.

*Nota importante a destacar***:** o Destinador **deve confirmar o recebimento do resíduo no prazo mais curto possível a partir da data de recebimento do resíduo**, efetuando a "**baixa**" do MTR recebido, lembrando sempre que o **MTR tem uma vida útil de até 90 dias**, a partir da data de sua emissão, para ser recebido. Não atendendo este prazo, o destinador estará sujeito à possível notificação aplicada pelo órgão ambiental competente.

A figura seguinte mostra a tela de recebimento que será aberta quando o **Destinador** abre o **MTR** emitido pelo **Gerador** a ser recebido.

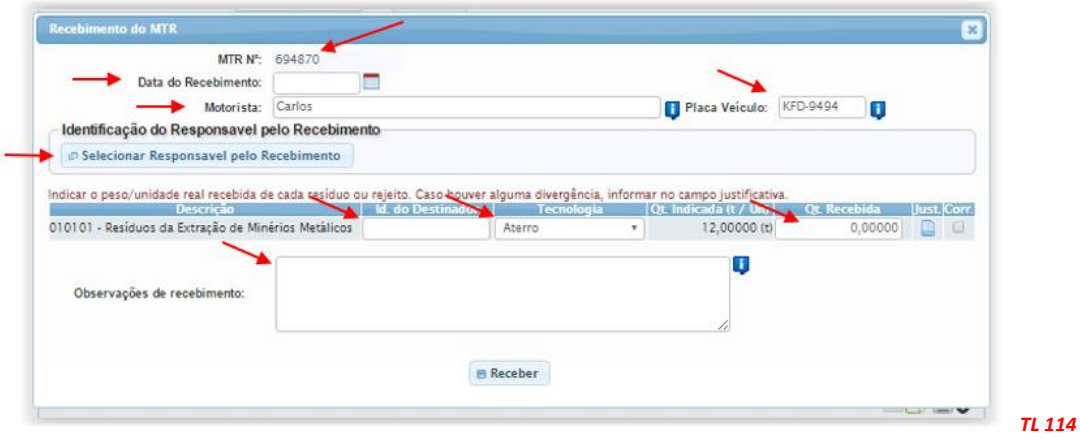

Caso existam divergências de "*peso*", de "*tecnologia*" de destinação ou de "*codificação*" ou "*identificação*" do resíduo recebido, o **Destinador** poderá proceder aos ajustes de necessários, como já mencionado. Caso haja a necessidade de o **Destinador** corrigir integralmente a identificação de um resíduo, deve ser marcada a opção "*Corr.*". Será possível então cadastrar, no lugar da indicação equivocada, um novo resíduo com as informações corretas. As informações iniciais do resíduo equivocadamente indicadas seguirão aparecendo no **MTR** emitido pelo **GERADOR**, mas com valores zerados. A nova indicação será integrada ao sistema, atualizando-o, e passará a constar nas cópias digitais do respectivo MTR no **Sistema MTR**, bem como observações referentes à alteração efetuada.

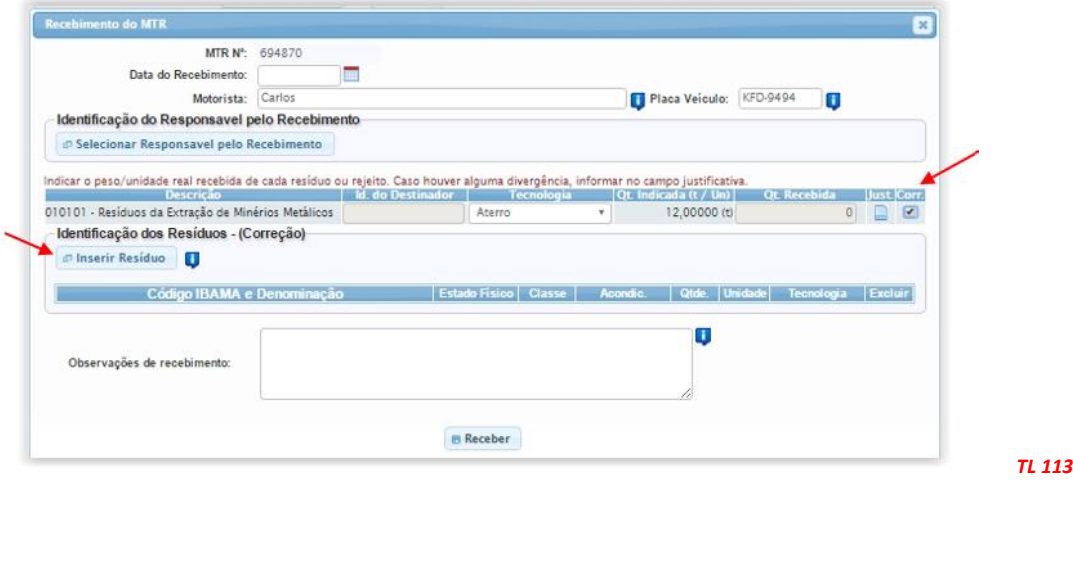

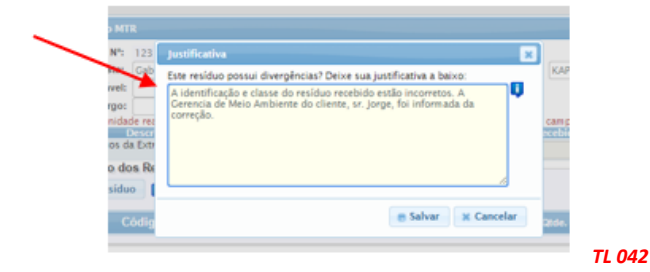

Depois de confirmadas as informações de recebimento o sistema dará baixa no correspondente **MTR** e estas informações ficarão automaticamente inseridas no **MTR** originalmente emitido, sendo então enviadas para o banco de dados do Sistema MTR, onde estão as cópias digitais do **Gerador**, do **Transportador**, do **Destinador** e do **IEMA**, que ficarão atualizadas em tempo real.

Despois de recebido um MTR o **Destinador** manterá a possibilidade de editar as informações de recebimento, por isso a ocorrência do ícone na coluna "**Ações**" de cada MTR. Isto significa a possibilidade de ajuste antes ou mesmo após a Certificação, caso necessária.

Caso ocorra a necessidade de edição dessas informações, após o recebimento havido, o sistema pedirá a validação do Gerador para as alterações efetuadas pelo Destinador. Ao enviar a solicitação de validação, o ícone para o Destinador assume a cor **vermelha**.

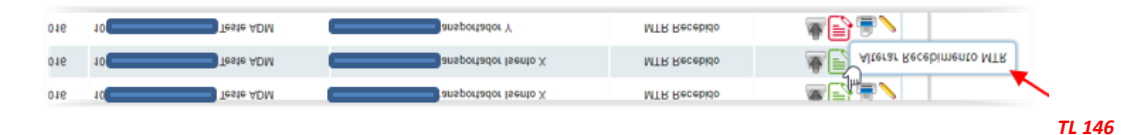

Não estão sujeitas à validação do Gerador as alterações que um **Destinador** faça nos campos de identificação interna ("**Id. do Destinador"**) e no campo "**Observações de Recebimento**". Havendo a solicitação de alteração de um MTR já recebido, o sistema enviará ao Gerador um e-mail de notificação e incluirá um ícone no correspondente MTR ("*Meus MTRs*" do **Gerador**) para indicar a necessidade de validação. O Destinador por sua vez, também receberá um e-mail comunicando a aceitação ou não do gerador:

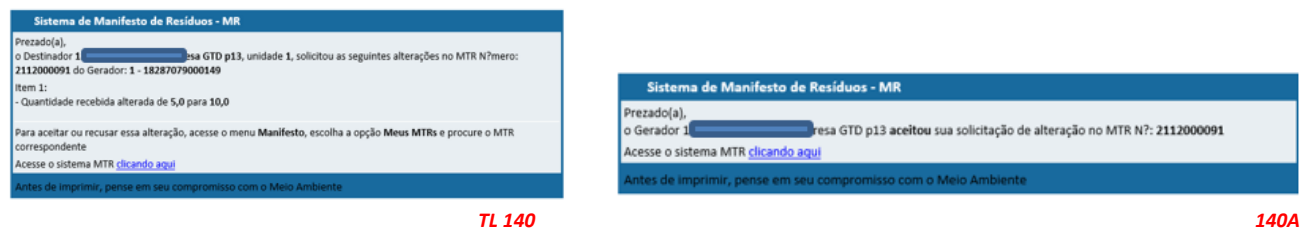

Um MTR que já tenha sido Certificado com um CDF, também poderá ser alterado pelo Destinador e validado pelo Gerador. Neste caso o novo CDF terá a indicação de que que foi feita alteração e a respectiva data.

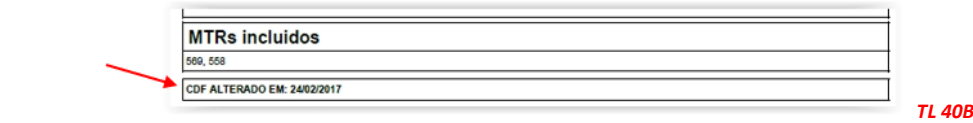

Para o caso de alterações que demandem a validação do Gerador, o sistema enviará, como já mencionado, a solicitação de validação por e-mail informando as alterações. O Gerador deverá "*aceitar"* ou "*recusar"* as alterações, acessando o seu Sistema MTR e localizando o MTR cujas alterações estejam sendo solicitadas. Para fazer isso o **Gerador** deverá entrar no menu "**Manifestos**" e "**Meus MTRs**". No MTR correspondente, haverá a indicação da solicitação de validação, como mostrado abaixo, através do ícone a.

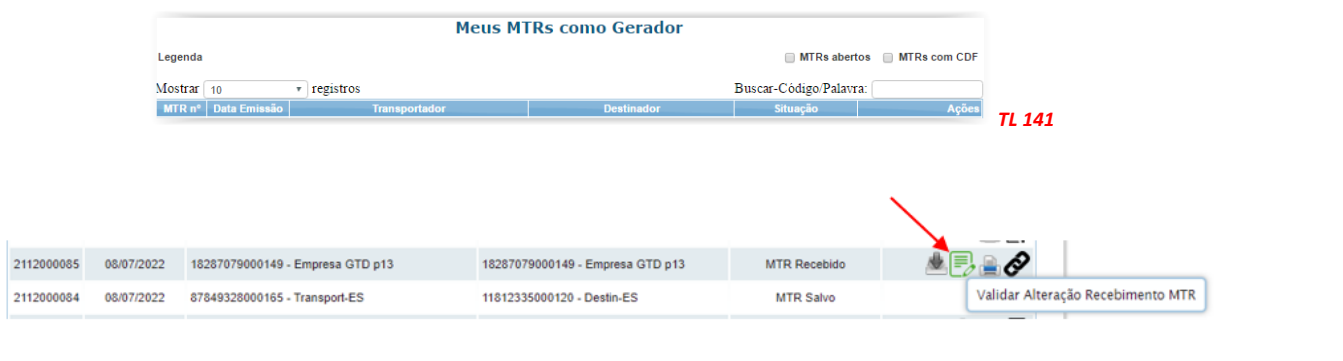

*TL 142*

O Gerador irá clicar no ícone e uma tela se abrirá indicando as alterações indicadas pelo Destinador. O Gerador poderá "**Aceitar**" ou "**Recusar**" essa validação.

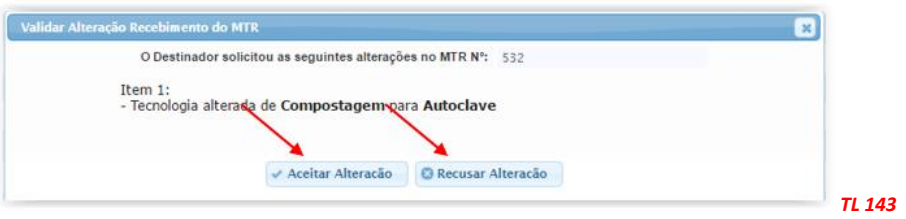

Se o Gerador aceitar, as alterações serão validadas automaticamente e o recebimento se concluirá com os ajustes validados. Caso ele recuse, os dados originalmente informados no MTR serão mantidos. Para o **Destinador**, haverá a indicação da pendência de validação em sua lista de "**Meus MTRs**", como mostrado abaixo:

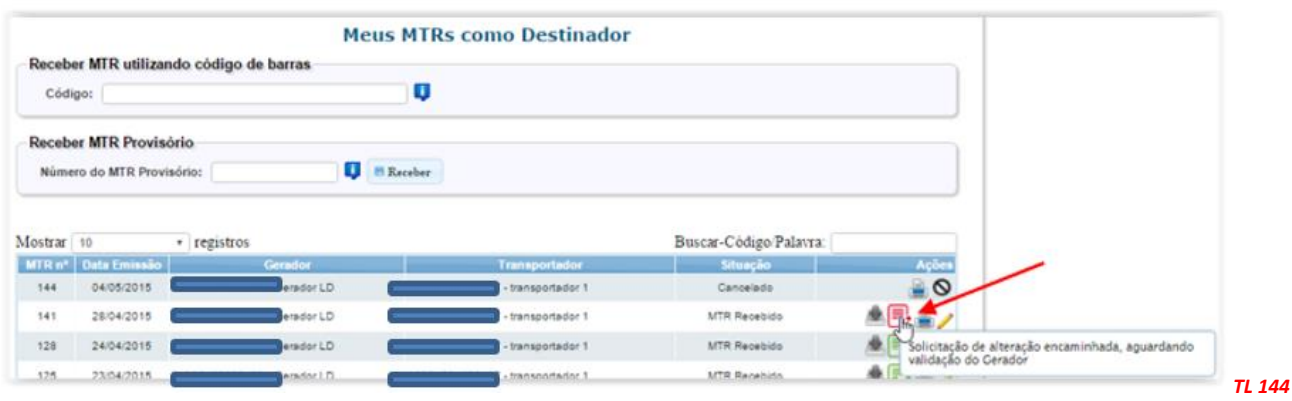

O *"Relatório de Recebimento"* estará disponibilizado no **Sistema MTR** ao Gerador, em tempo real, o que indicará os valores corretos dos resíduos recebidos, além do nome e cargo do responsável pelo recebimento na unidade de destinação final e assinatura, como mostra a tela seguinte:

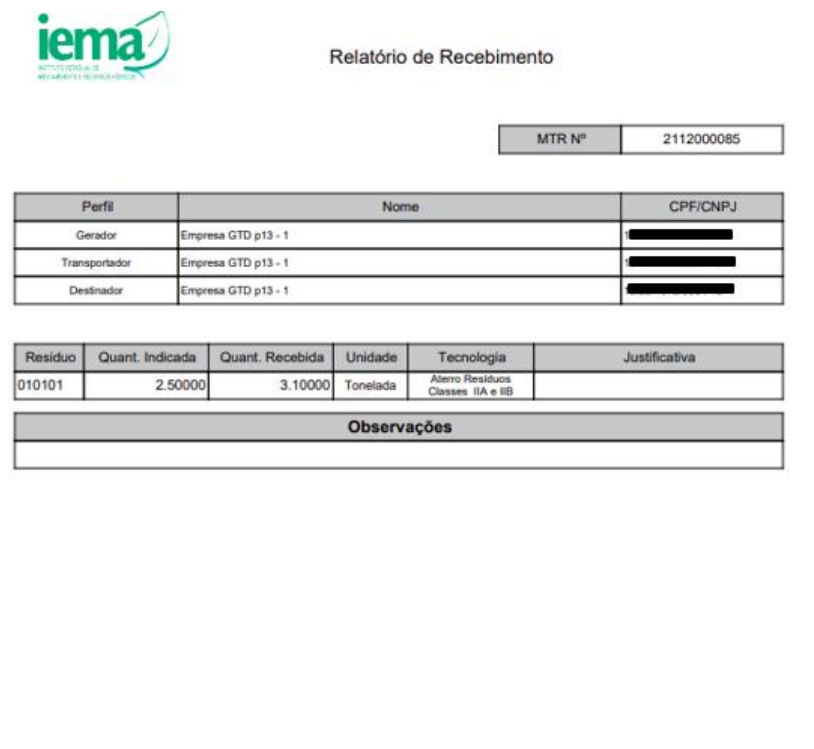

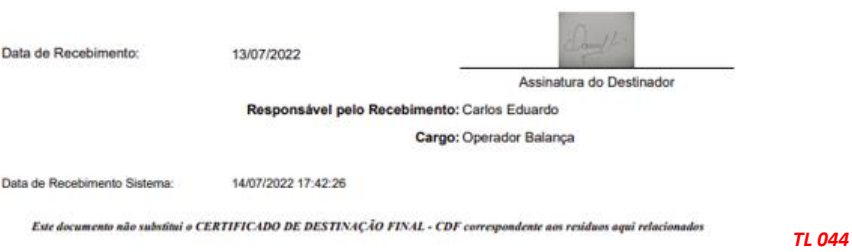

O *"Relatório de Recebimento"* estará disponível, em tempo real, para o **Destinador** e para o **Gerador** que emitiu o MTR recebido. Esse documento poderá ser impresso (utilizando o comando de impressão de seu navegador), podendo ser entregue ao responsável pelo transporte, com posterior entrega ao **Gerador** responsável pelo resíduo destinado.

Complementando o processo, o **Sistema MTR** atualizará as informações em todas a vias do MTR emitido, com o objetivo exclusivo de permitir que o **Gerador** e os demais envolvidos passem a dispor, imediatamente, da informação atualizada.

Importante salientar que o *Relatório de Recebimento*, assim como o *MTR*, *não substitui* o *CERTIFICADO DE DESTINAÇÃO FINAL – CDF*, documento legal que os Destinadores devem emitir e enviar aos **Geradores**, para a comprovação da efetiva destinação dos resíduos recebidos.

## **3.9 Listagem de MTRs (Meus MTRs)**

Na opção "**Meus MTR**s" você poderá identificar todos os **MTR**s emitidos por você como **Gerador**, ou emitidos a seu favor como **Transportador** ou como **Destinador**.

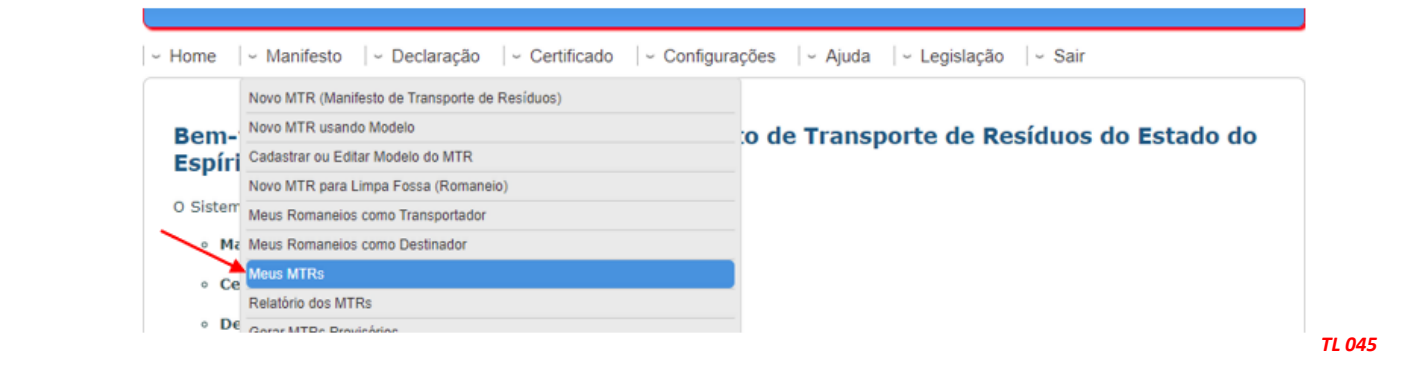

Caso seu perfil seja do tipo múltiplo, por exemplo, um **Gerador/Destinador**, você terá uma listagem de **MTR**s emitidos como **Gerador** e outra listagem como **Destinador**, da mesma forma se você for um **Gerador/Transportador/Destinador**, você terá uma listagem de seu **MTR**s emitidos tendo você como **Gerador**, uma listagem dos **MTR**s emitidos tendo você como **Transportador** e outra listagem dos **MTR**s emitidos tendo você como **Destinador**, como mostrado a seguir. Você deve indicar o período que deseja listar (inicial e final) e clicar em "**Pesquisar**"

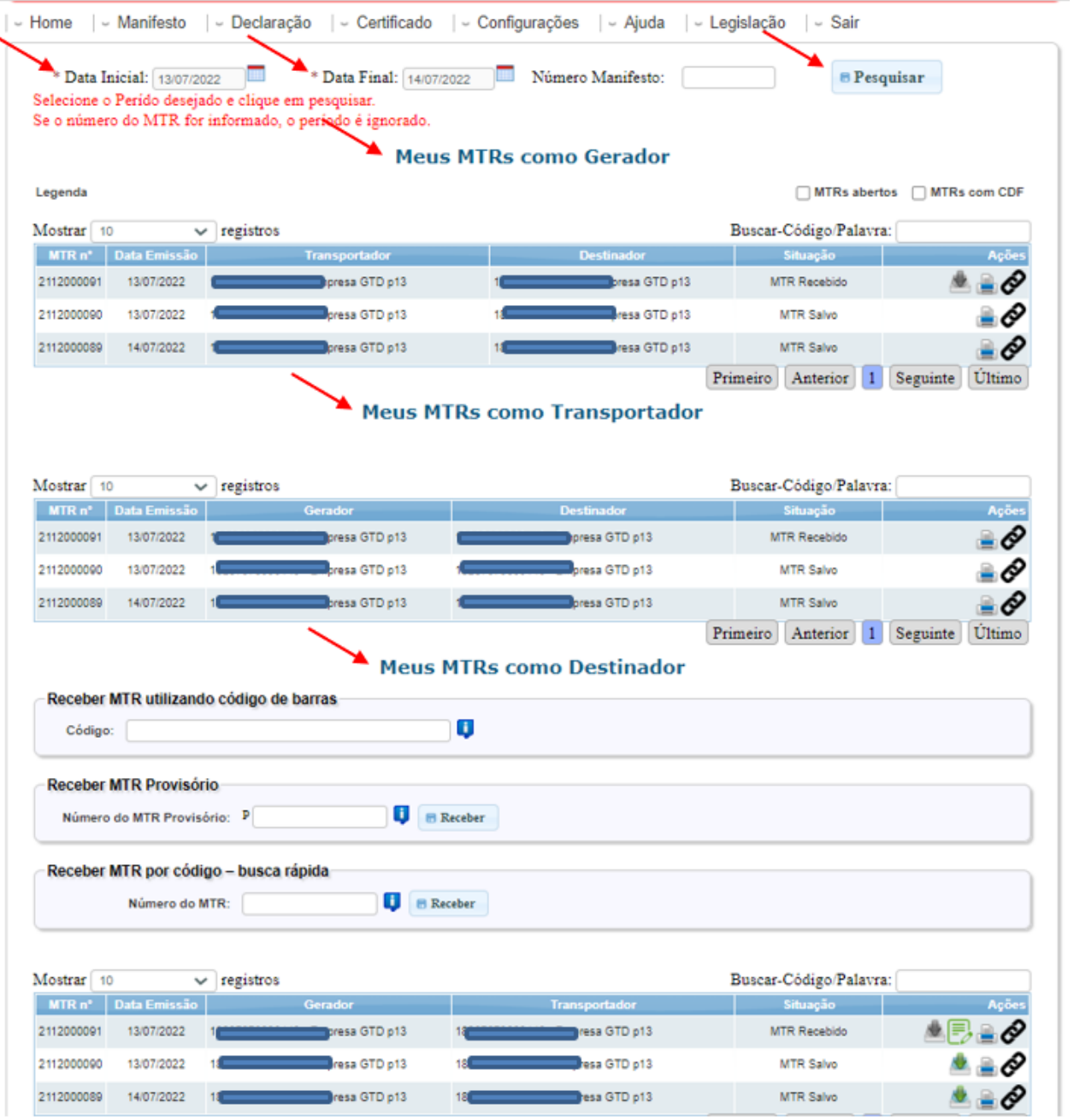

#### *TL 046*

Você poderá ainda gerar relatórios dos **MTR**s emitidos, para determinados períodos, como **Gerador**, listando os seus **MTR**s emitidos, por **Transportador** e por **Destinador**.

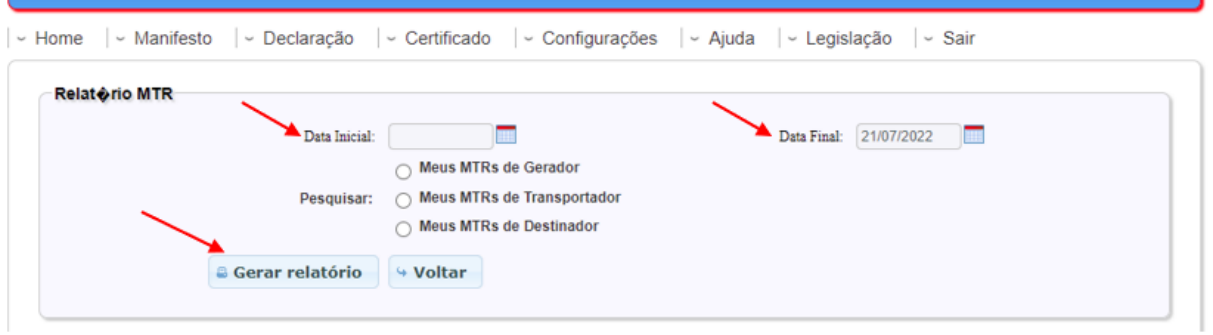

Estes relatórios serão emitidos pelo período que você indicar. Não sendo estipulado um determinado período, o sistema emitirá um relatório de todos os **MTR**s emitidos até o dia da solicitação. Além disso, você deverá indicar o filtro que deseja para emitir o relatório de seus **MTR**s como **Gerador**, como **Transportador** ou como **Destinador**.

Você poderá ainda, nos seus **MTR**s emitidos como Gerador, fazer a pesquisa por **Transportador** ou por **Destinador**.

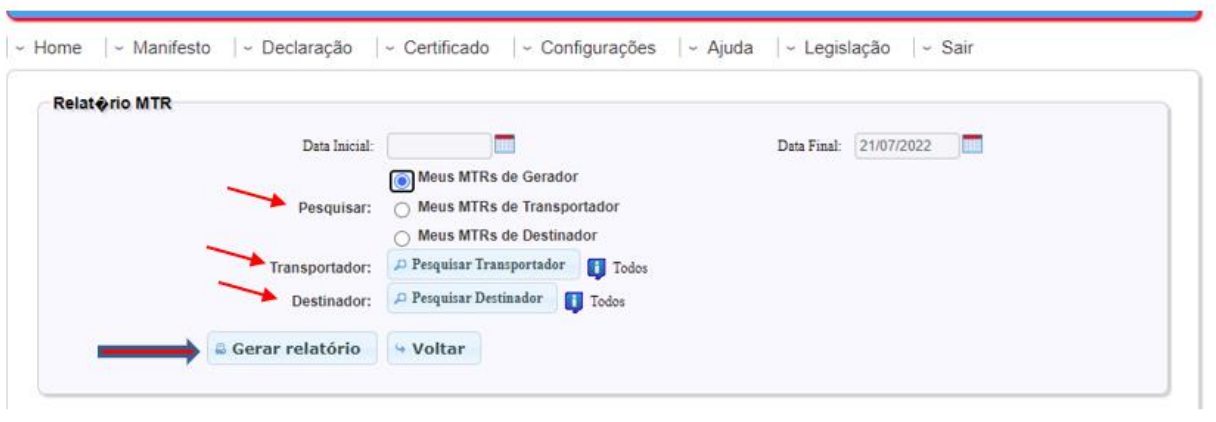

#### *TL 048*

Com perfil de **Gerador** você poderá emitir um relatório de seus **MTR**s por **Transportador** e por **Destinador.** Com o perfil de **Transportador** você poderá emitir um relatório de seus **MTR**s por **Gerador** e por **Destinador** e com o perfil de **Destinador** você poderá emitir um relatório de seus **MTR**s por **Gerador** e por **Transportador**. O relatório será fornecido pelo **Sistema** em arquivo Excel (\**.xls*), podendo ser manuseado à sua conveniência, através do uso de filtros de seleção.

A seguir indicamos um modelo de um Relatório dos **MTR**s emitidos.

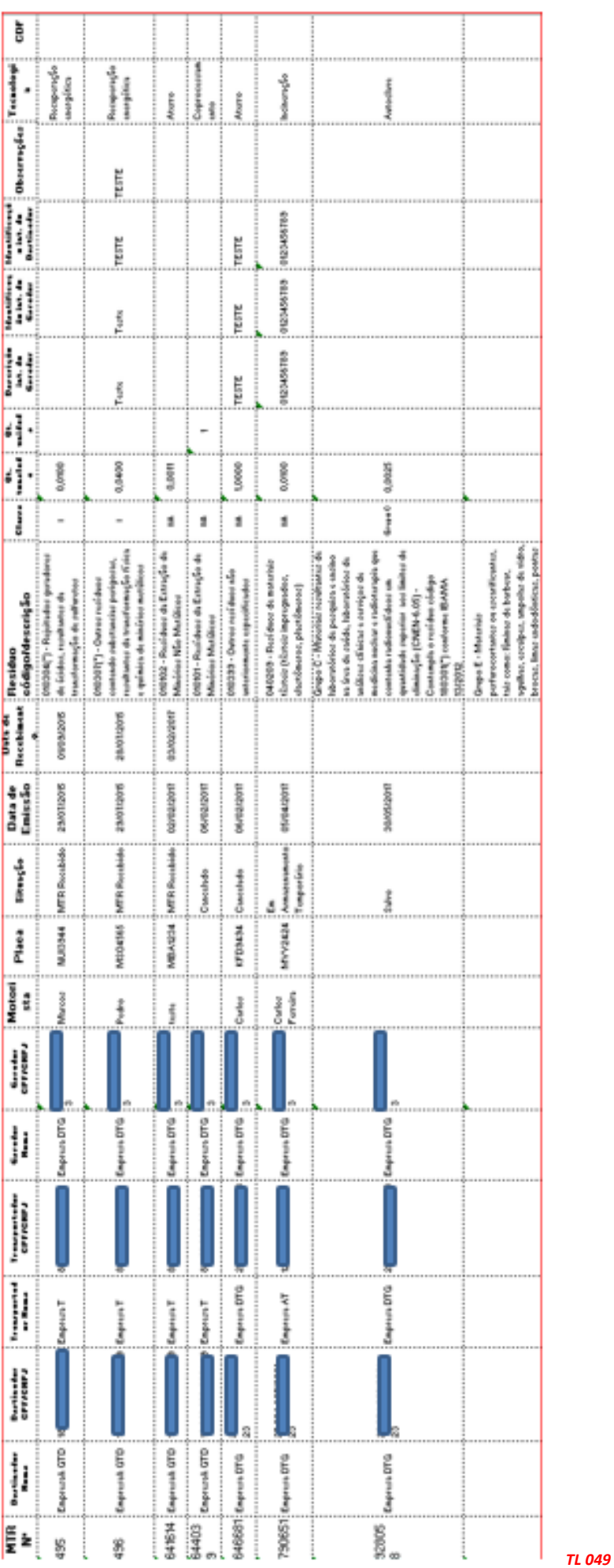

## **3.10** *Gerando um MTR para Limpa Fossa (Romaneio)*

O MTR Romaneio é um documento que somente pode ser gerado pelo perfil de Transportador onde, em uma rota, há a coleta em diversos geradores, tendo sua funcionalidade similar ao MTR. O sistema permite aos transportadores, licenciados para esta finalidade, a emissão do MTR Romaneio para resíduos domésticos de Limpa Fossa, através da opção "*Novo MTR para Limpa Fossa (Romaneio)".*

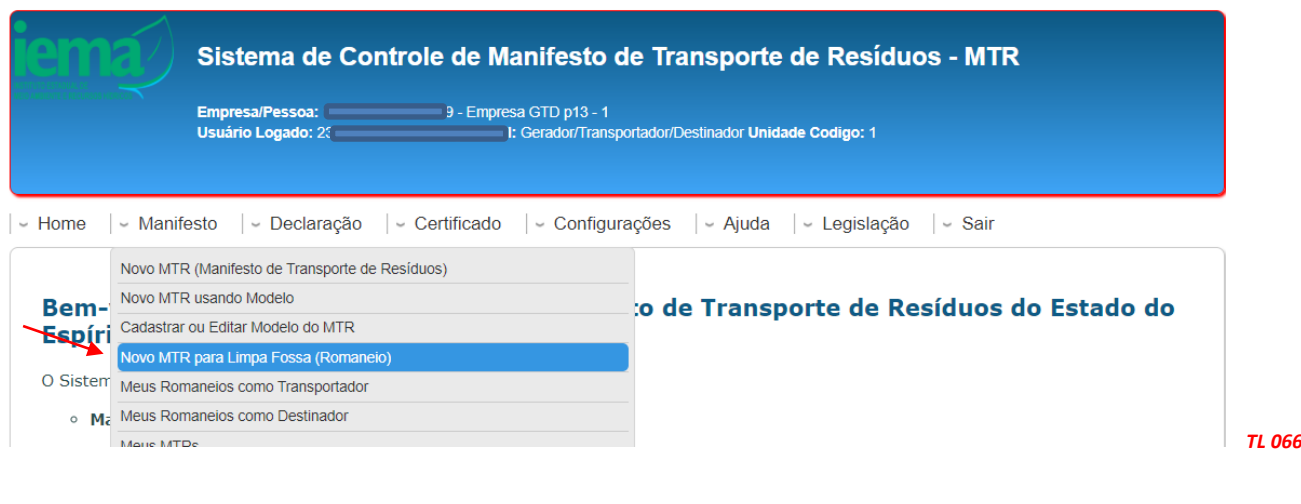

#### *TL 066*

Importante salientar que no **MTR para Limpa Fossa (Romaneio)**, somente será permitida a inclusão de geradores com CPF (que não possuam CNPJ). Para geradores que possuam CNPJ, a empresa geradora desse tipo de resíduo é que deverá emitir o correspondente MTR e o procedimento a ser seguido será o de um MTR normal.

O transportador, ao entrar nessa funcionalidade, terá a abertura da tela para preenchimento do "**Manifesto de Transporte de Resíduos MTR (Romaneio) Limpa Fossa"**, como indicado a seguir.

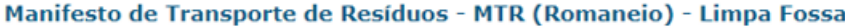

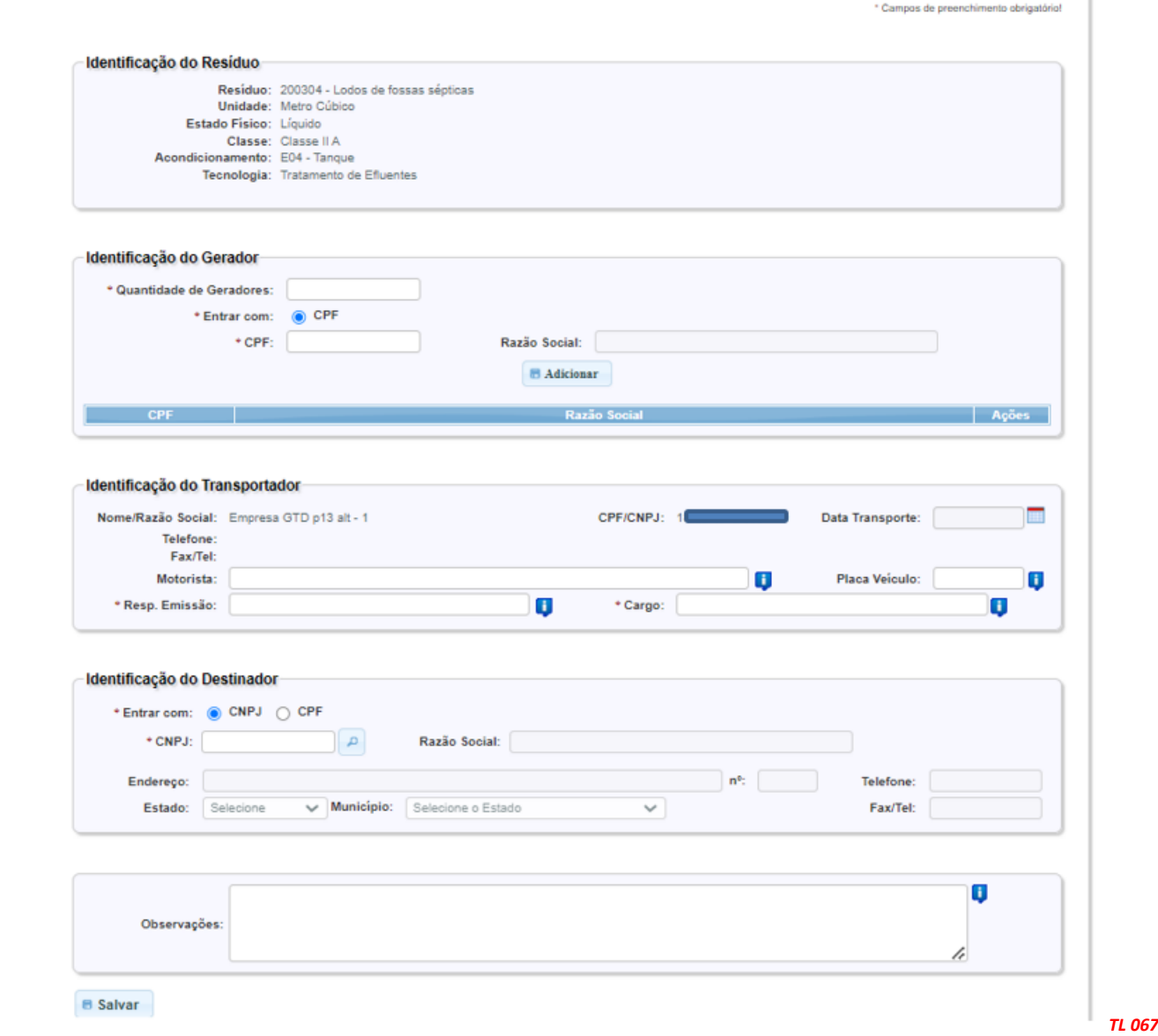

Na identificação de resíduos os dados já vêm preenchidos automaticamente pelo sistema. Assim o Transportador, ao emitir o Romaneio, deverá inserir os dados do Destinador que será utilizado para o recebimento e tratamento do resíduo coletado, além dos dados dos Geradores onde serão feitas as coletas, indicando os Geradores (nome e CPF de cada um deles). Após completar o preenchimento da "*Identificação do Gerador*", deverá ser indicada a quantidade total prevista de geradores.

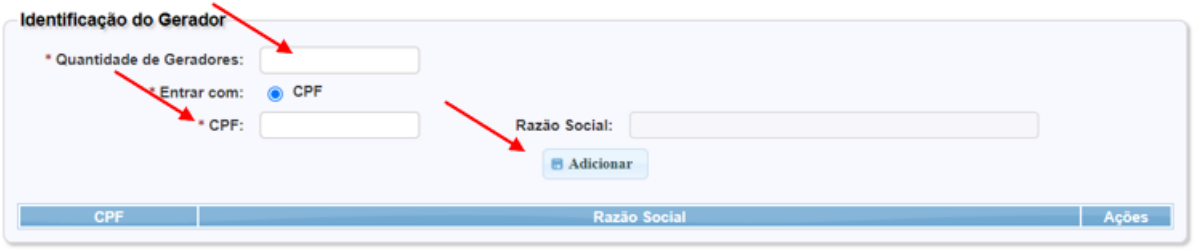

Caso o CPF indicado já possua cadastro, o sistema automaticamente irá preencher o campo Razão Social. Caso não possua, uma tela se abrirá, onde o transportador deverá completar os dados de cadastro deste gerador, conforme indicado a seguir:

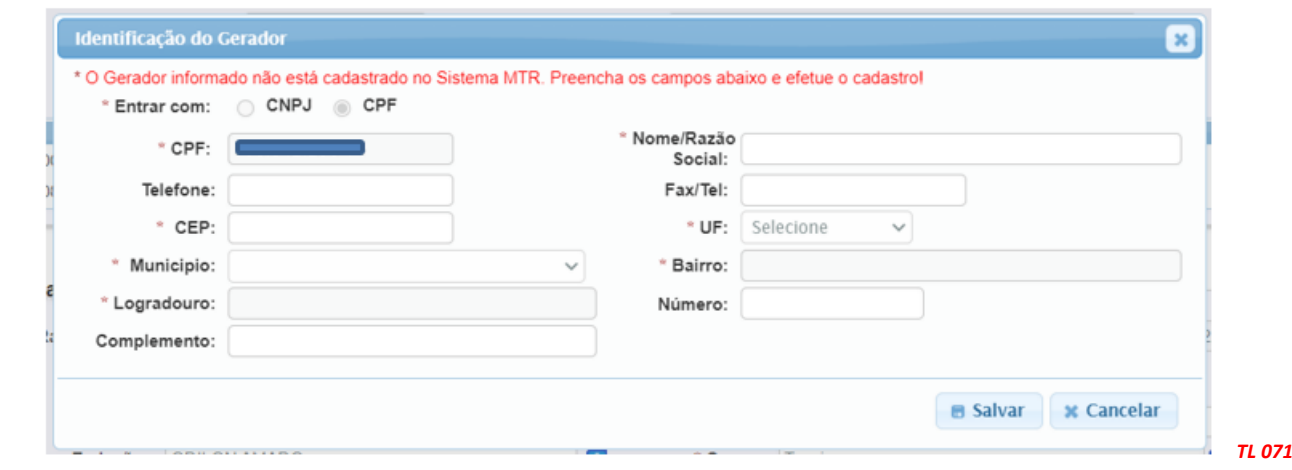

Ao completar as indicações dos geradores onde se procederá às coletas, o transportador deverá clicar no botão "*Adiciona*r". Ao completar a emissão do Romaneio e clicar em "*Salvar".*

Uma vez preenchido o documento, imprime-se uma via que deverá ser carregada junto com o caminhão. Ao final da rota prevista, o Destinador indicado receberá a carga de resíduos e procederá a baixa no sistema.

O Transportador poderá ainda, com a funcionalidade *"Meus Romaneios com Transportador*", ver a lista de Romaneios emitidos e a situação de cada um. Poderá ainda, antes iniciar a coleta, fazer alterações nos Romaneios já emitidos e não utilizados, alterando a lista de Geradores ou mesmo proceder alteração de Destinador, clicando no ícone correspondente na coluna "*Ações*".

#### **Meus Romaneios como Transportador** Buscar-Código/Palavra: Mostrar 10  $\vee$  registros N° Romaneio Data Situação **Transportador Destinado**  $\overline{11}$ 11/09/2022 hpresa GTD p13 alt esa GTD p13 alt Romaneio Finalizado 10 11/09/2022 Romaneio Salvo hpresa GTD p13 alt sa GTD p13 alt

 *TL 071F*

## **3.11 Recebendo um MTR para Limpa Fossa (Romaneio) no Destinador**

O Destinador, ao receber o resíduo, deverá ingressar me "*Meus Romaneios como Destinador*" e selecionar o Romaneio a ser recebido, clicando no ícone de recebimento, na coluna "*Ações*";

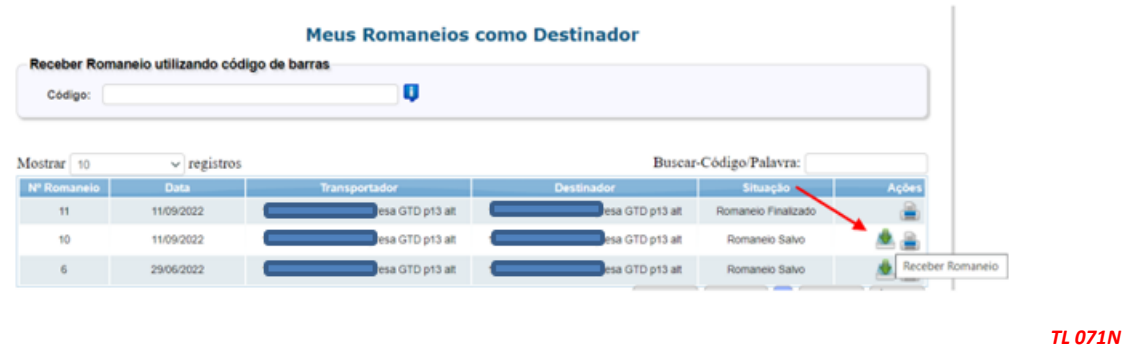

Ao abrir a tela de recebimento, o Destinador deverá preencher os dados solicitados, assegurando que a "*Quantidade de Geradores*" na tela indicada, corresponda à quantidade real de Geradores que o Transportador efetivamente coletou. Concluindo o preenchimento dos dados, deve clicar em "*Receber*".

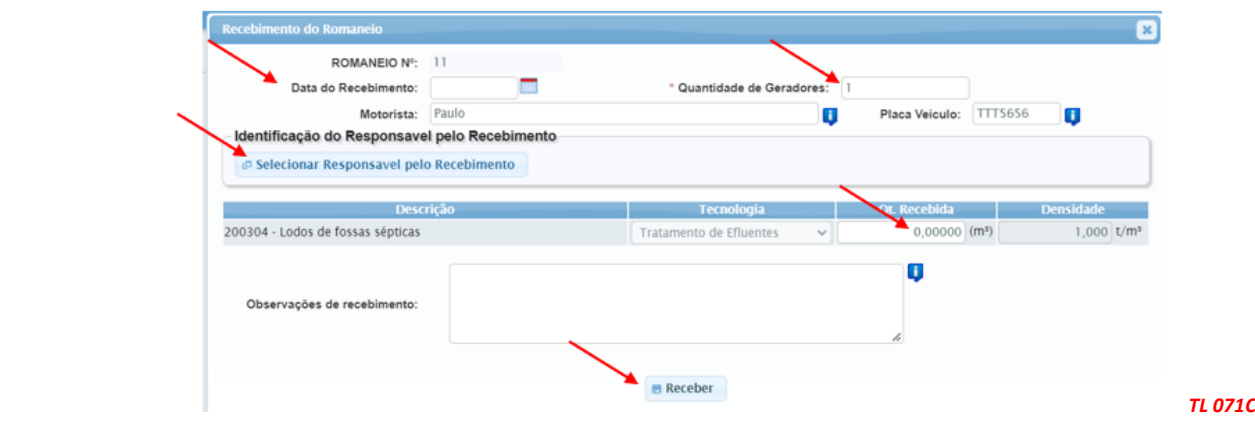

*Nota importante: Quando houver mudança na quantidade de geradores registrada pelo transportador no momento da emissão do MTR Romaneio, este ajuste deve ser comunicado no momento da entrega do resíduo no Destinador e caberá ao Destinador retificar a informação e informar a quantidade real de geradores no momento do recebimento do MTR Romaneio pelo Destinador.* 

Após o recebimento efetuado pelo Destinador, a "*Situação*" do Romaneio passa de "*Romaneio Salvo*" para "*Romaneio Recebido*".

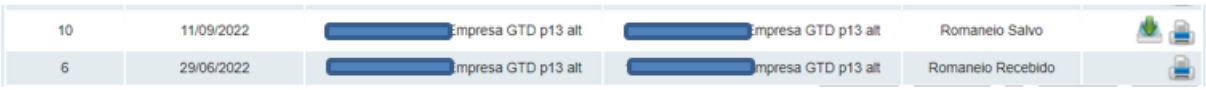

*TL 071P*

## **3.12 Finalização do Romaneio pelo Transportador**

Após o recebimento da carga pelo Destinador, o transportador **terá que efetuar** a "**Finalização**" do Romaneio dentro de um **prazo máximo de 5 (cinco) dias após a data de recebimento** no Destinador. Caso não o faça dentro desse prazo, o Transportador terá seu sistema de emissão de Romaneios bloqueado, até que regularize esse procedimento. Utilizando a opção no menu "*Meus Romaneios como Transportador*" o **Transportador** poderá "finalizar" o romaneio após a devida entrega no destinador. Para isso o Transportador deve clicar no ícone de finalização e proceder à finalização.

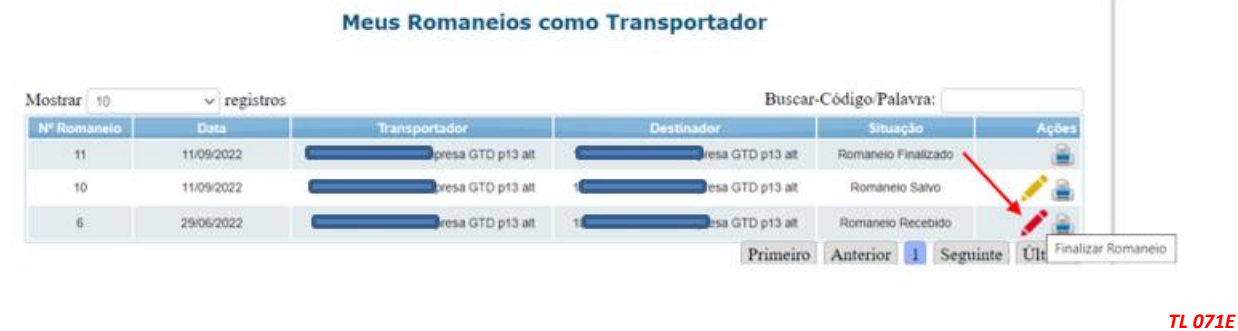

*Nota importante: Mesmo que não haja alteração na quantidade de geradores, o transportador deverá retornar ao sistema, após o recebimento do destinador, para concluir a submissão do MTR (finalização), confirmando as quantidades (por Gerador) e os dados dos geradores envolvidos no MTR Romaneio destinado.*

Ao clicar no ícone de finalização se abrirá a tela para concluir o processo. Indique as quantidades destinada de resíduo por Gerador e clique em "*Salvar*". Importante que a quantidade gerada por cada Gerador indicado no Romaneio, deve ser igual à quantidade recebido pelo Destinador, caso contrário o sistema indicará uma mensagem de erro, como indicado abaixo:

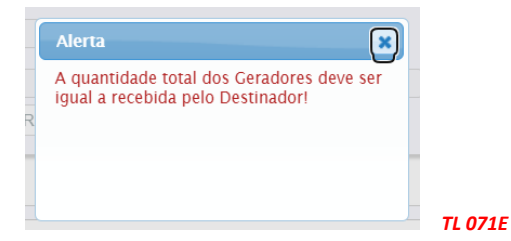

Estando todas as informações corretas, ao finalizar o Romaneio o sistema emitirá a mensagem abaixo e o processo estará concluído.

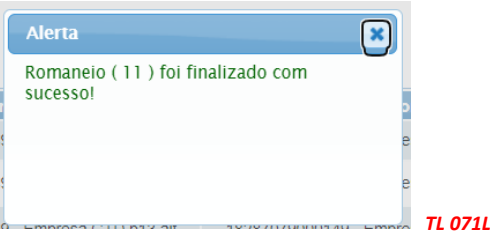

## **3.13 Gerando um MTR Provisório**

O **Sistema MTR** permite que você emita **MTRs Provisórios**, de forma a prevenir eventuais dificuldades de acesso ao sistema, o que impediria a emissão deste documento para a realização do transporte. Dentro deste critério o sistema disponibiliza, no menu "**Manifesto**", a opção de gerar **MTR**s provisórios, gerar um **MTR** definitivo a partir de um **MTR** provisório utilizado e visualizar seus **MTR**s provisórios emitidos. Tão logo sua internet ou o sistema estejam restabelecidos, você deve regularizar os **MTRs** provisórios utilizados e passar a utilizar o sistema de emissão regular. Caso você faça uso de um MTR Provisório, você não poderá emitir um MTR pelo sistema sem antes regularizar o MTR provisório utilizado.

## *Importante:*

*1. Os MTRs Provisórios somente devem ser utilizados caso o Sistema MTR esteja inoperante ou exista alguma dificuldade temporária de comunicação.*

*2. Mantenha alguns MTRs Provisórios emitidos e disponíveis, pois você não poderá prever quando poderão ocorrer as eventuais dificuldades temporárias de comunicação.*

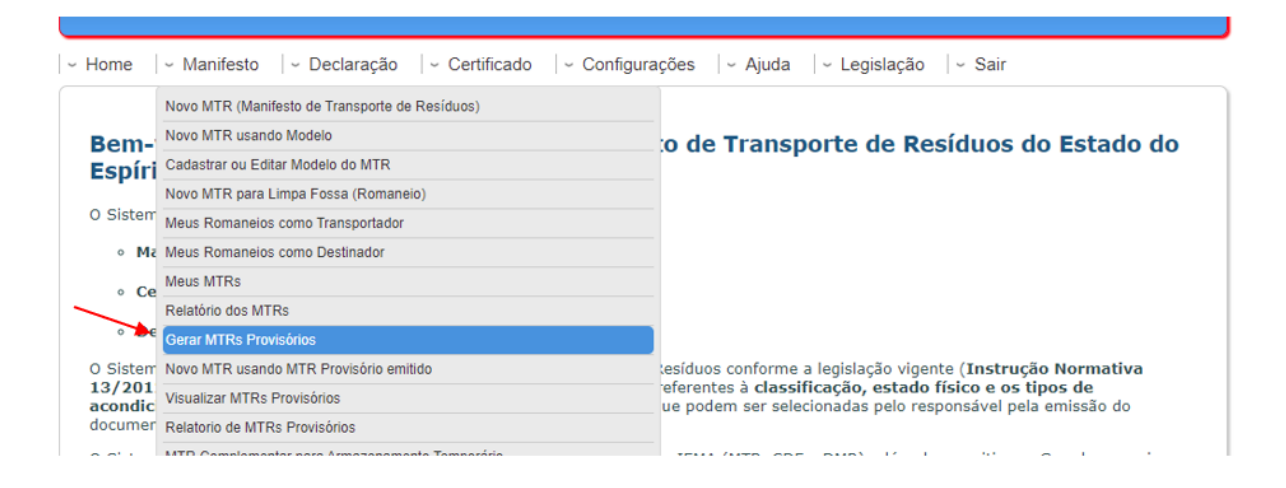

*TL 050*

Ao selecionar está opção, você será solicitado a indicar o número de **MTRs Provisórios** que você deseja preparar e imprimir. Você poderá selecionar até 200 MTRs Provisórios por dia (99 por solicitação). Estes **MTR**s provisórios receberão do sistema uma numeração sequencial precedida da letra P (ex. P2538), que posteriormente será referenciada quando do preenchimento do **MTR** regular.

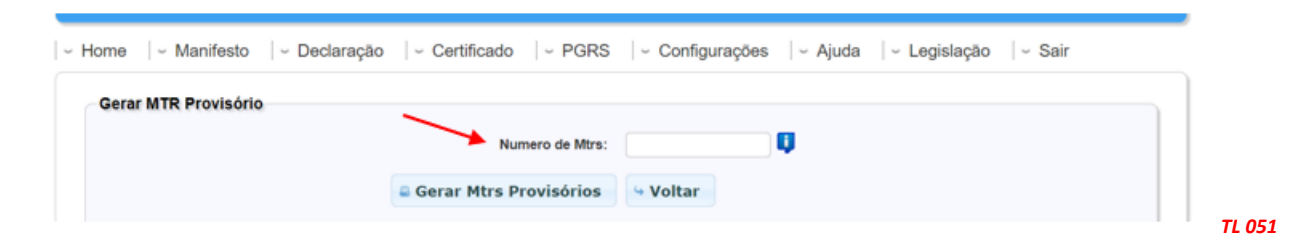

Modelo de um *MTR Provisório*:

**iema** 

Instituto Estadual de Meio Ambiente e Recursos Hídricos - IEMA/ES

**MANIFESTO DE TRANSPORTE DE RESÍDUOS - (PROVISÓRIO)** 

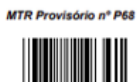

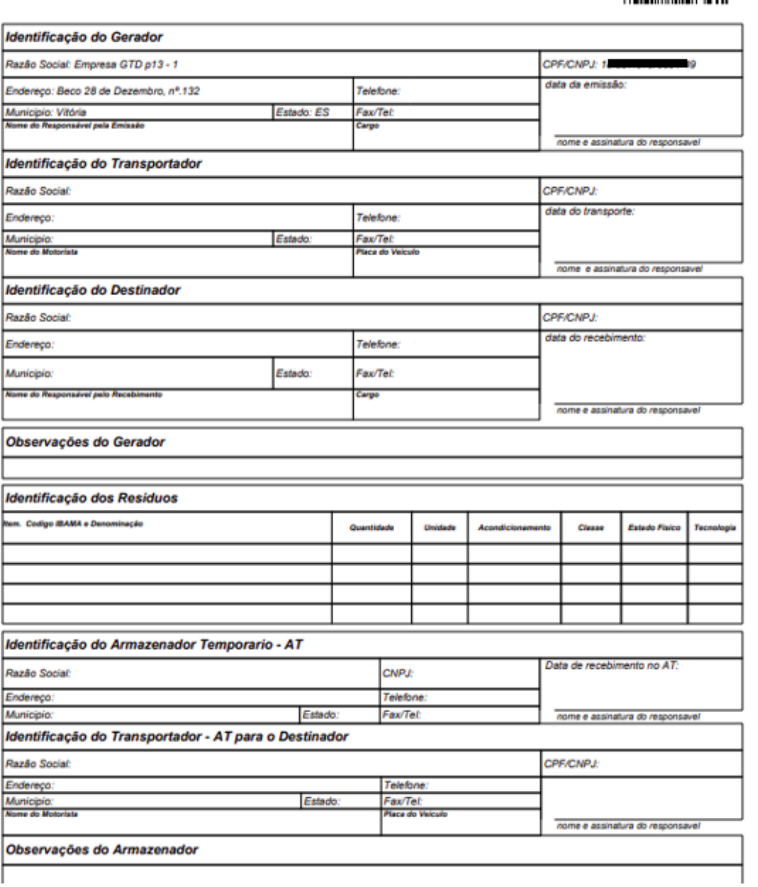

*TL 052*

A qualquer momento você poderá visualizar os **MTR**s **Provisórios** gerados pelo sistema, podendo reimprimi-los, caso necessite.

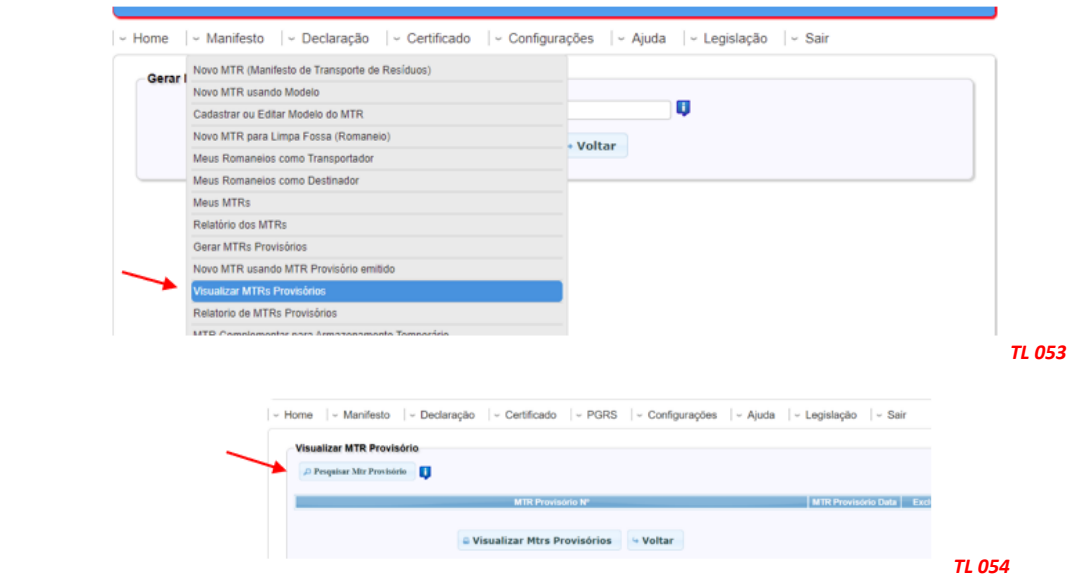

Como o **MTR Provisório** estará registrado no sistema sem as informações de um eventual envio de resíduo, recomenda-se que, quando utilizado um **MTR Provisório**, seja feito em pelo menos duas (02) vias. Isto se torna necessário, pois esse documento provisório somente poderá ser baixado do sistema depois de ser regularizado pelo **Gerador**, através do preenchimento de um MTR regular, que então poderá ser "recebido" pelo **Destinador**. Logo, deve ficar uma cópia preenchida manualmente do **MTR Provisório** com o **Gerador**, para que ele possa depois fazer a regularização e uma com o **Destinador**, para também poder fazer a regularização após a emissão do **MTR** regular. O **Destinador**, ao receber a carga com um **MTR Provisório**, indicará ao sistema o seu recebimento.

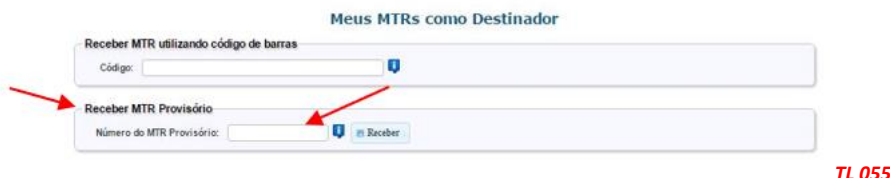

Importante salientar que no caso de você ter **MTR**s **Provisórios** emitidos e utilizados (já recebidos pelo Destinador), você como Gerador **só poderá emitir um novo MTR se regularizar o MTR Provisório utilizado**. **Você receberá uma mensagem do sistema alertando para esta necessidade**.

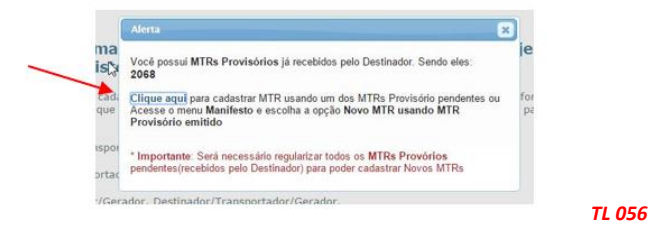

Uma vez que o **Sistema MT**R esteja novamente disponível, o **Gerador** deve proceder à regularização dos **MTR**s utilizados. Ele deverá ingressar na opção "**Manifestos**" e "*Novo MTR usando um MTR provisório*", fazendo o adequado preenchimento. Você será solicitado a indicar a qual **MTR Provisório** corresponde este novo **MTR**. Só assim o **Destinador** poderá proceder a regularização do recebimento do resíduo.

Você poderá ainda emitir um "**Relatório de MTRs Provisórios**", através do qual poderá identificar quais emitidos foram regularizados e recebidos

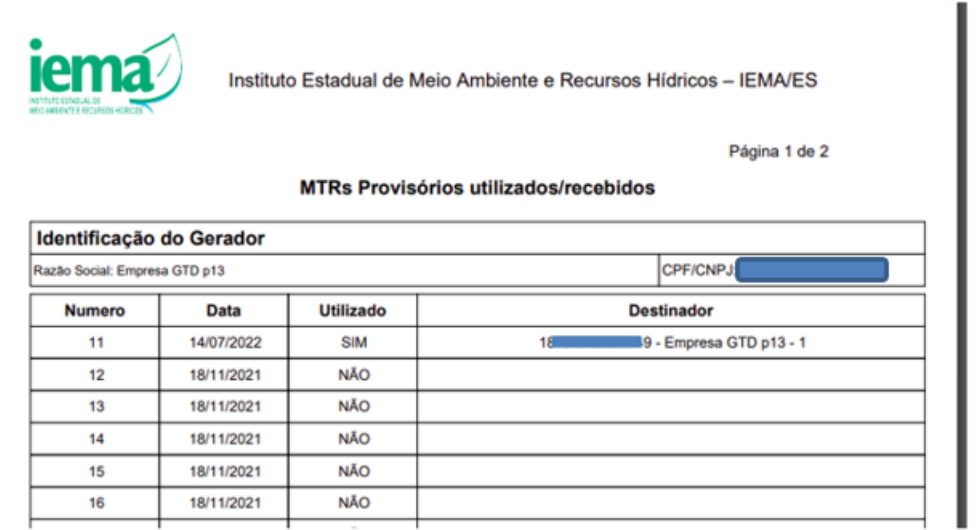

*TL 150*

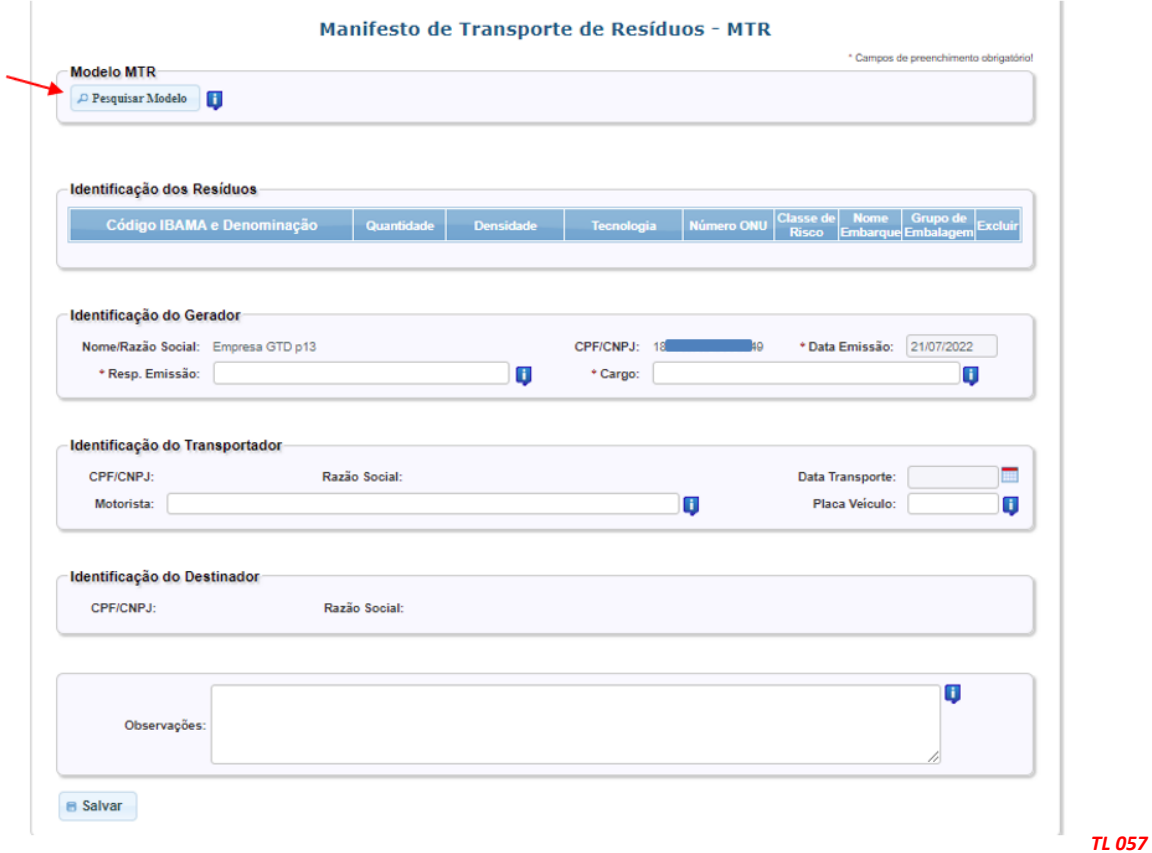

O **MTR** emitido, resultado da regularização de um **MTR Provisório**, indicará a mensagem de vínculo com o correspondente MTR Provisório.

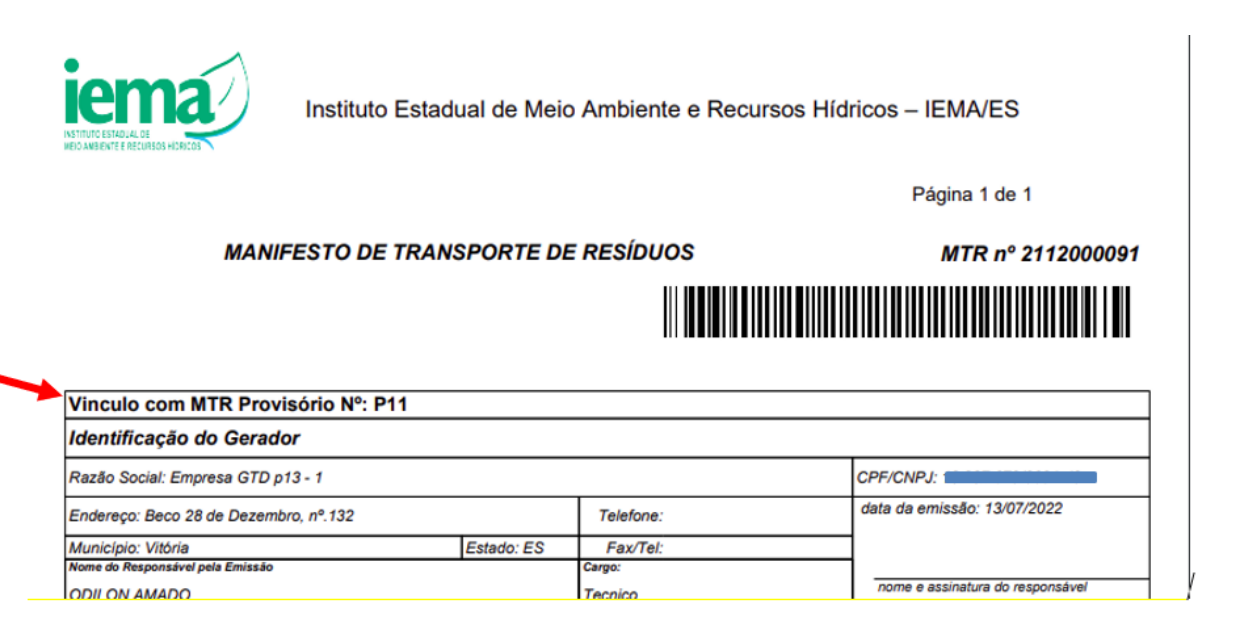

## **3.14 Gerando um MTR para Resíduos Controlados (Importados)**

No caso de transporte de *Resíduos Controlados (Importados)*, de acordo com a legislação aplicável (**CONAMA 452 de 02 de julho de 2012**), será necessário o preenchimento de um **MTR** para acompanhar a carga deste resíduo ao sair do porto de desembarque até seu destino, independentemente da documentação regular pertinente à importação. Nesse caso, o adquirente ou importador da carga do *Resíduo Controlado* passa a ser o **Gerador** deste resíduo, tendo, portanto, a obrigação de emitir o respectivo **MTR** para o transporte correspondente. Da mesma forma que nos casos anteriormente indicados para o preenchimento de um **MTR**, este **Gerador** deve estar cadastrado no sistema para poder acessá-lo e emitir o correspondente **MTR**. No menu "*Manifesto*" deve ser selecionada a opção "*Novo MTR para Resíduos Controlados (Importados)*".

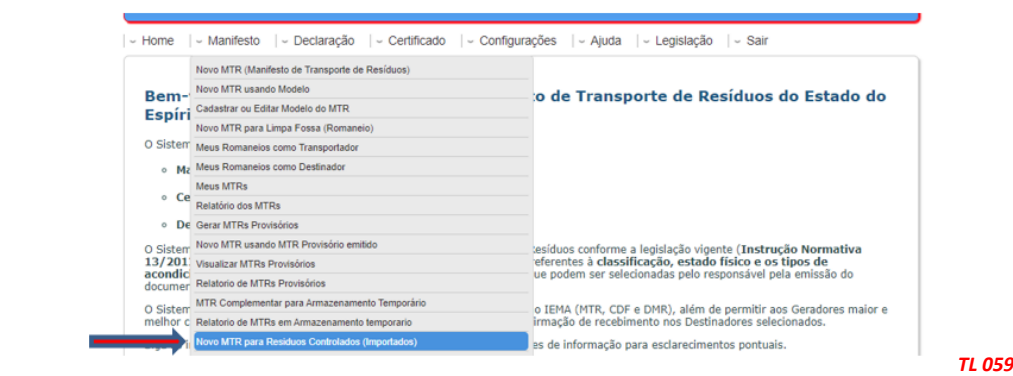

Este **MTR** tem uma particularidade em relação aos anteriormente indicados. Primeiro, este **MTR** é um **Manifesto de Transporte de Resíduos**, **não incluindo rejeitos**, cuja importação é vedada pela legislação em vigor. Para o preenchimento deste **MTR** será inicialmente solicitado ao **Gerador** a "*Identificação da Importação"*, através da indicação do **número da DI** e as indicações do **Porto de Embarque** (ex.: Porto de Hong Kong) e de **Porto de Desembarque** (ex.: Porto de Itajaí). O restante do preenchimento é similar aos **MTR**s já detalhados anteriormente.

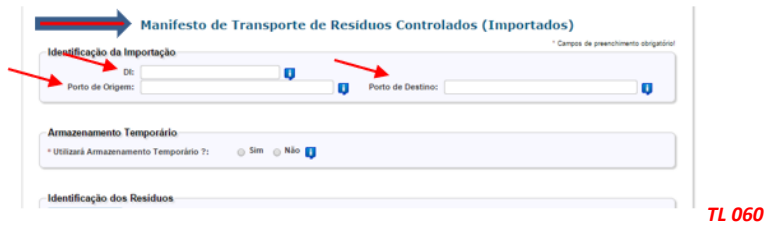

Caso você esteja utilizando na importação, um transportador internacional rodoviário de outro país, na "*Identificação do Transportador*" você deverá marcar a opção "**SIM**" para a pergunta "*Este Transportador é Internacional?* ", como se indica abaixo:

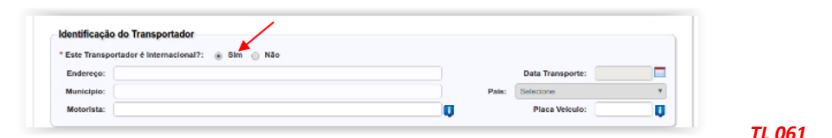

Em seguida registre as informações referentes ao transportador internacional e ao veículo de transporte. O procedimento de recebimento deste **MTR**, por parte dos destinadores, segue a mesma sistemática dos **MTR**s regularmente emitidos e já mencionados anteriormente.

ä

## **3.15 Gerando um MTR para Resíduos para Exportação (envio internacional)**

No caso de transporte de resíduos que serão exportados para outros países, será necessário o preenchimento de um *MTR para Exportação de Resíduos*, para acompanhar a carga deste resíduo ao sair do local de exportação até o porto de embarque, independentemente da documentação regular pertinente à exportação. Nesse caso, o exportador da carga do *Resíduo* passa a ser o **Gerador** deste resíduo, com a obrigação de emitir o respectivo **MTR** para o transporte correspondente. Da mesma forma que nos casos anteriormente indicados, para o preenchimento de um **MTR**, este **Gerador** deve estar cadastrado no sistema para poder acessá-lo e emitir o correspondente **MTR**.

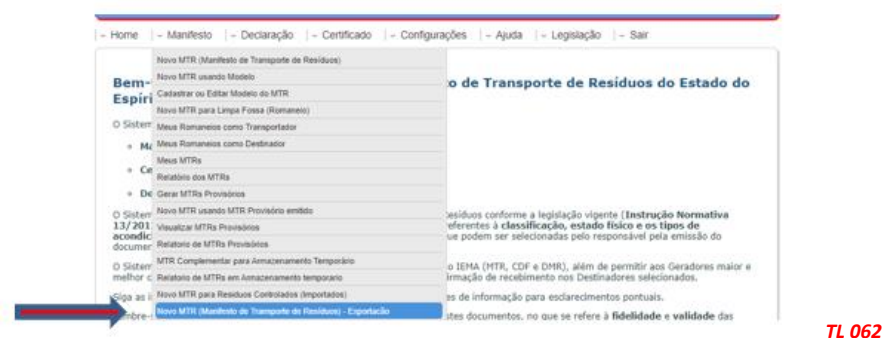

No menu "*Manifesto*" deve ser selecionada a opção "*Novo MTR para Exportação de Resíduos*". Para o preenchimento deste **MTR** será inicialmente solicitado ao **Gerador** a "*Identificação da Exportação"*, através da indicação do **País** para onde será feita a exportação (ex.: China), as indicações do **Porto de Saída** (ex.: Porto de Itajaí) e de **Porto de Destino** (ex.: Porto de Xangai) e no n° da Nota Fiscal correspondente à exportação. O restante do preenchimento é similar aos **MTR**s anteriores, exceto quanto à indicação do **Destinador**, neste caso ausente. Este MTR terá sempre baixa (recebimento) automática.

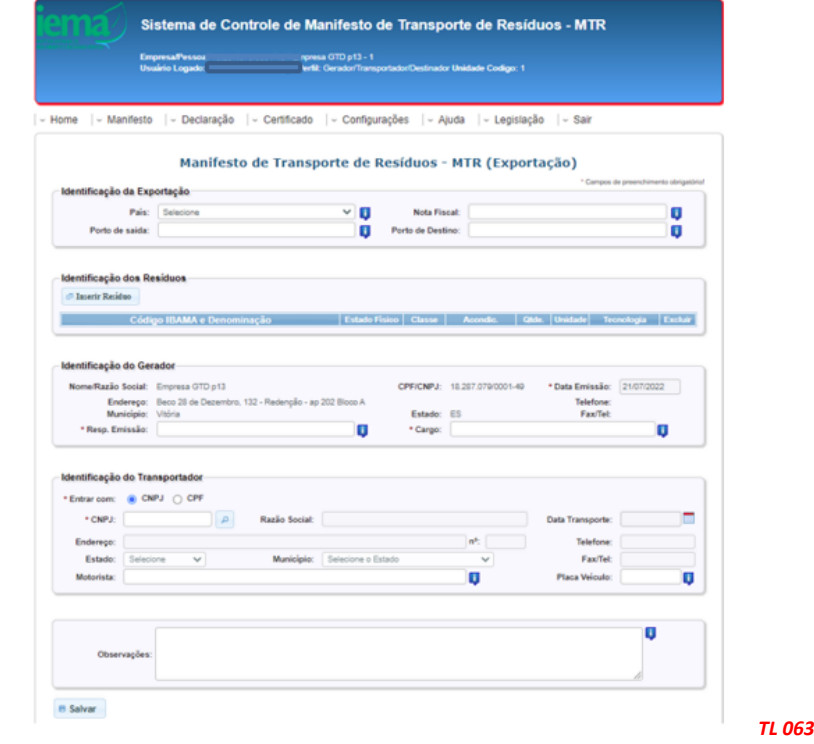

## **4. Criando uma Declaração de Movimentação de Resíduos – DMR e uma Declaração de Movimentação de Resíduos Sólidos Urbanos – DMRSU (inventários)**

A *Declaração de Movimentação de Resíduos – DMR* é um instrumento de documentação do inventário de resíduos, que deverá ser emitido pelos *Geradores*, pelos *Transportadores* e pelos *Destinadores*, trimestralmente. Esta declaração **não se aplica** aos *Armazenadores Temporários* e **não se aplica** para usuários de outros Estados da Federação cadastrados no Sistema MTR do IEMA. Nesse documento serão declarados os resíduos gerados e armazenados (caso dos Geradores), os resíduos transportados (no caso dos Transportadores), os resíduos recebidos e destinados (no caso dos Destinadores) no período determinado. O envio da **DMR** ao **IEMA** é eletrônico, através do sistema.

A *Declaração de Movimentação de Resíduos Sólidos Urbanos - DMRSU* é um instrumento de documentação do inventário de resíduos sólidos urbanos (RSU), que deverá ser emitido mensalmente pelos *Geradores (Prefeituras) e* pelos *Destinadores (aterros)*. Esta declaração também **não se aplica** aos *Armazenadores Temporários* e **não se aplica** a usuários de outros Estados da Federação cadastrados no Sistema MTR do IEMA. O estabelecimento da obrigatoriedade e características de emissão da **DMRSU** está expressa na **Portaria IEMA n°XXX/2022**.

• As **DMR**s **trimestrais** devem ser elaboradas e enviadas eletronicamente ao **IEMA** como segue:

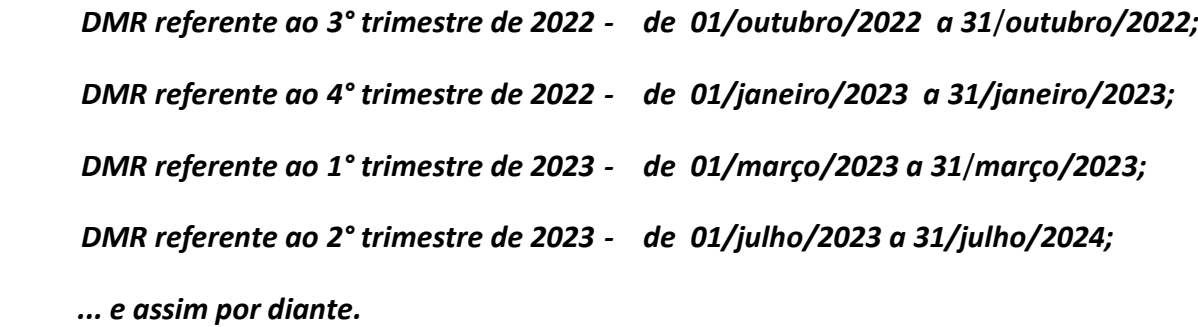

Para a emissão da *DMR*, o usuário terá sempre até último dia do primeiro mês seguinte ao trimestre a ser reportado, como prazo máximo para elaborar sua *DMR*.

• As **DMRSU**s mensais devem ser elaboradas e enviadas eletronicamente ao **IEMA** como segue:

*DMRSU referente a outubro/2022 - de 01/novembro/2022 a 30/novembro/2022; DMRSU referente a novembro/2022 - de 01/dezembro/2022 a 31/dezembro/2022; DMRSU referente a dezembro/2022 - de 01/janeiro/2023 a 31/janeiro/2023; ... e assim por diante.*

Para a emissão da *DMRSU***,** o usuário terá sempre até último dia do mês seguinte ao mês a ser reportado, como prazo máximo para elaborar sua *DMRSU*.

Caso a **DMR** não seja elaborada e enviada eletronicamente ao **IEMA** dentro desse prazo, o **Sistema MTR** indicará, ao órgão ambiental, a ausência de **DMR** desse usuário podendo, portanto, ser notificado. Após esse prazo, o usuário que for fazer uma **DMR** de um período excedido e não reportado deverá, primeiro, entrar na opção "**Cadastrar DMRs Pendentes**" (ver Capítulo 4.6), para poder liberar a emissão para o trimestre correspondente, clicando em "**Cadastrar DMR**" e depois regularizar a sua "**DMR**". O mesmo procedimento deve ser efetuado para o caso de ocorrer pendência de emissão de DMRSUs. Os itens seguintes detalham a funcionalidade dessas Declarações.

## **4.1 Criando uma DMR e uma DMRSU**

Uma vez no sistema com seu perfil (Gerador, Transportador ou Destinador), você deverá ir à opção *"Declaração"* e selecionar *"Nova DMR"* para emitir a sua **DMR.** Não há DMR para o perfil de Armazenador Temporário. O usuário poderá selecionar "**Nova DMR como Gerador**", "**Nova DMR como Transportador**", "**Nova DMR como Destinador**", "**Nova DMRSU como Gerador/Prefeitura**" ou "**Nova DMRSU como Destinador**", dependendo de seu perfil.

O usuário poderá ainda cadastrar "**DMRs Pendentes**" e abrir a lista de suas DMRs ("**Minhas DMRs**").

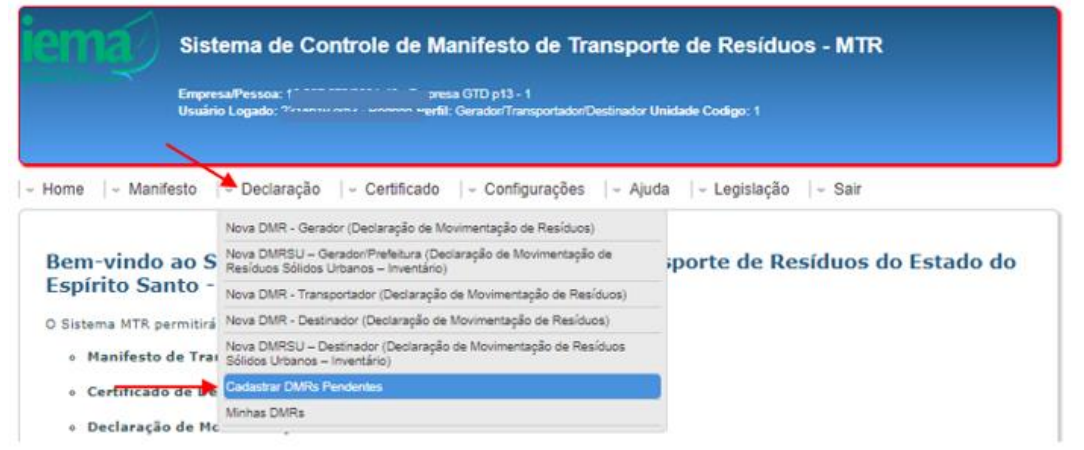

 *TL 064*

 Nas *DMRs* (*DMR e DMRSU*), o "**Usuário Declarante"** deverá preencher todos os dados solicitados na declaração, que estão divididos em dois campos principais, com informações referentes ao *Declarante* ("**Identificação do Declarante**") e referentes aos *"Resíduos"* a serem declarados e que não tiveram MTRs emitidos através do Sistema MTR ("**Identificação Complementar de Resíduos sem MTR**"), para o período indicado. Na parte de baixo do formulário o sistema listará todos os resíduos transportados e destinados (*somente os que foram efetivamente recebidos pelos destinadores*) dentro do período da DMR ou da DMRSU. Para o caso dos **Geradores**, estes deverão indicar, para cada um dos itens listados (já destinados), as quantidades geradas no período da DMR ou DMRSU. Este campo já estará previamente preenchido com o valor da coluna "**quantidade destinada**". Modifique se for necessário, pois podem existir casos em que as quantidades serão exatamente iguais às destinadas, e outras em que a Geração possa ser maior do que a quantidade destinada, o que significará que o Gerador está mantendo um estoque desses resíduos em sua unidade operacional. O *"Período"* da DMR já estará automaticamente definido pelo **Sistema MTR** (**trimestral** para as **DMRs** e **mensal** para as **DMRSUs**). O Sistema irá relacionar, automaticamente, todos os resíduos transportados e já destinados que tiveram emissão de MTR através do sistema. Seguirá então a tela da DMR, que se abre para o preenchimento, cujo detalhamento se encontra no item 4.2 que segue.

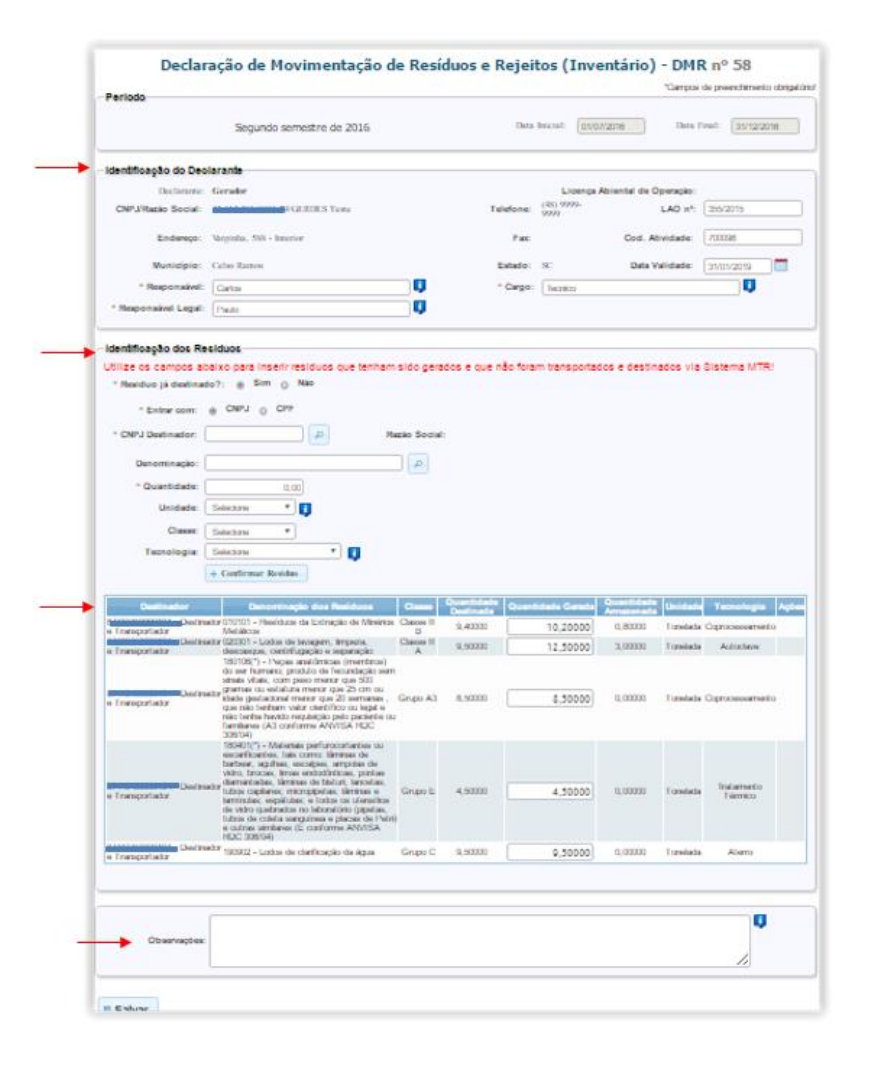

 *TL 065C*

Você poderá ainda indicar informações que julgue relevantes para a DMR ou DMRSU, utilizando o campo *"Observações".* No caso das **DMRUs**, o tipo de resíduo já estará previamente definido pelo sistema, assim como o período mensal definido para a declaração.

## **4.2 Preenchimento das informações da DMR e da DMRSU**

## **4.2.1 Identificação do Declarante**

Indique corretamente todos os dados necessários para o preenchimento da declaração. Em caso de dúvida em algum campo, posicione o mouse sobre o campo de informação para que o sistema lhe dê indicações para o correto preenchimento desses campos.

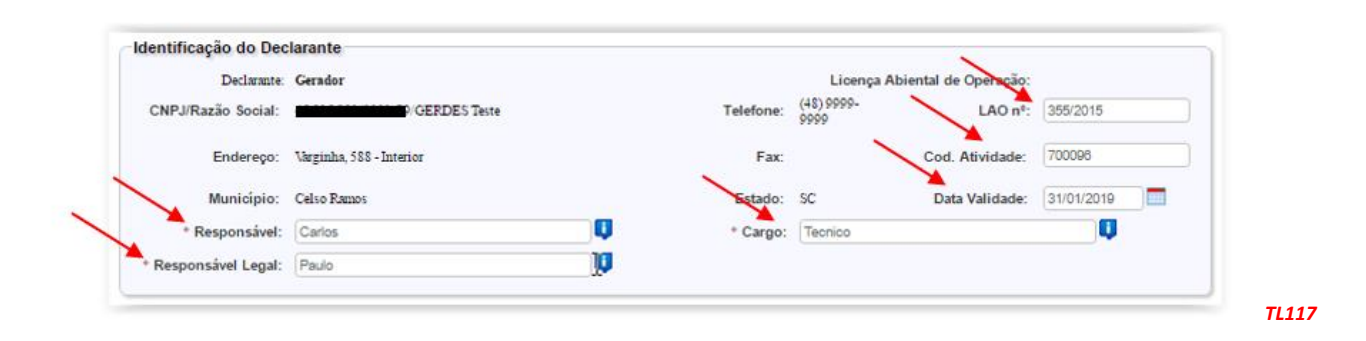

## **4.2.2 Identificação dos Resíduos sem MTRs emitidos através do Sistema MTR**

Para a inclusão de resíduos que foram gerados e destinados **sem MTRs emitidos através do Sistema MTR** (como, por exemplo, resíduos de construção civil - RCC, resíduos sólidos urbanos - RSU, óleos lubrificantes usados, embalagens plásticas usadas de óleos lubrificantes, entre outros), utilize o mesmo procedimento de identificação que você utiliza ao emitir um MTR (procedimento descrito no item 3.2), com exceção do campo de acondicionamento, que no caso da DMR não se aplica. No caso das DMRSUs, o tipo de resíduo estará previamente indicado.

Se esses resíduos foram gerados e destinados, deve-se então marcar a opção "**Sim**". A sua DMR irá incluir esses resíduos na sua listagem. Complete as informações que seguem e clique em "**Confirmar Resíduo**".

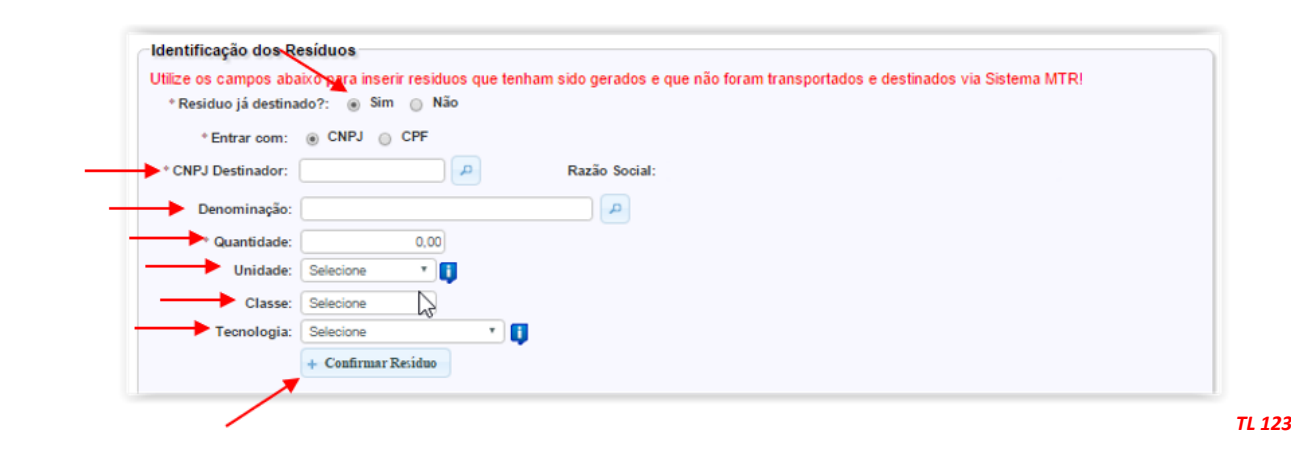

Este campo ("**Identificação de Resíduos"**) serve também para os **Transportadores** e para os **Destinadores** reportarem, em suas DMRs, resíduos transportados e destinados sem que tenha ocorrido a correspondente emissão de MTR através do Sistema MTR.

No caso do resíduo ter sido gerado e ainda não ter sido destinado, deverá ser marcada a opção "**Não**", indicando-se as informações correspondentes aos resíduos relacionados. Esta informação irá constar em sua DMR como resíduo estocado em sua unidade aguardando transporte e destinação. Faça o preenchimento das demais informações solicitadas neste campo.

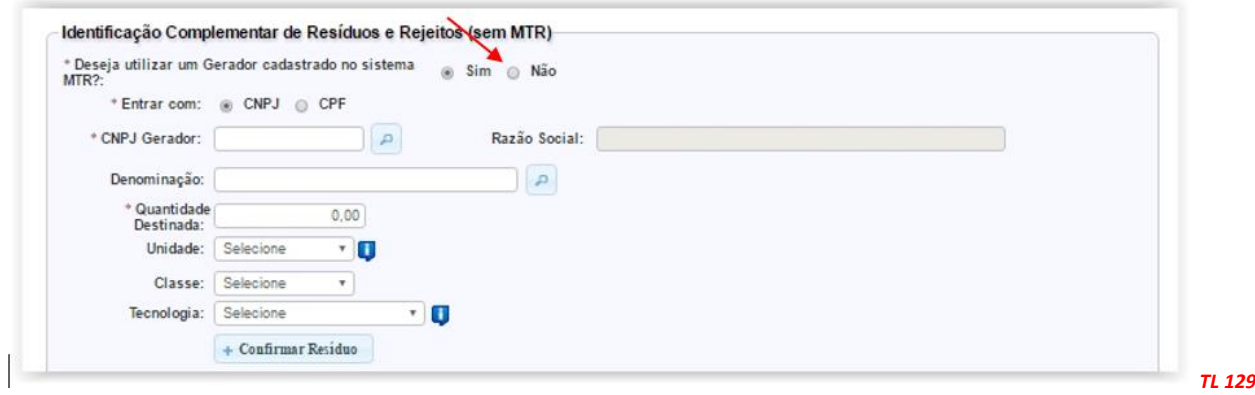

Ao clicar em "**Confirmar Resíduo**" o resíduo será incluído na tabela da sua DMR. Antes de salvar e enviar a DMR, você ainda poderá editar a quantidade gerada indicada no período, ou até mesmo eliminar este resíduo da sua DMR em caso de engano.

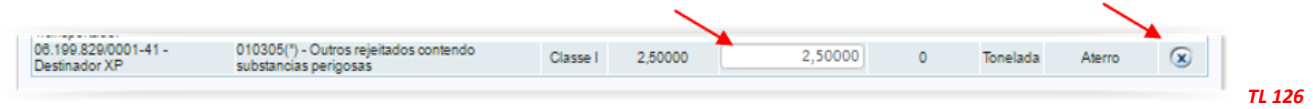

## **4.3 Salvando uma DMR e uma DMRSU**

Ao concluir a DMR clique em "**Salvar**".

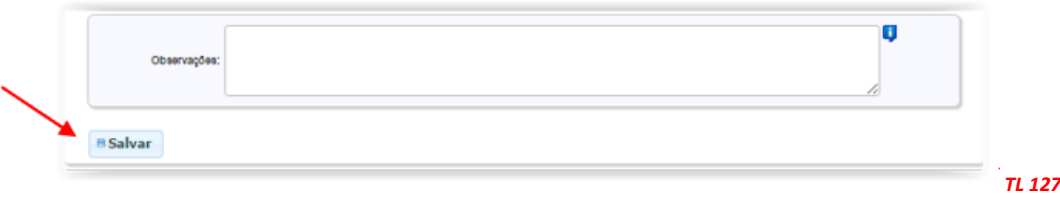

Aparecerá na tela a mensagem de que sua DMR foi gravada com sucesso.

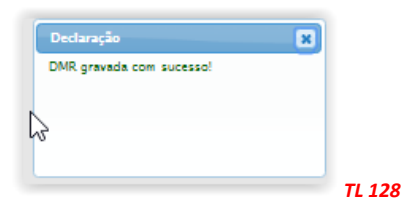

## **4.4 Listando sua DMRs**

Se você ingressar no menu "**Minhas DMR**" você irá ter a lista de DMRs já salvas no sistema e que estarão aptas a serem enviadas ao **IEMA** ou mesmo editadas.

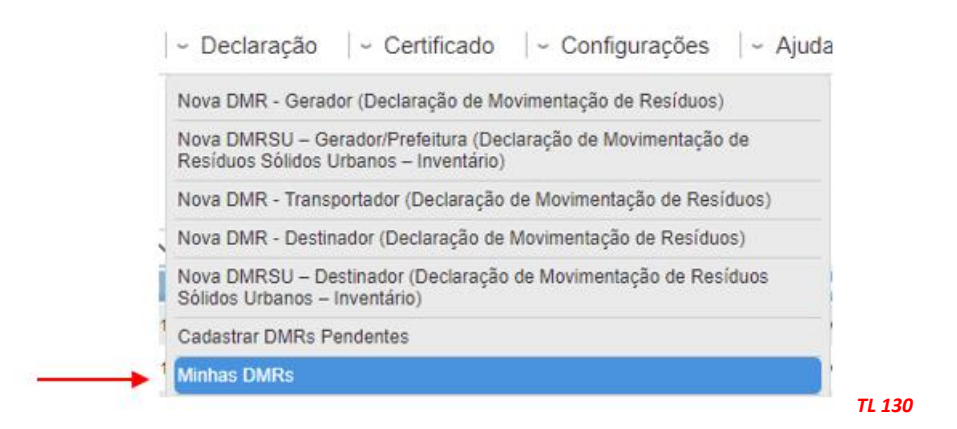

Ao clicar em "**Minhas DMR**" o sistema te informará todas as suas DMR que foram salvas.

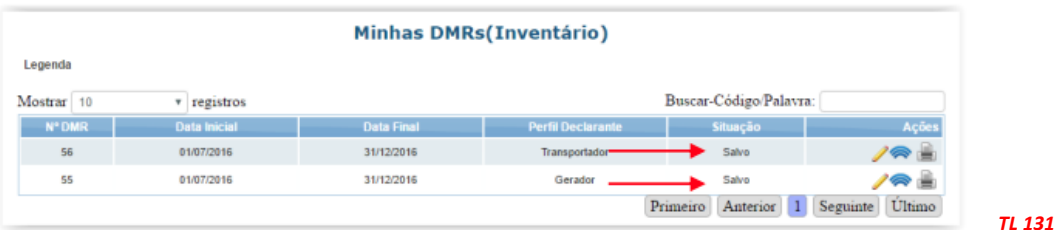

Na coluna "Ações" você terá a indicação dos ícones abaixo mostrados, através dos quais você poderá "*Editar*" uma DMR salva, "*Enviar*" a DMR salva ao IEMA ou ainda "*Imprimir*" uma DMR salva e já enviada ao IEMA.

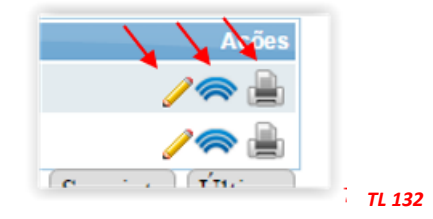

Você poderá preparar uma DMR no início do período e ir atualizando antes do envio ao IEMA. Para fazer isso basta abrir uma DMR salva e clicar no campo "**Atualizar Itens DMR**"

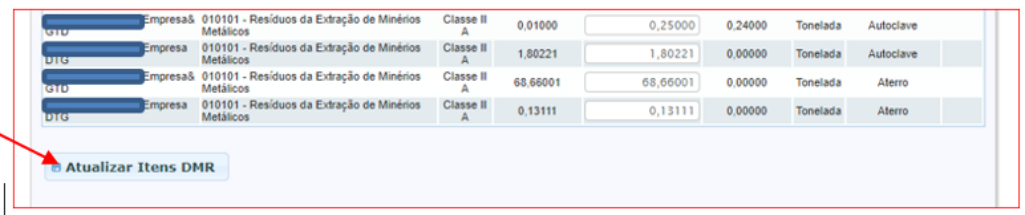

*TL 153*

## **4.5 Enviando (transmitindo) uma DMR ou DMRSU ao IEMA**

Para enviar uma DMR salva para o IEMA, você deverá clicar no ícone <sup>. 2</sup>. Depois que você clicar neste, o ícone de transmissão e o de edição ficarão desativados, ficando habilitado o ícone de impressão, o que lhe permitirá imprimir uma DMR enviada, caso deseje.

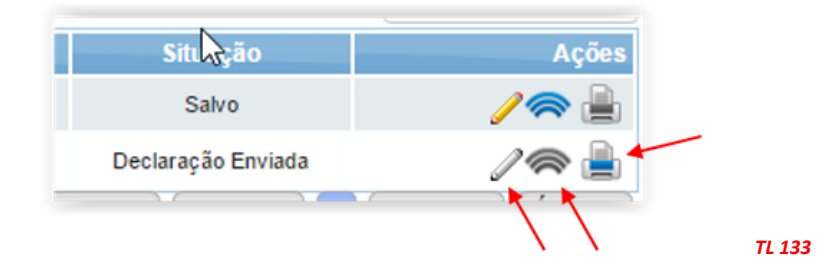

Ao clicar em no ícone **para enviar a DMR ou DMRSU ao IEMA, o sistema indicará a** mensagem seguinte:

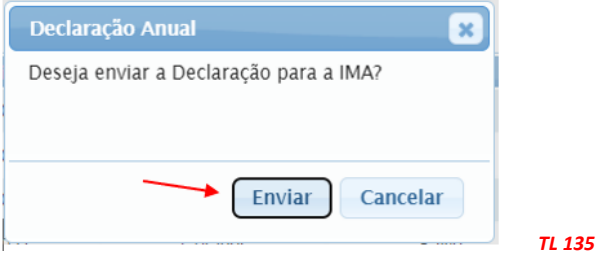

Clique em "**Enviar**" e a DMR ou DMRSU será eletronicamente remetida ao IEMA.

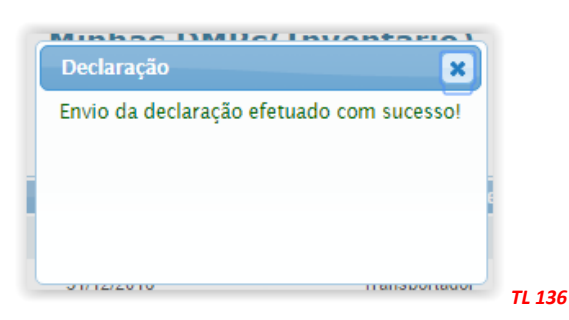

Caso ocorra a situação em que o usuário não tenha tido movimentação de resíduos no trimestre considerado, basta que o usuário faça o preenchimento do campo referente às "**Informações do Declarante**". Ao salvar no sistema uma DMR sem resíduos, o sistema exibirá uma tela para que o usuário inclua uma justificativa, após o que poderá salvar e enviar para ao IEMA.

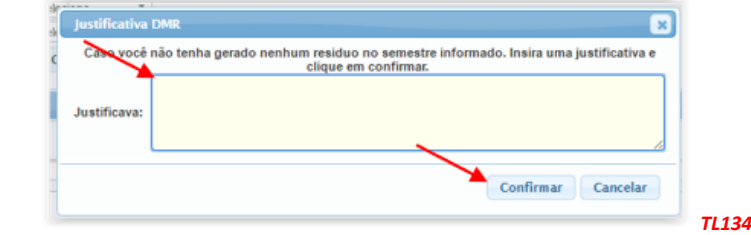

Indique a justificativa que julgue aplicável e clique em "*Confirmar*". O procedimento de envio segue o indicado anteriormente nos itens 4.2.3 e 4.2.4 .

## **4.6 Cadastrando uma DMR Pendente**

Ä,

No caso do usuário não emitir a sua DMR ou DMRSU dentro do prazo estabelecido, será necessário que ele ingresse na opção "*Cadastrar DMRs Pendentes*" para que o sistema libere a emissão de uma DMR /DMRSU que esteja fora do prazo.

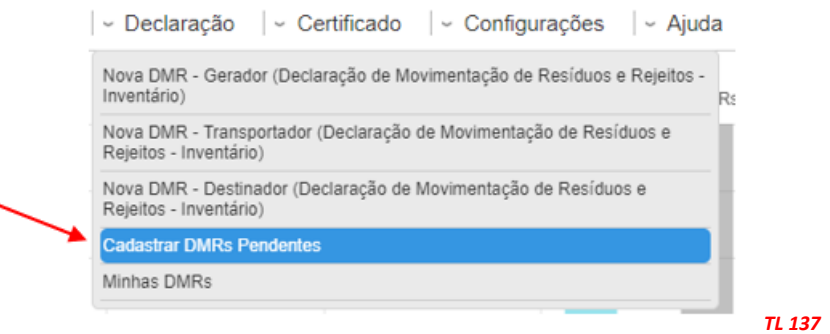

Ao fazê-lo, se abrirá a tela através da qual o usuário indicará o *Tipo de Declaração* que necessita regularizar, o seu *Perfil de Declarante* e o *Período* que deseja regularizar.

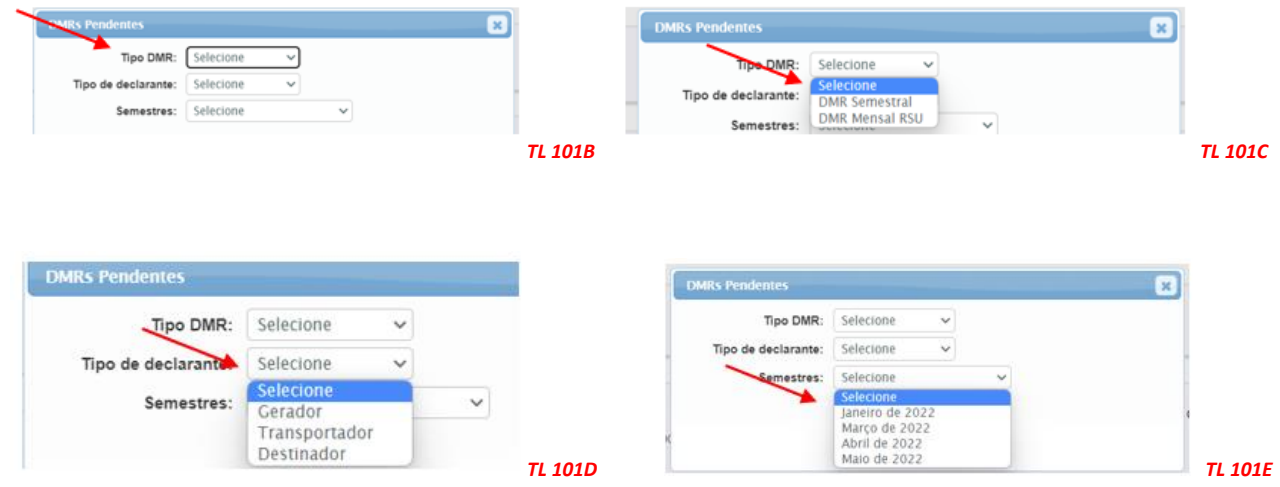

Com essas informações preenchidas, o sistema permitirá regularizar a DMR ou a DMRSU que corresponda.

## **5. Gerando Certificado de Destinação Final de Resíduos (CDF)**

O Sistema MTR permite que os **Destinadores**, e somente os **Destinadores**, emitam aos respectivos Geradores **o Certificado de Destinação Final (CDF)** dos resíduos recebidos e destinados. A geração dos **CDF**s não é automática e sua emissão e liberação dependerá do **Destinador**, o que ocorrerá somente quando o próprio Destinador emitir o **CDF** e clicar em "**Gravar**".

Para emitir um **CDF** o **Destinador** deverá ingressar no menu "**Certificado**", como indicado abaixo.

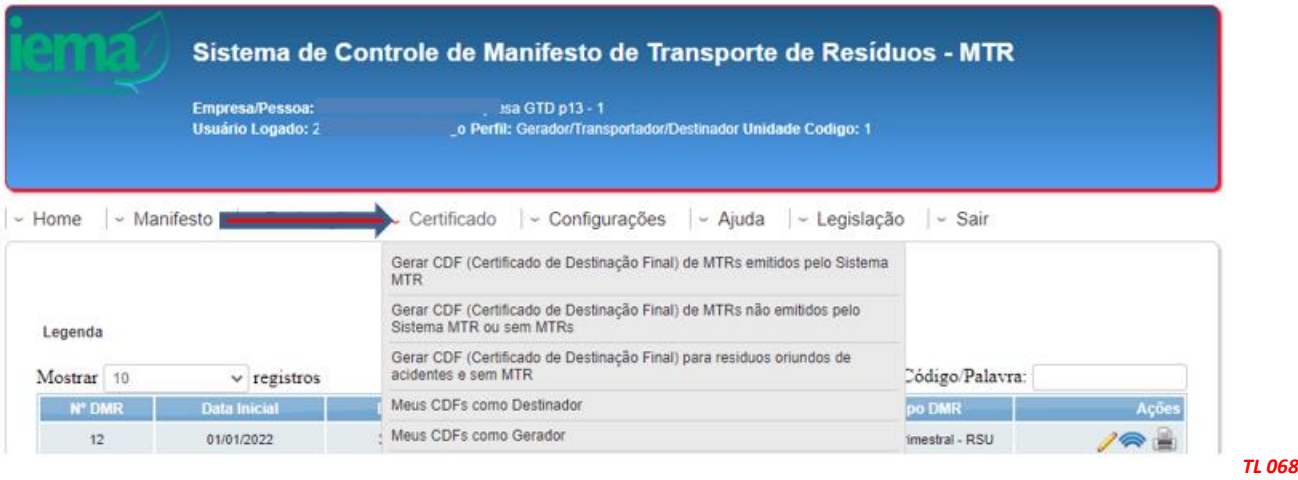

A disponibilidade de opções neste menu dependerá do perfil do usuário. Assim, se esse perfil for:

- Somente **Gerador**: ele terá a opção "*Meus CDFs como Gerador*";
- Somente **Destinador**: ele terá a opção "*Gerar CDF de MTRs emitidos pelo Sistema MTR*", "Gerar CDF de MTRs não emitidos pelo Sistema MTR" e "**Meus CDFs como Destinador**"; e
- Se for um **Gerador** e **Destinador**: ele terá as opções "*Gerar CDF de MTRs emitidos pelo Sistema MTR*", "Gerar CDF de MTRs não emitidos pelo Sistema MTR", "*Meus CDFs como Destinador*", "*Meus CDFs como Destinador*" e "*Meus CDFs como Gerador*".

Através da opção "**Meus CDFs como Gerador**" os Geradores terão acesso aos CDFs emitidos pelos Destinadores de seus resíduos.

Ao ingressar nas opções de geração de CDF, o Destinador será solicitado a indicar as informações necessárias para o preenchimento do respectivo CDF, tais como:

- **Período** coberto pelo CDF (data inicial e data final);
- Nome do **Responsável Técnico** pela emissão do CDF, incluindo seu cargo, **seu n° de registro profissional** e sua assinatura;
- CNPJ do Gerador ou dos Geradores, e
- MTRs que se deseja incluir no CDF a ser emitido.

Antes de iniciar a emissão de CDF, o Destinador deve **estar seguro** de que já tenha gravado no sistema, **em ARQUIVO IMAGEM (.jpeg, .gif, .png, etc**.), a assinatura digitalizada do **Responsável Técnico** pela emissão do CDF, pois o "**upload**" desse arquivo **será solicitado** ao se cadastrar o **Responsável Técnico** no sistema. Caso o **Destinador** tenha a possibilidade de ter mais de um **Responsável Técnico**, ele deve se assegurar que todas as assinaturas dos **Responsáveis Técnicos** estejam em arquivos disponíveis, pois essa informação será solicitada ao se cadastrar cada um dos **Responsáveis Técnicos**.

**Importante** ainda que **antes de elaborar o CDF**, que o **Destinador se assegure** ter feito previamente no sistema o "*upload*" da imagem da **logomarca da empresa**, para que esta seja impressa nos CDFs emitidos. Para isso, ingresse em "*Configurações*", "*Meus Dados*" e faça o "*upload*" da logomarca da empresa em **ARQUIVO IMAGEM (\*.jpeg, \*.gif, \*.png, etc.).**

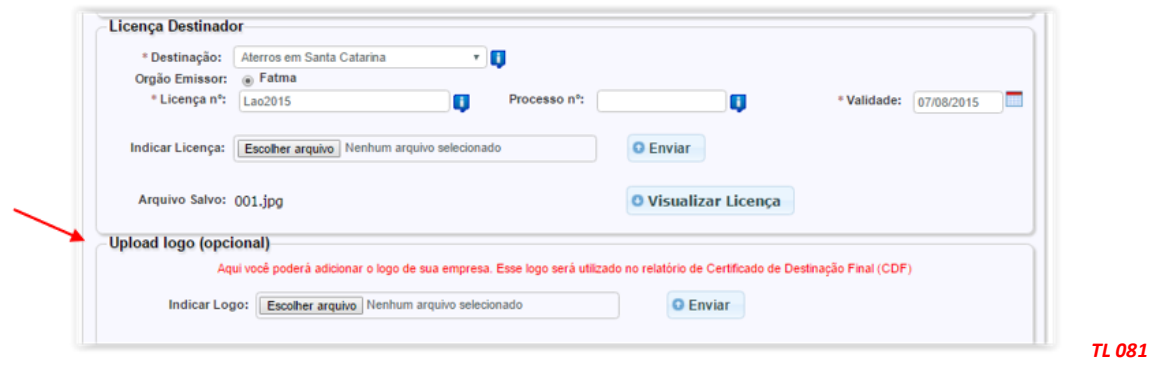

Retornando à emissão do CDF, o **Destinador** poderá selecionar um ou mais **Geradores** para a emissão dos CDFs. Também poderá emitir os CDFs para todos os MTRs do período selecionado, ou selecionar um ou mais MTRs entre os relacionados. Para isso basta utilizar os campos de busca "*Inserir Geradores*" e "*Pesquisar MTR*". Importante mencionar que se você selecionar "*Pesquisar MTR*", o filtro "*Geradores*" será ignorado.

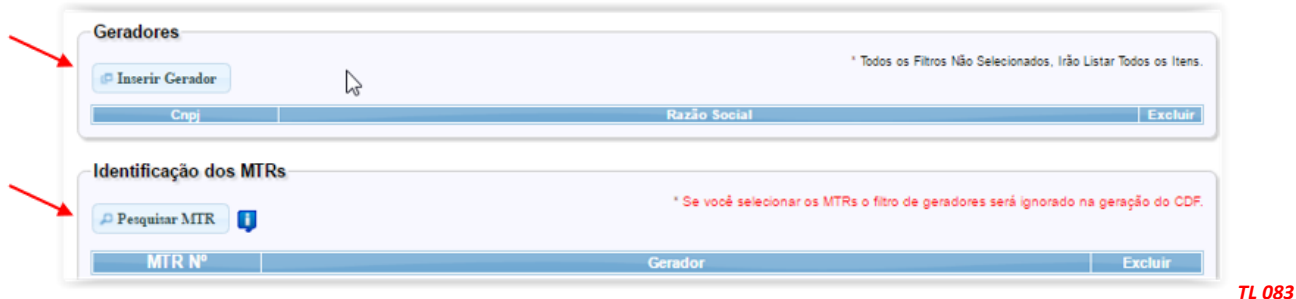

Dessa forma o Destinador poderá emitir vários CDFs do mesmo período, racionalizando a operação de digitação. O processo de preenchimento é descrito nos itens que seguem.

## **5.1 Gerando um CDF de MTRs emitidos pelo Sistema MTR**

Com a opção "*Gerar CDF de MTRs emitidos pelo Sistema MTR*" o Destinador poderá emitir **CDFs** para **MTRs** efetivamente emitidos através do **Sistema MTR** e recebidos.

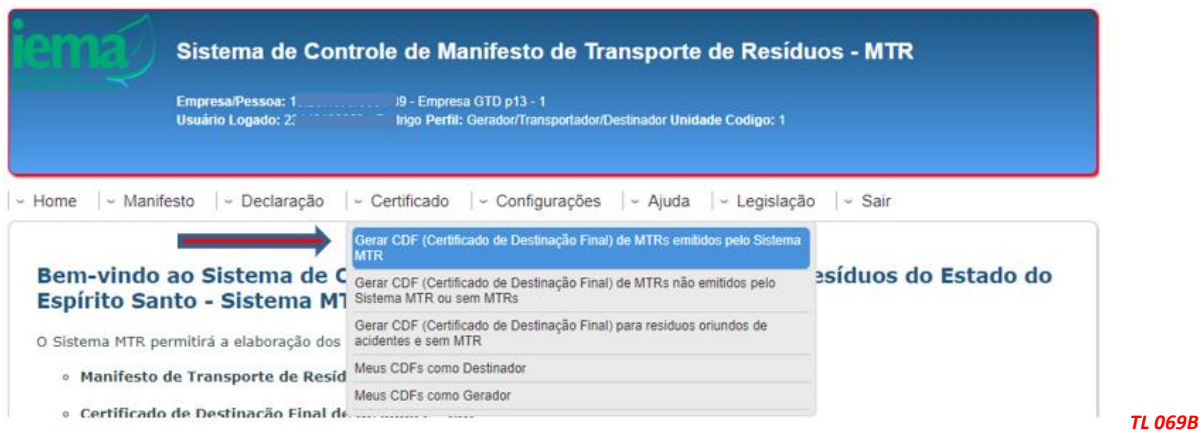

Ao selecionar a primeira opção, se abrirá a tela de emissão de CDF para os MTRs emitidos pelo Sistema MTR, como indicado a seguir:

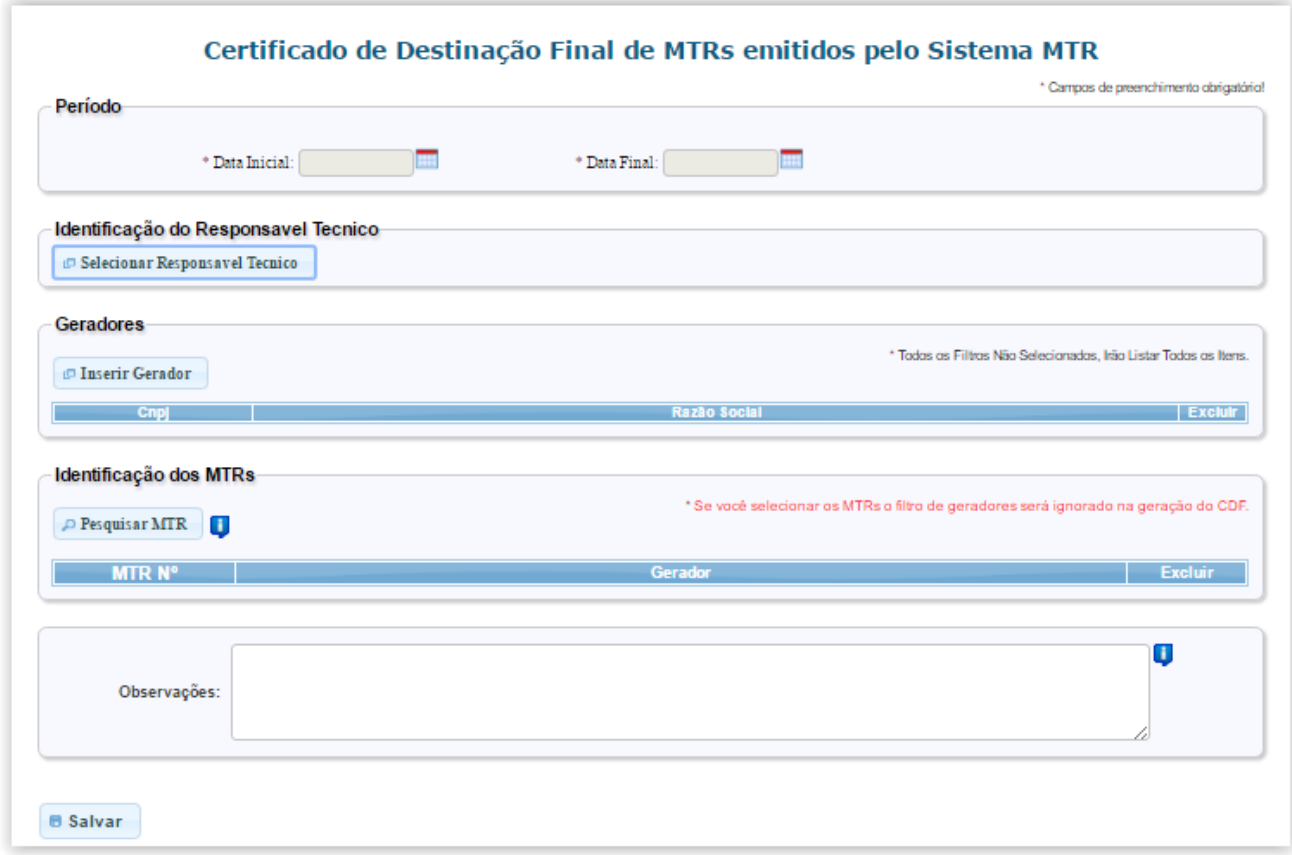

## **5.1.1 Identificação do Período do CDF**

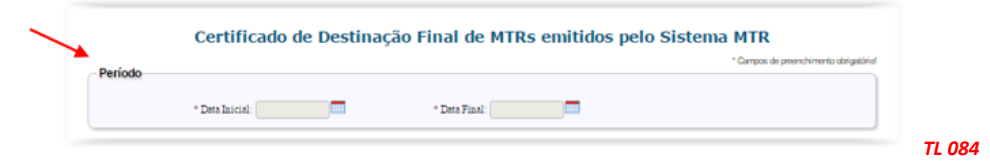

Inicialmente o **Destinador** deverá indicar o período a que se referem os CDFs a serem emitidos.

## **5.1.2 Identificação do Responsável Técnico do CDF**

Passo seguinte é indicar o **Responsável Técnico** pelo CDF a ser emitido.

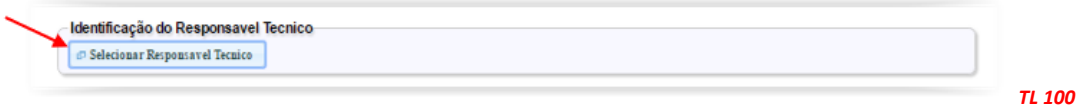

Ao clicar em "*Adicionar Responsável Técnico*" se abrirá a tela com a lista de nomes disponíveis.

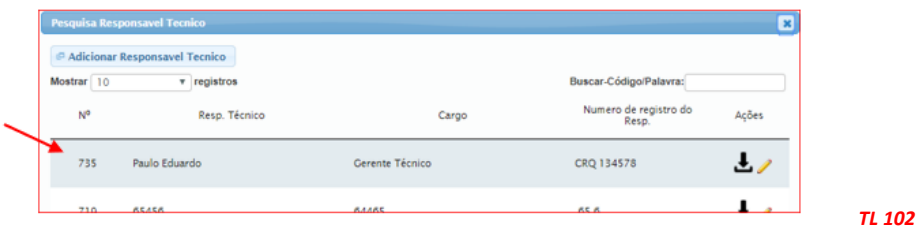

Selecione o nome do **Responsável Técnico**, se já listado, e clique em cima do nome a ser selecionado. Caso esse nome não esteja na relação apresentada, o **Destinador** poderá incluir um novo nome. Você poderá ainda confirmar a assinatura de cada responsável técnico, clicando no ícone "*Ações*". O Sistema MTR irá manter registro dessas informações. Assim, ao entrar num dos campos e iniciar-se a digitação da informação ou clicar-se 2 vezes nesse campo, o sistema dará a opção de autopreenchimento. Lembre-se que o número de Registro Profissional, quando houver, deve conter a referência do Conselho Profissional correspondente (por ex. **CRQ, CREA,** etc.). Você poderá alterar a assinatura caso seja necessário, utilizando a opção de edição (lápis amarelo).

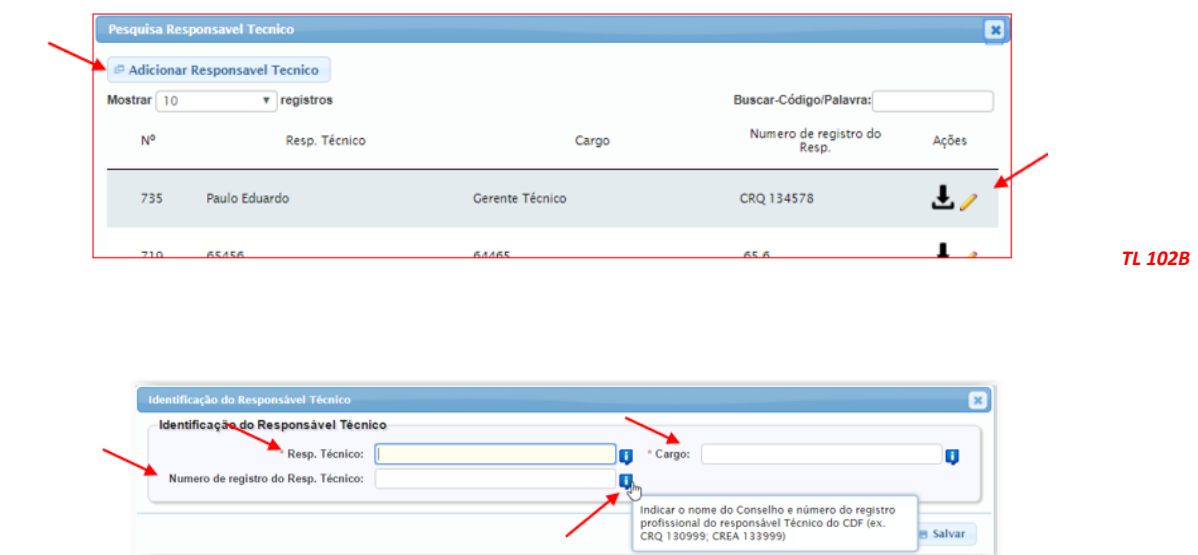

*TL 103*

Preencha os dados solicitados. Ao clicar em "*Salvar*" o sistema solicitará o *"upload*" da respectiva assinatura.

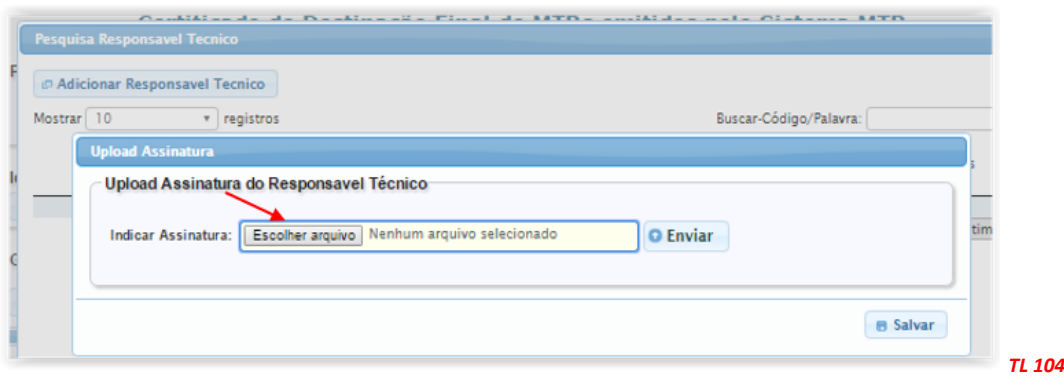

Selecione o arquivo onde se encontra a assinatura digitalizada e clique em "**Enviar**".

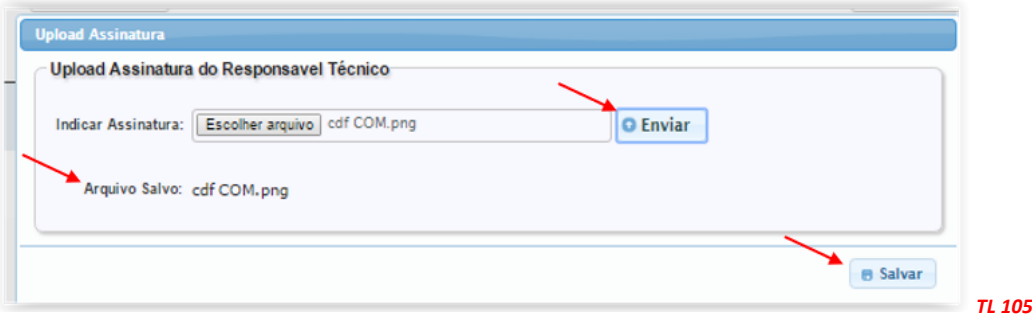

Em seguida clique em "**Salvar**" e o cadastro do novo "**Responsável Técnico**" estará concluído.

Você poderá alterar a assinatura caso seja necessário, utilizando a opção de edição (lápis amarelo).

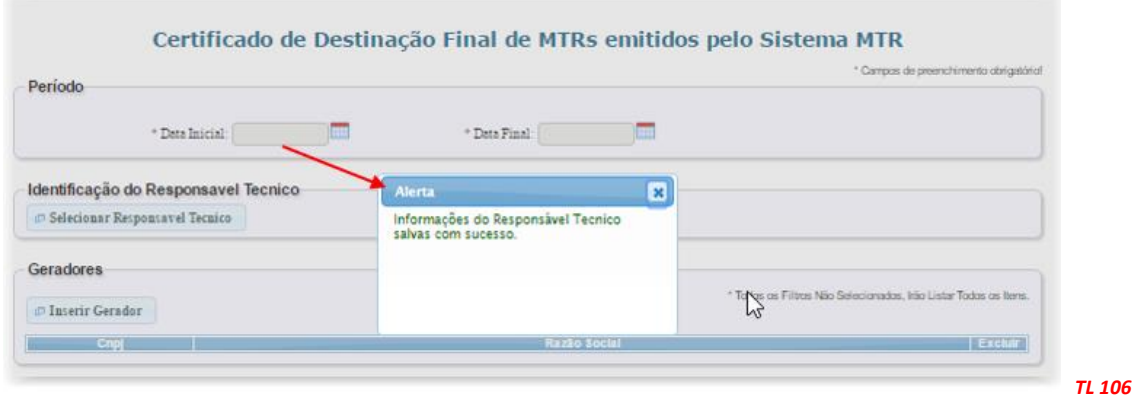

Feche a tela, retorne à seleção do "**Responsável Técnico**" e selecione o nome desejado.

Caso você queira emitir todos os CDFs do período indicado, incluindo todos os Geradores e todos os MTRs desses Geradores, clique em "*Salvar*" e todos os CDFs deste período serão gerados. Tenha em conta que nesse caso o tempo de processamento do sistema pode ser um pouco aumentado.

## **5.1.3 Inserção de Gerador no CDF**

Próximo passo é a inserção do **Gerador**. As informações dos MTRs recebidos serão automaticamente inseridas, quando o Destinador selecionar um ou mais MTRs de um determinado **Gerador**. O **Destinador** pode indicar o CNPJ do **Gerador** que deseja ou pesquisar os MTRs disponíveis para a emissão do CDF (ver telas seguintes). O **Destinador** poderá selecionar mais de um **Gerador**. Como já mencionado o **Destinador** poderá pesquisar os **Geradores** ou os **MTR**s que desejar emitir CDF, clicando nos campos **"***Inserir Gerador***"** ou **"***Pesquisar MTR***"**.

Ao clicar em **"***Inserir Gerador***"** se abrirá uma tela com todos os Geradores que fizeram destinação no período selecionado.

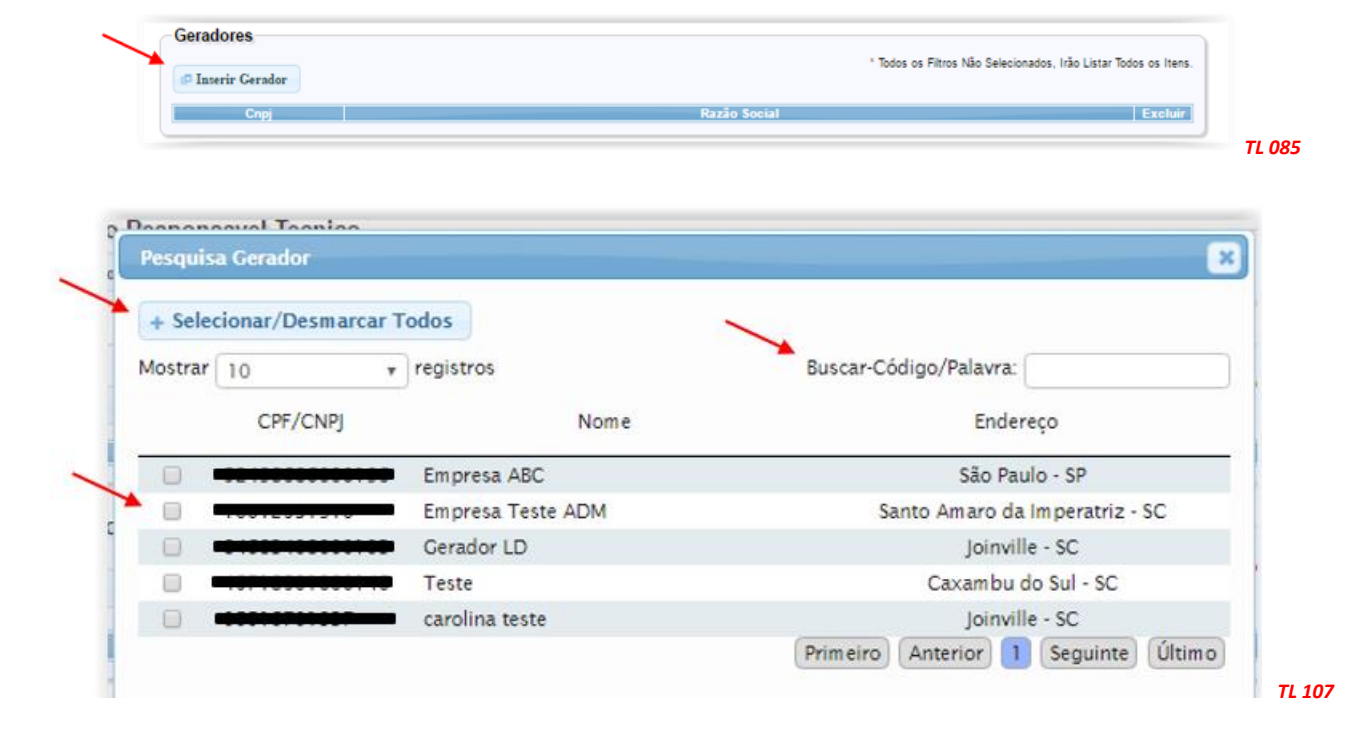

Selecione o **Gerador** ou **Geradores** que deseja, clicando com o mouse na linha de cada um dos desejados ou ainda utilizando a opção "*Selecionar/Desmarcar Todos*". O **Destinador** também pode selecionar um determinado **Gerador,** utilizando-se do campo **"***Buscar código/Palavra***"** para digitar o CNPJ, CPF ou a Razão Social do **Gerador** desejado. O **Destinador** poderá adicionar quantos **Geradores** desejar na mesma operação de emissão.

Ao selecionar um **Gerador** ou vários **Geradores**, o sistema listará todos os MTRs recebidos naquele período referente ao Gerador ou Geradores selecionados. O **Destinador** poderá selecionar o MTR desejado ou marcar todos, utilizando a opção **"***Selecionar/Desmarcar Todos***"** e em seguida clicando no campo **"***Selecionar/Desmarcar Todos***"**.

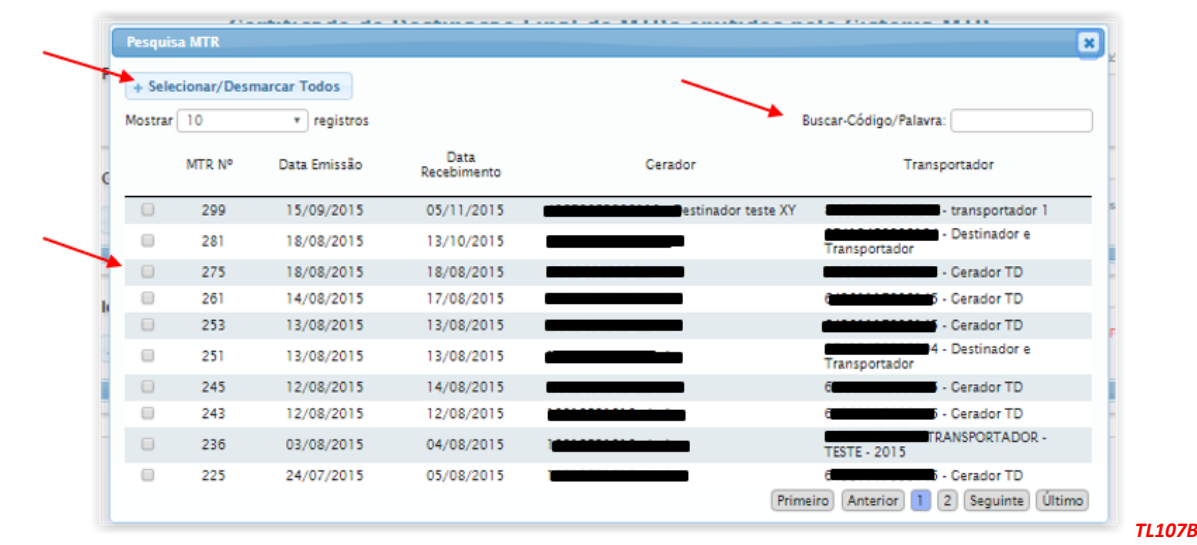

and the company sa MTR + Inserir MTRs Selecionados + Selecionar/Desmarcar Todos Mostrar<sup>10</sup> \* registros Buscar-Código/Palavra: Data<br>Recebimento Data Emissão Cerador Transportador **MFR Nº**  $\overline{\mathbf{g}}$ 299 15/09/2015 05/11/2015 - Destinador teste XY 7 - transportador 4 - Destinador e 281 18/08/2015  $\overline{\mathscr{L}}$ 13/10/2015 ransportado  $\blacksquare$ 275 18/08/2015 18/08/2015 15 - Cerador TD 261 14/08/2015 17/08/2015 **6 - Cerador TD** Ø a.  *TL107C*

O destinador poderá ainda utilizar o campo "*Observações*" para registrar informações que julgar relevantes para este CDF, como por exemplo nome do transportador, referencias técnicas etc.

Por fim, o Destinador deve clicar em "*Salvar*" e o CDF estará emitido e liberado eletronicamente para o **Gerador** correspondente.

O CDF emitido irá ainda listar os MTRs que estarão incluídos no documento emitido.

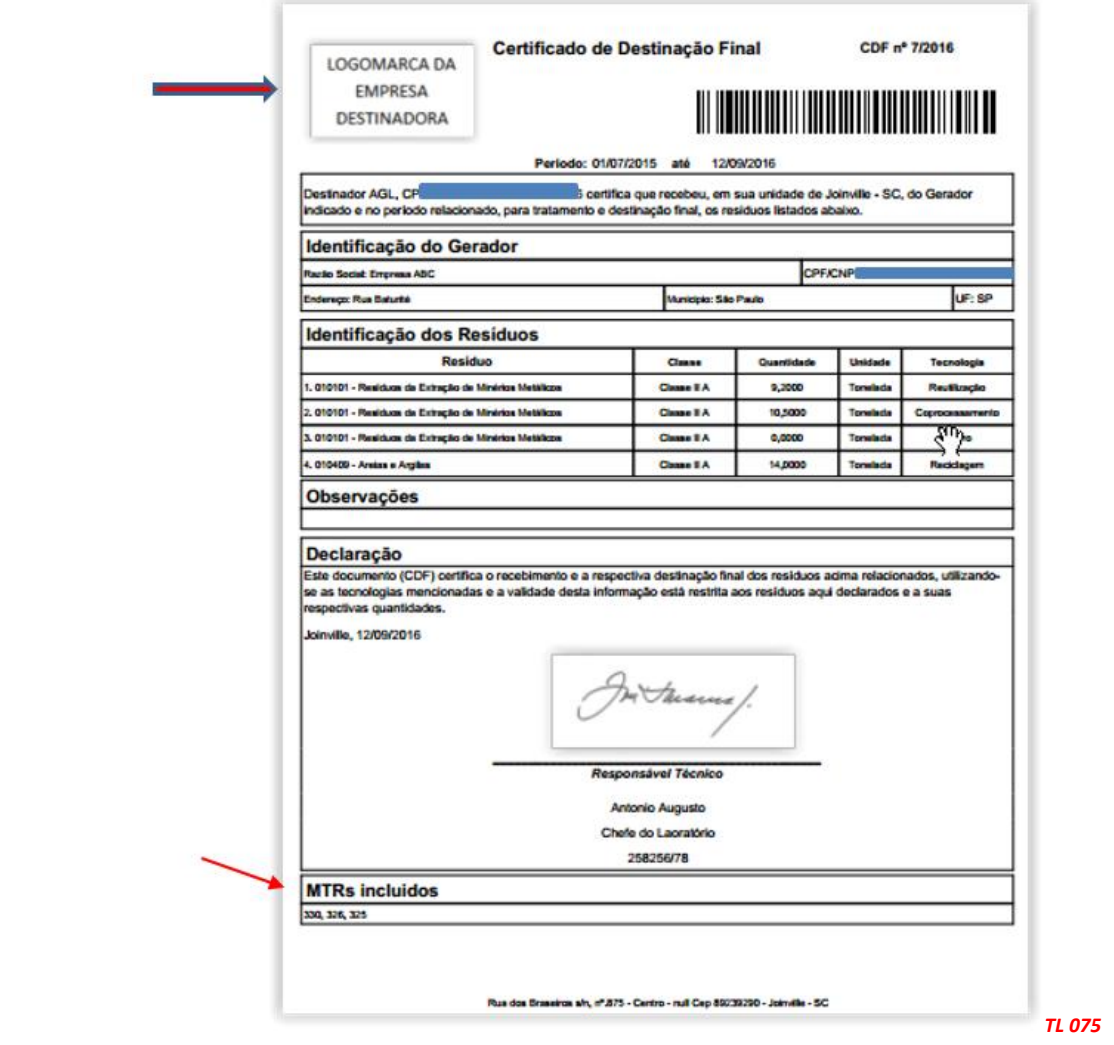

Uma vez emitido o CDF, esta indicação estará disponibilizada na opção "*Meus MTRs*" dos

Geradores, Transportadores e Destinadores, na coluna "*Ações*" de cada MTR, mostrando o ícone indicando que o MTR correspondente já está certificado. Ao clicar neste ícone o usuário poderá abrir o CDF emitido e imprimi-lo se desejar.

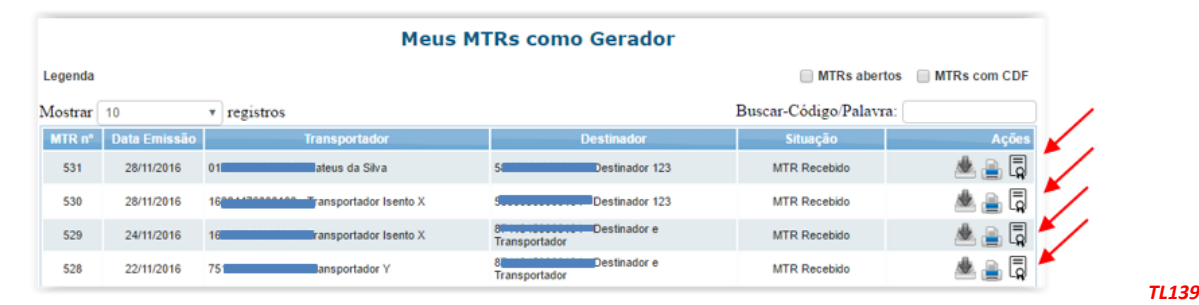

Um MTR que **já tenha sido certificado** com um CDF, também poderá ser alterado pelo Destinador devendo, neste caso, ser validado pelo Gerador. Neste caso o novo CDF terá a indicação de que foi feita alteração e a respectiva data, como mostrado abaixo.

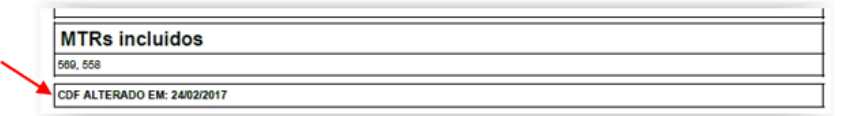

*TL 140C*

## **5.2 Gerando um CDF de MTRs não emitidos pelo Sistema MTR**

Com a opção "*Gerar CDF de MTRs não emitidos pelo Sistema MTR*" o Destinador poderá emitir CDFs para MTRs cuja emissão **não tenha** sido efetuada através do **Sistema MTR** e que tenham sido recebidos e destinados pelo **Destinador**. Se aplica em casos onde o **Destinador** recebe resíduos que não estejam incluídos na obrigatoriedade de emissão de MTR através do Sistema MTR como, por exemplo, Resíduos Sólidos Urbanos – RSU e necessita emitir um CDF para certificar a sua destinação. Nestes casos as informações do recebimento deverão ser indicadas pelo **Destinador**.

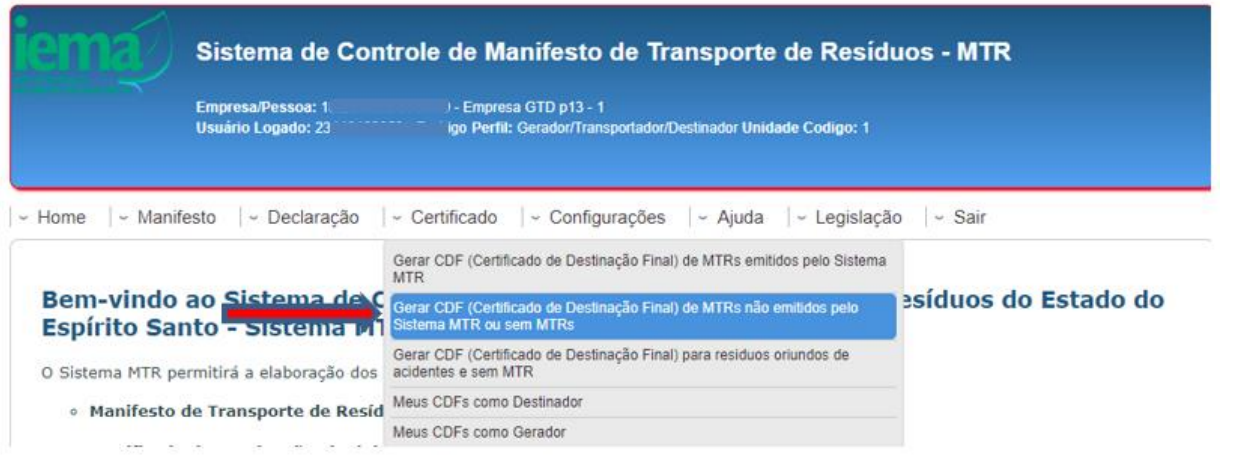

Fazendo esta seleção, se abrirá a tela seguinte:

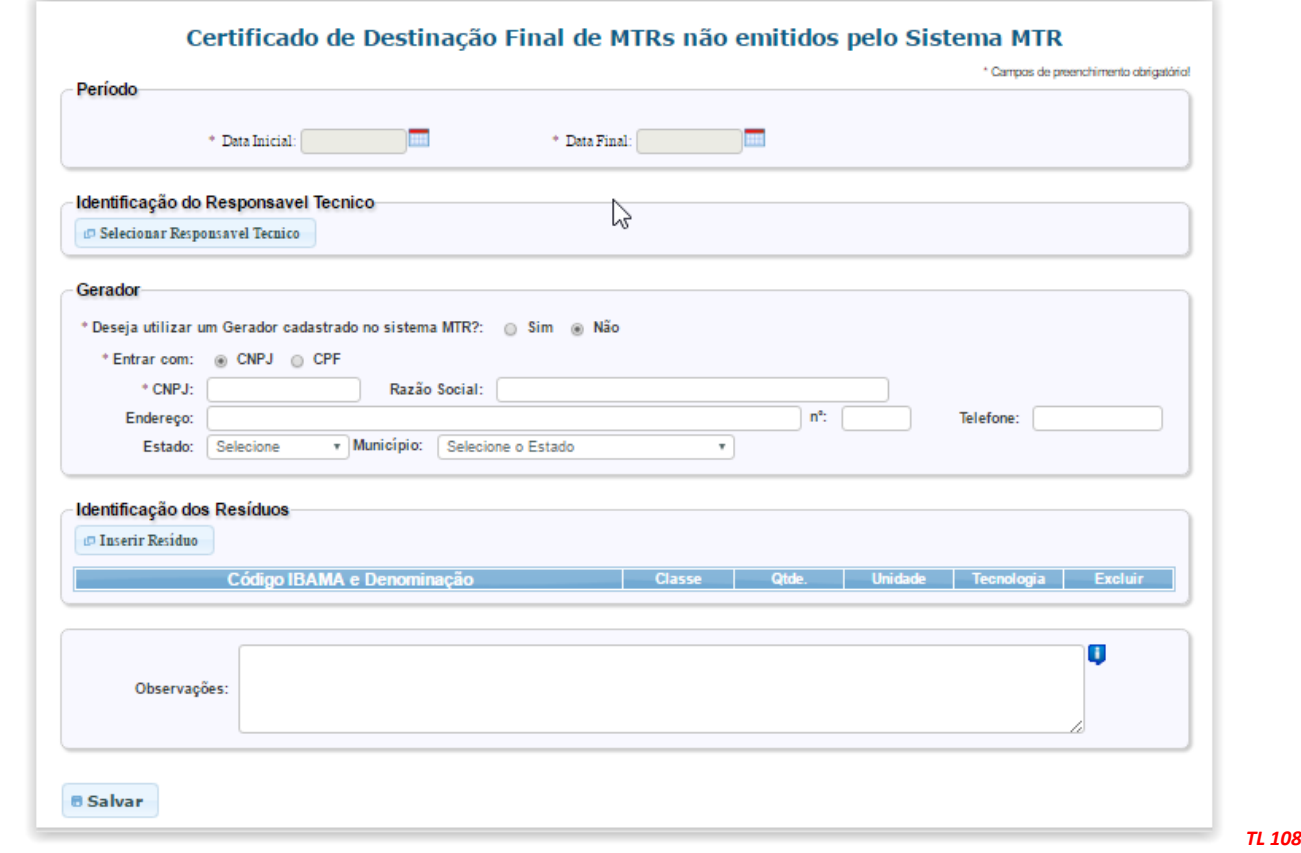

*TL 091*

O **Destinador** deverá preencher os dados desta tela, seguindo os mesmos procedimentos indicados no item 5.1, com as seguintes informações:

- *Período referente ao CDF a ser emitido;*
- *Nome do Responsável Técnico pela emissão do CDF, incluindo seu cargo, seu n° de registro profissional (precedido do nome do Conselho Profissional) e sua assinatura;*
- *Indicar se deseja utilizar um Gerador já cadastrado no Sistema MTR (neste caso as informações cadastrais serão automaticamente inseridas);*
- *CNPJ ou CPF e os dados cadastrais do Gerador, caso não esteja cadastrado, e*
- *Inserir os resíduos cuja destinação será certificada.*

Para inserir os resíduos recebidos e destinados, o **Destinador** deverá clicar em "*Inserir Resíduos*" e preencher os campos da tela **Identificação de Resíduos,** salvando as informações para a inclusão desse resíduo. Siga as mesmas instruções de preenchimento constantes no item 3.2.

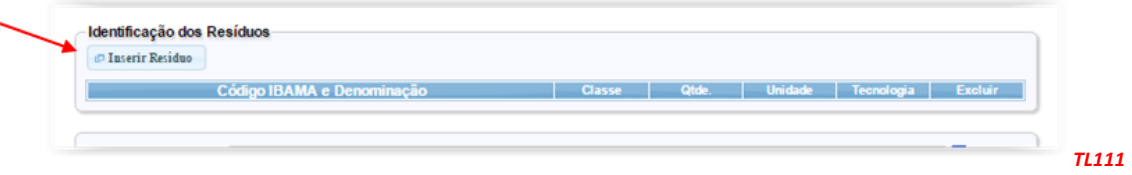

Caso seja requerido, o **Destinador** pode fazer inserção de quantos resíduos forem necessários para completar este CDF, repetindo este procedimento.

O destinador poderá utilizar ainda o campo "*Observações*" para comentários que julgar relevantes, como por ex. nome do transportador, condições particulares de disposição final etc.

Por fim, o Destinador deve clicar em "*Salvar*" e o CDF estará pronto para emissão e envio eletrônico ao **Gerador** correspondente, caso ele já seja cadastrado no Sistema MTR ou pronto para ser emitido e enviado para um **Gerador** que não seja cadastrado no Sistema MTR.

## **5.3 Listando Meus CDFs como Destinador**

Esta opção de menu permite aos **Destinadores** obter a lista dos seus CDFs já emitidos aos seus Geradores.

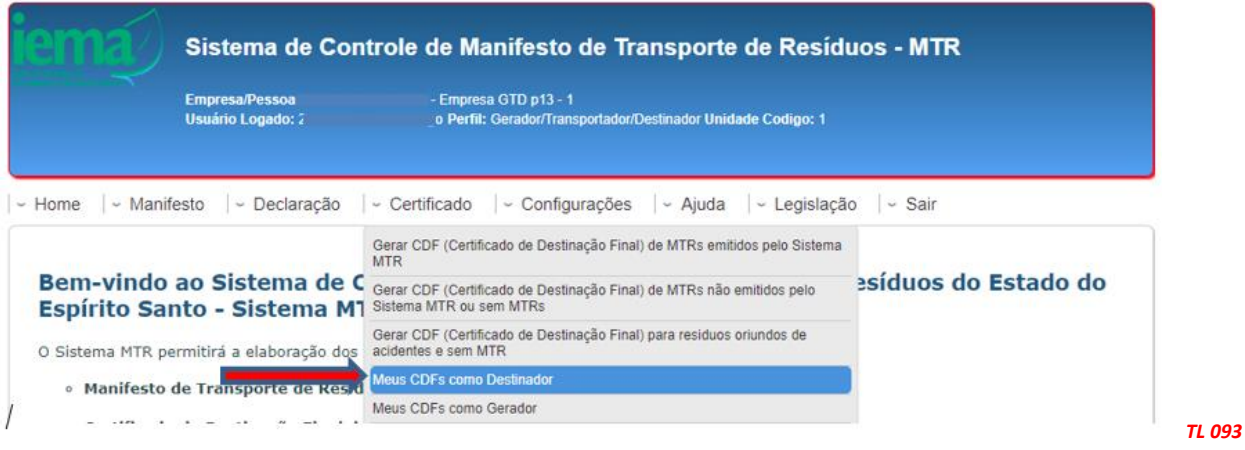

Ingressando nesta opção, o **Destinador** poderá visualizar a lista dos seus CDFs emitidos, podendo solicitar a impressão caso necessite.

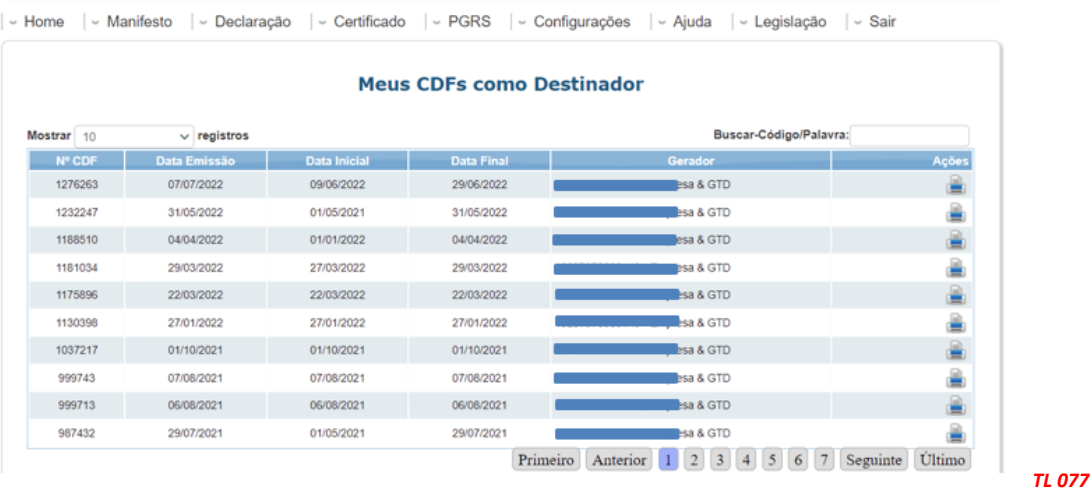

Ao clicar em "*Visualizar CDF*", na coluna "*Acões*", se abrirá o CDF desejado em \*.pdf, que poderá ser impresso através do navegador.

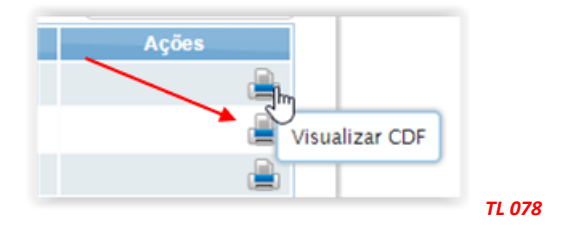

## **5.4 Listando Meus CDFs como Gerador**

Esta opção de menu permite aos **Geradores** ter a lista de seus **CDF**s já emitidos por seus **Destinadores**.

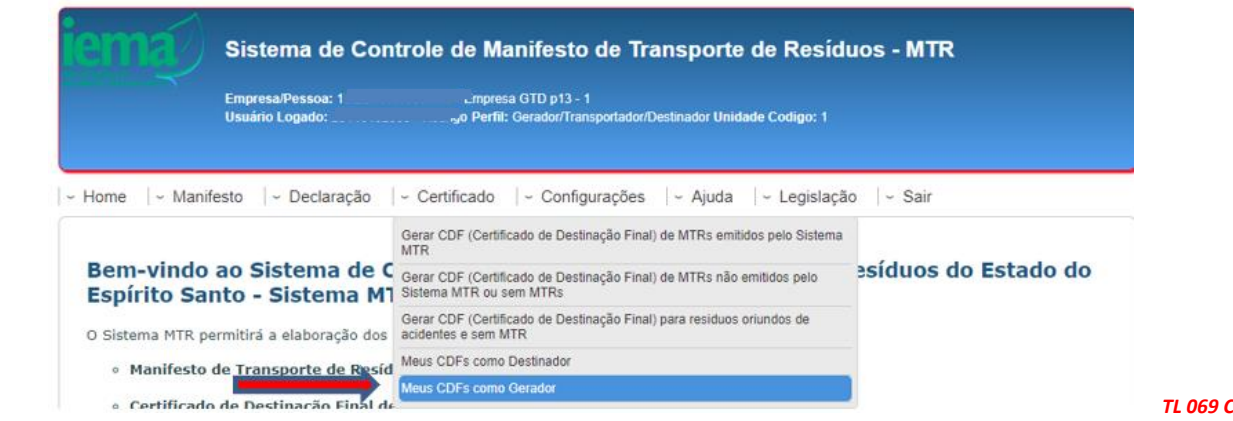

Ingressando nesta opção, o **Gerador** obterá a lista dos CDFs emitidos a seu favor, podendo solicitar a impressão dos mesmos.

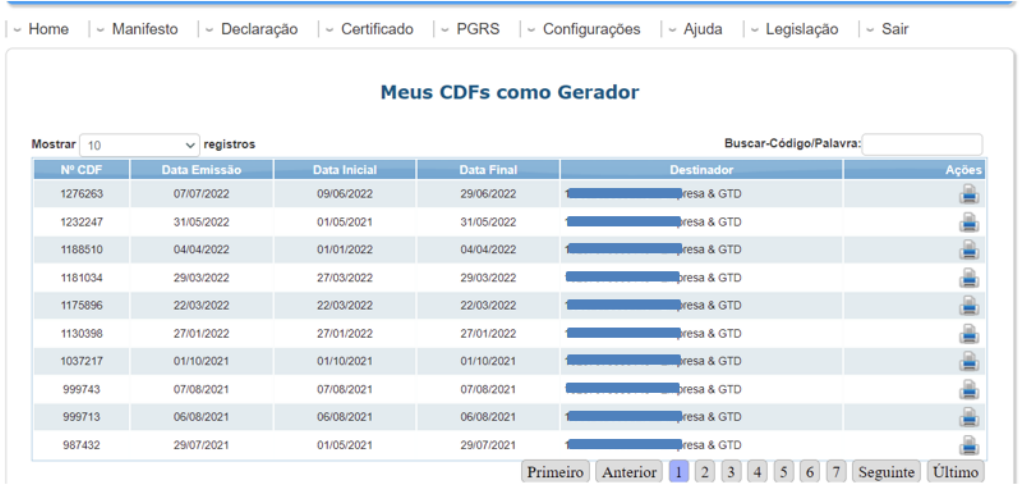

Ao clicar em "*Visualizar CDF*", na coluna "*Acões*" se abrirá o CDF desejado em \*.pdf, que poderá ser impresso através do navegador.

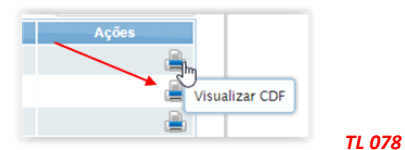

O Gerador poderá ainda verificar a lista "*Meus MTRs*", onde poderá identificar quais MTRs já estão certificados, observando a indicação do CDF emitido (ícone  $\overline{\mathbb{Q}}$ ).

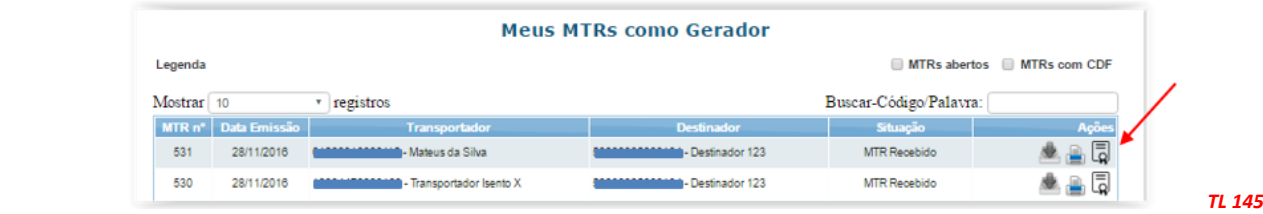

*TL 080*

## **6. Histórico de Revisões**

Nesta nova **versão 1.05 - 23/06/2023** do *Manual de Ajuda* destaca-se, em relação à versão anterior, os seguintes pontos:

*1. Atualização do endereço de acesso do Sistema MTR - ES (pág.3)*

## **7. Solicitação de Auxílio ao Sistema MTR**

Caso esteja encontrando outras dificuldades na operação do **Sistema MTR** e as informações aqui apresentadas não estejam suficientes para auxiliar você, entre em contato com o **Sistema de Apoio ao Sistema MTR** através do e-mail *[mtres@iema.es.gov.br](mailto:mtres@iema.es.gov.br)* .